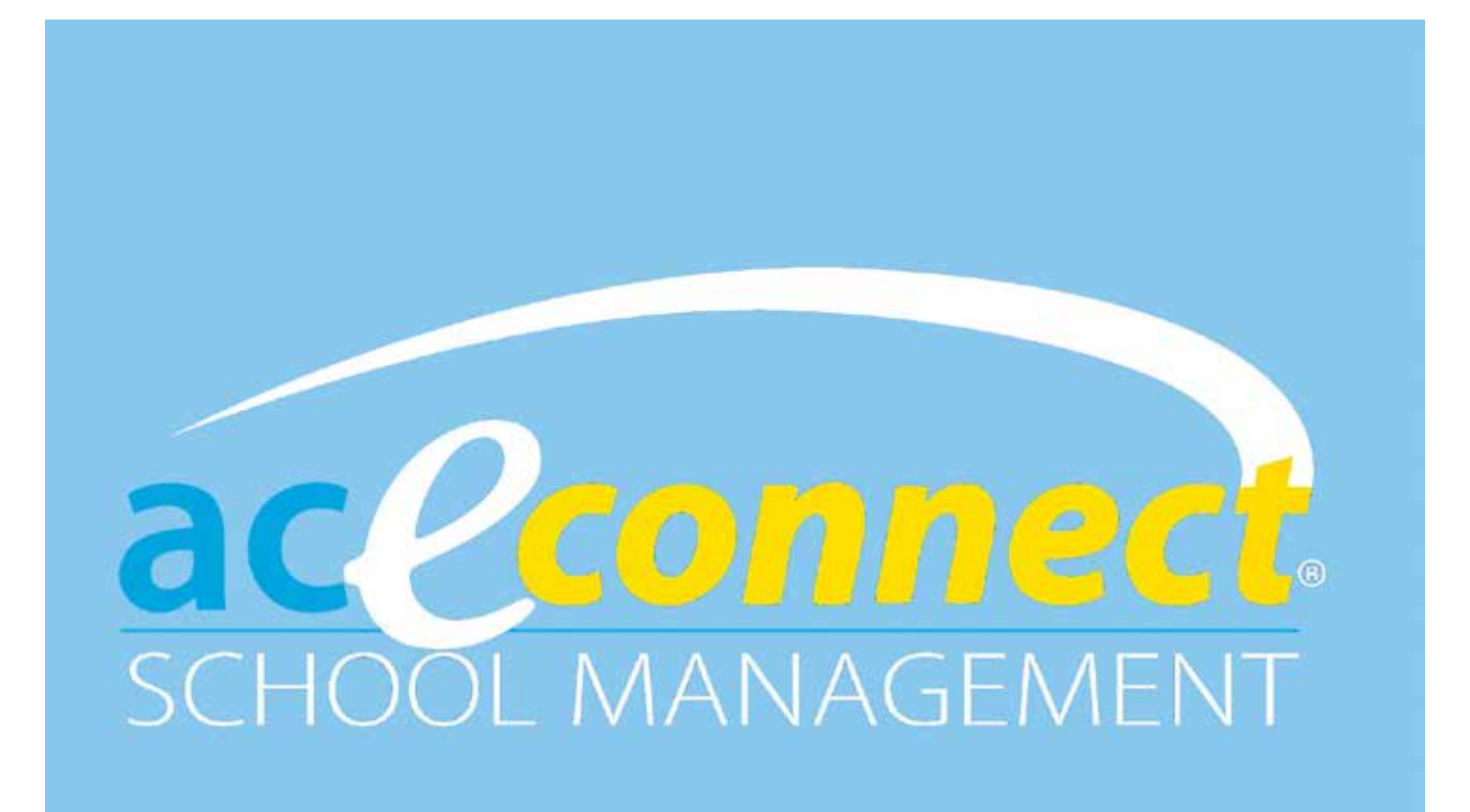

# **User Guide**

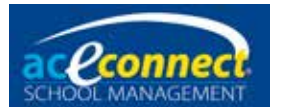

Information in this document is subject to change without notice and does not<br>represent a commitment on the part of Accelerated Christian Education. The s<br>described in this document is furnished under a license agreement a represent a commitment on the part of Accelerated Christian Education. The software described in this document is furnished under a license agreement and may only be used or copied in accordance with the terms of the agreement.

aceconnect is a trademark of Accelerated Christian Education.

Microsoft is a trademark of Microsoft Corporation in the United States of America and other countries.

© 2014 Accelerated Christian Education, Inc. All Rights Reserved.

2

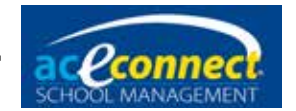

## **Table of Contents**

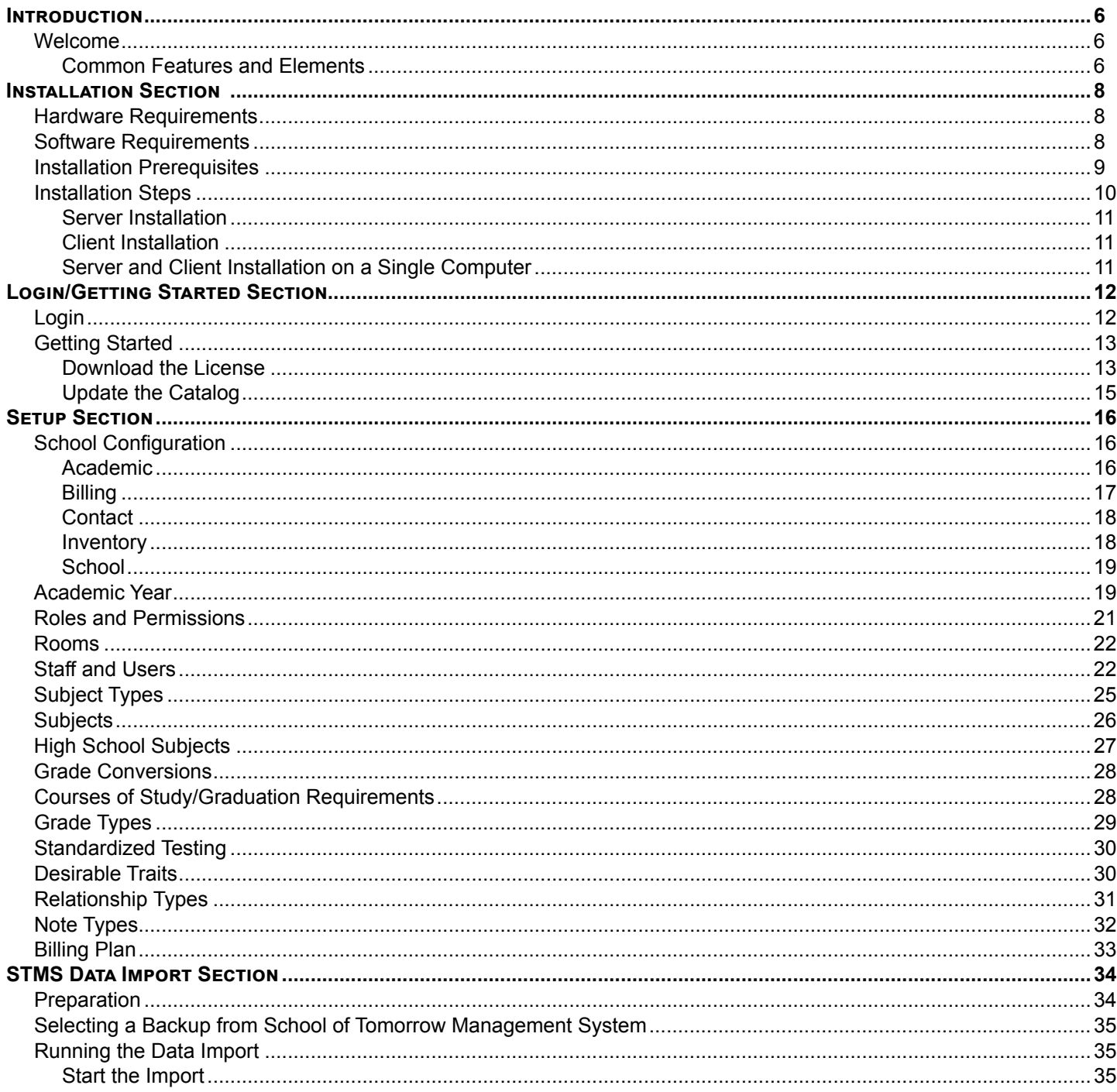

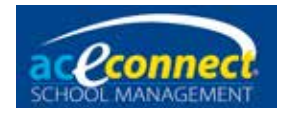

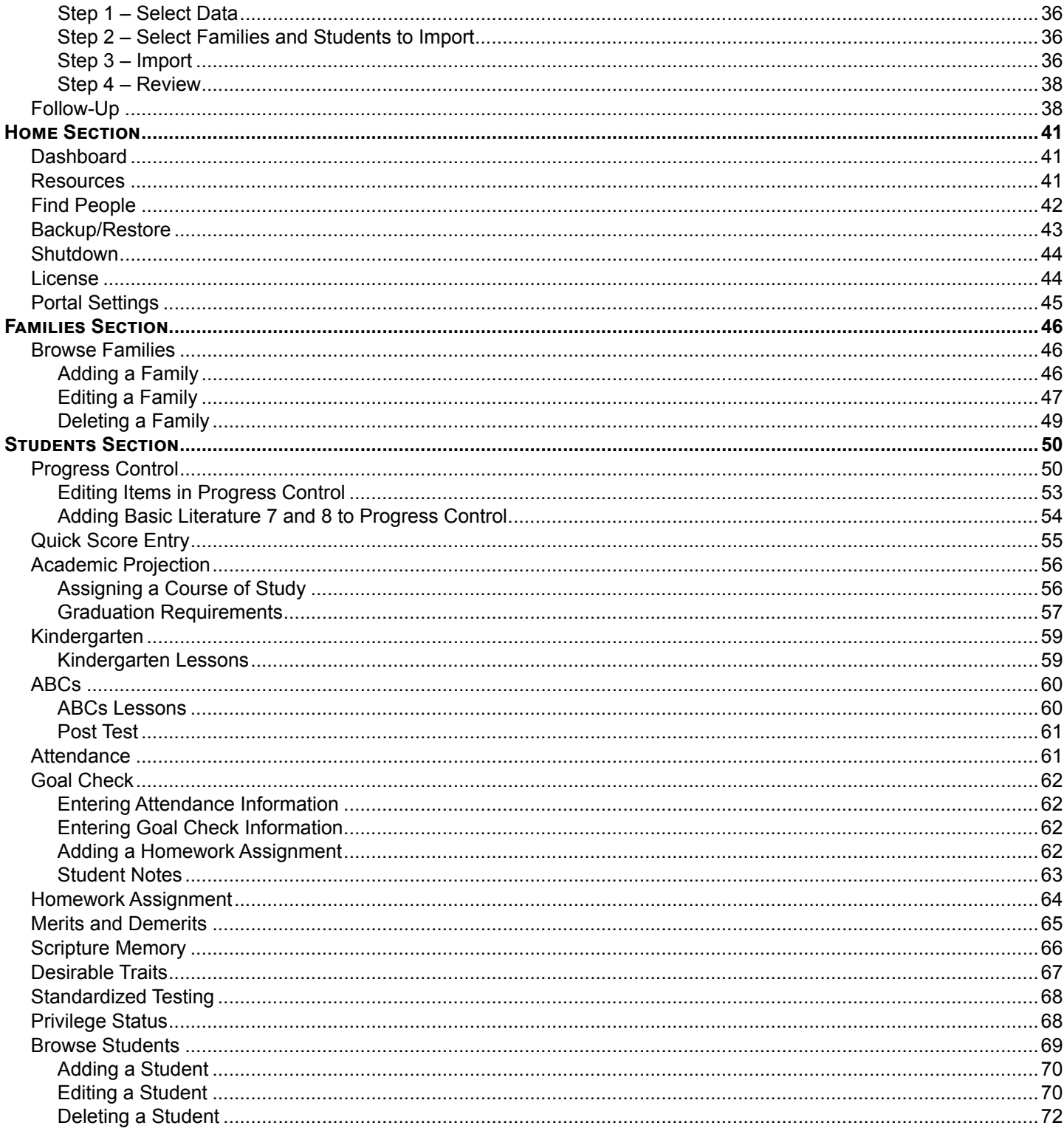

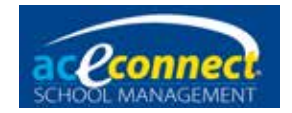

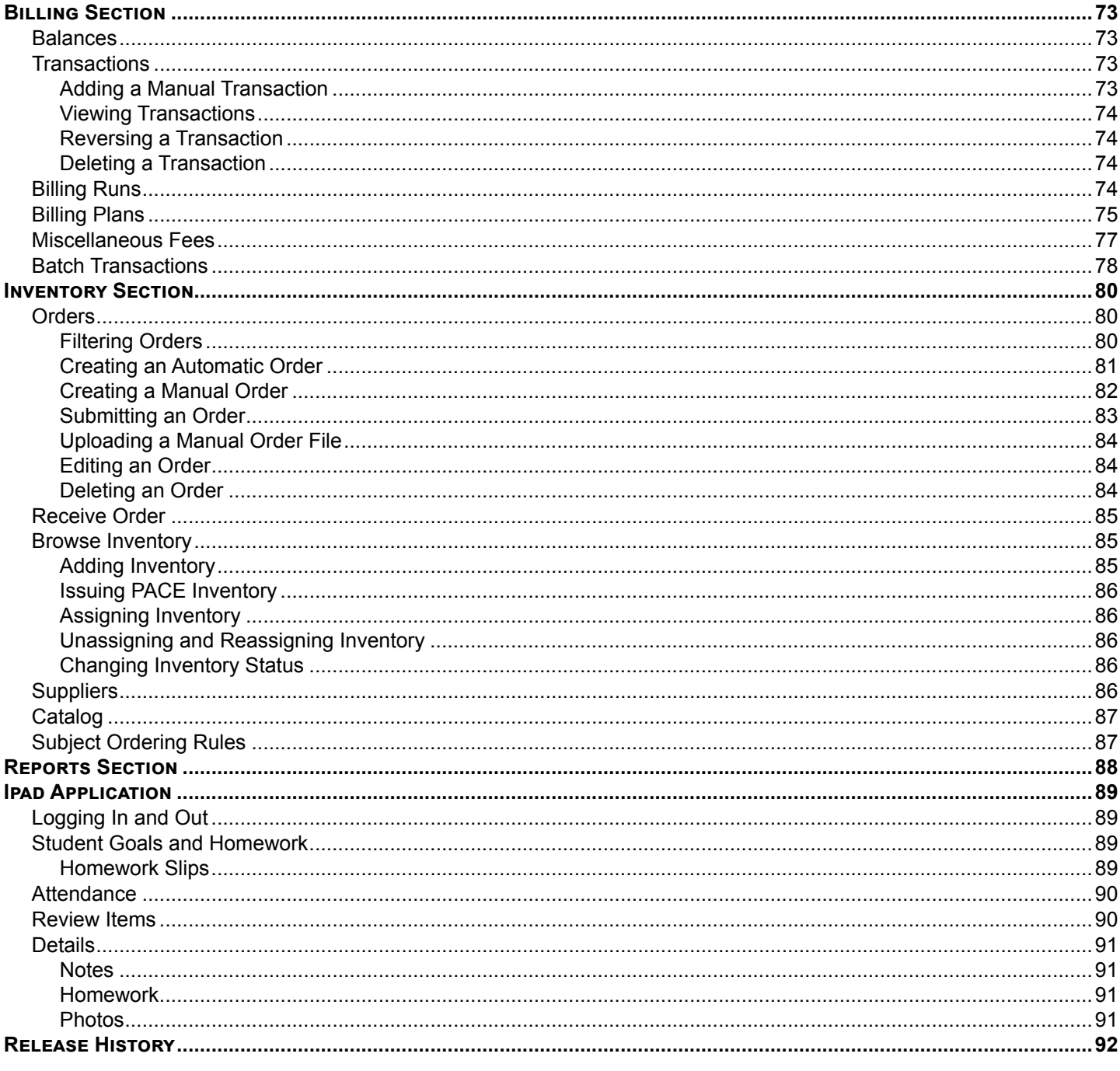

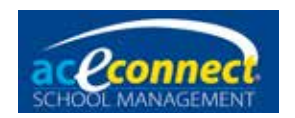

## **Chapter 1**

## **Introduction**

### **Welcome**

Welcome to aceconnect School Management. This *User Guide* will explain concepts and application operations to help use the software in your school.

Should you experience difficulty during the installation or with program operation, you may contact A.C.E. Technical Support at **615-612-5288** or email [technicalsupport@aceschooloftomorrow.com.](mailto:mailto:technicalsupport%40aceschooloftomorrow.com?subject=)

#### **Common Features and Elements**

Throughout the application, certain common features and elements are used. Understanding these features and elements will help you use the software more effectively.

The main School Management window is laid out in three columns with the left column for navigation, the large center section for working with the selected data, and a right column with helpful shortcuts to this *User Guide* or reports associated with the current section in view.

#### *Menu Bar*

The menu bar is a container for various action buttons used throughout School Management. Some common action bar types are:

- Clickable Action Buttons New, Edit, Delete, Print, etc.
- Dropdown Selection Allows selection from a list (typing can narrow the selections) or, in the case of date entries selection, a calendar
- Filter Button Sets a filter for a data grid display
- Refresh Button Reloads the display with current data from the SMS Server database

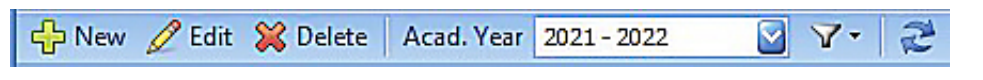

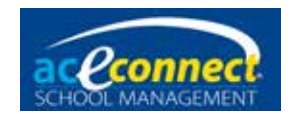

#### *Data Grid*

Grid elements are used to display data on many screens. Select an item in the grid by clicking on the row.

Altering data grid display:

• Sorting

Any data grid can be sorted alphanumerically by clicking on the name of any column (or reversed by clicking again).

• Filtering

Many data grid screens will have a Filter button  $\mathbb{R}^+$  in the menu bar with common options for that screen.

Any data grid can be filtered by column values by clicking on the small Filter button that appears in the upper right corner of the column header when your pointer is over it. Options appropriate for the column's data will show (such as > or = for numbers or a clickable calendar for dates).

When a display is limited by a filter, a notation at the bottom of the window will note the filter in use. Example: The Browse Students screen in the Students section defaults to show only students enrolled in the selected year. The blue bar at the bottom shows that only the students whose status is Enrolled are displayed, just as the filter option is set.

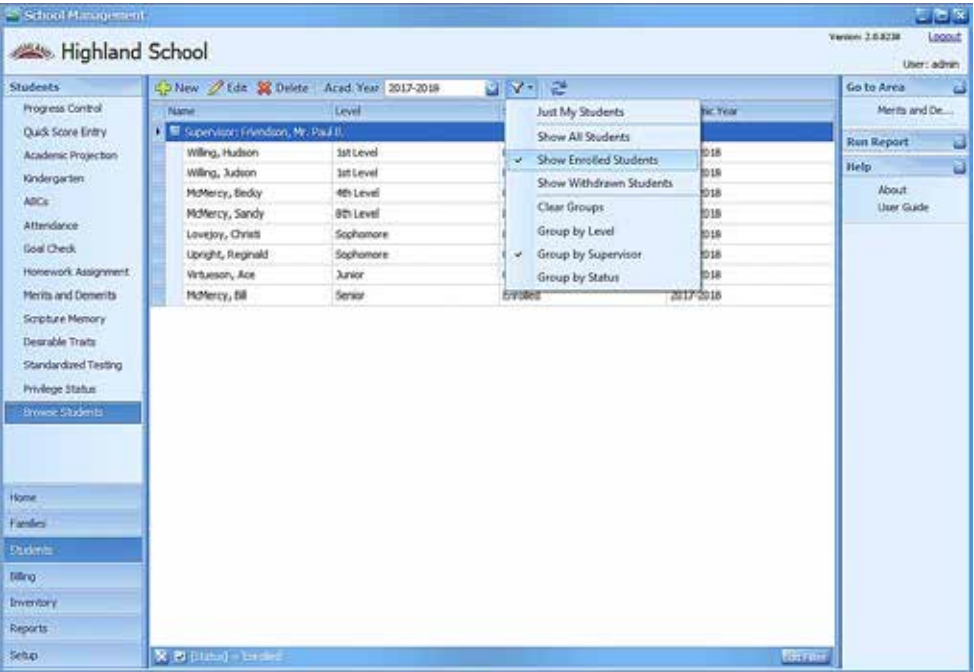

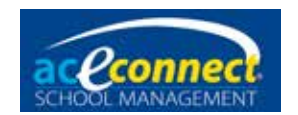

## **Chapter 2**

## **Installation Section**

School Management consists of two main components or "packages" – the "SMS Server" component (Microsoft SQL Server database storage with a Windows® service) and the "SMS Client" component (user interface). These components can be installed in a network configuration (a server computer and one or more client computers) **or** in a single computer configuration (both the server and the client components on a single computer).

### **Hardware Requirements**

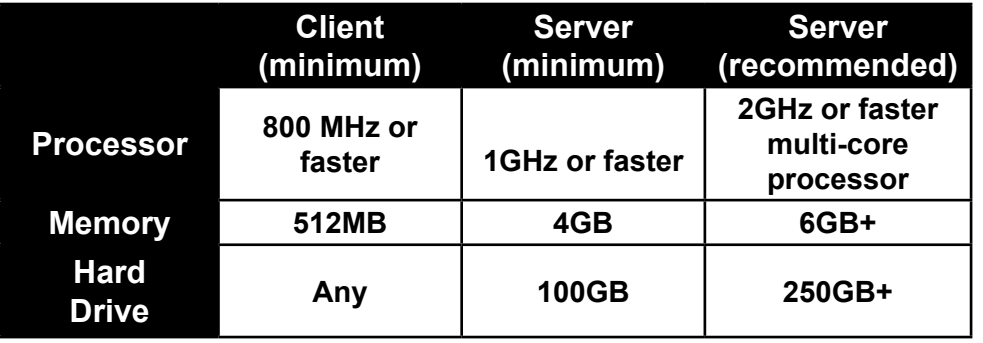

#### **Software Requirements**

Below are the software requirements for both the server and client computers if installed separately. If installed on a single computer, the server requirements are applicable.

School Management is Windows software and can be installed only on supported Windows environments.

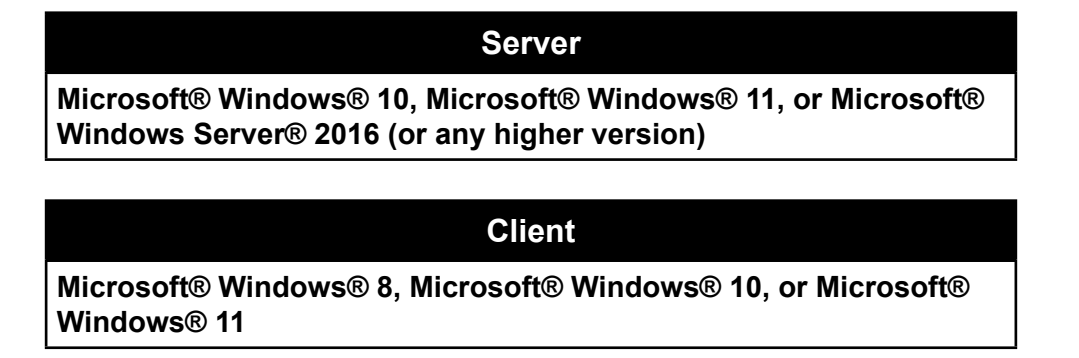

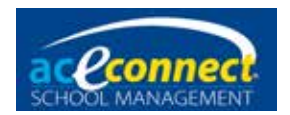

## **Installation Prerequisites**

If you have Internet access and Windows updates are current, the prerequisites will be installed when running the School Management installation on that PC.

If the PC onto which you are installing School Management does not have Internet access, you will need to download the installer files using a device with Internet access and copy them to that computer (using a USB drive with approximately 1GB of free space).

#### **To get the installer for Microsoft SQL Server 2019 Express**

(only needed for the SMS Server installation without Internet)

- Use the link below to get the SQL Server 2019 Express installer (SQLServer2019-SSEI-Expr) on the device with Internet access to download the installation media: <https://www.microsoft.com/en-us/download/details.aspx?id=101064>
- When you open and approve this to run, select **Download Media**.

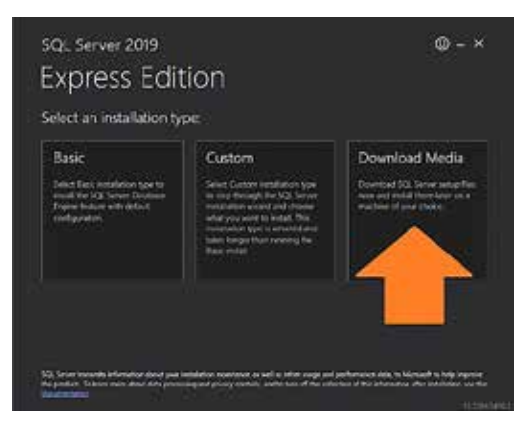

• On the next screen, with the **Express Core** option selected, click the **Browse** option to select the USB drive as the location to download the SQLEXPR x64 ENU.exe installer file.

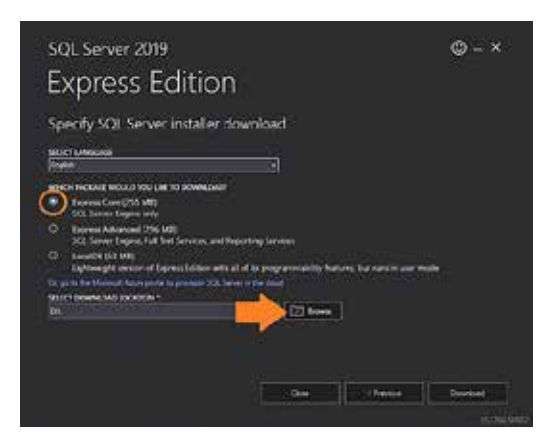

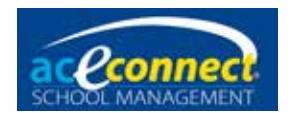

## **Installation Steps**

For PCs with Internet access, the School Management installer will download and configure both the Microsoft SQL Server prerequisite and the School Management software.

For those without Internet access, first use the SQLEXPR\_x64\_ENU.exe installer file downloaded with the instructions above before using the School Management installer on your main PC.

During the installation of the "New stand-alone installation" of SQL Server, you can accept all default settings except on the Instance Configuration screen, where you will choose a named instance and type the name SMS2.

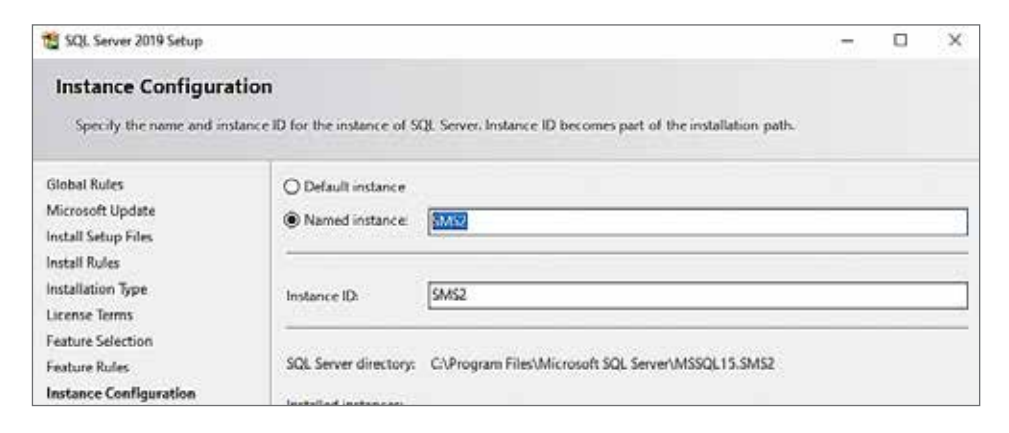

#### **To get the installer for School Management**

For new School Management licenses:

- Click the **Registration Link** provided in the registration email and set up your Portal User Name and Portal Password.
- After Portal User Name and Portal Password for your school have been registered, click the **Download Installer** link.

For existing School Management licenses:

- Access the School Management Portal website at [studentmanage.com](http://studentmanage.com).
- Log on with the Portal User Name and Portal Password for your school.
- Click the gold button for LICENSES.
- Use the link to "Download Installer" for the Latest Version installer.
- If downloading for a new installation on a PC without Internet access, see Chapter 3 "Activating the License without Internet Access" and "Updating the Catalog without Internet Access" for the files needed before leaving the Portal website.

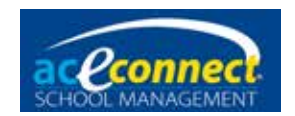

When you open the schoolmanagement.exe installer, tell Windows to allow the installer (irsetup.exe) to make changes and begin the installation.

#### **Server Installation**

To perform the server installation, choose both **SMS Client** and **SMS Server** from Select Packages during installation. The server component (including database and Windows service) will be installed and started. Icons for the user interface and this guide will be added to the Start menu.

**NOTE:** The SMS Server operates as a Windows service unseen in the background, allowing connections to the database. The SMS Client is needed to adjust settings (even if not used regularly on the PC). The SMS Client should be included on all installations, but it does not need to be open on the Server to allow an SMS Client from any computer on the school's local, private network to access the database.

#### **Client Installation**

To perform the client installation, download the School Management installer onto each designated computer. From Select Packages during installation, choose **SMS Client** and continue. Icons for the client tool and this guide will be added to the Start menu.

#### **Server and Client Installation on a Single Computer**

The server and client components can be installed on a single computer. From Select Packages during installation, choose **SMS Client** and **SMS Server**. Icons for the client tool and this guide will be added to the Start menu.

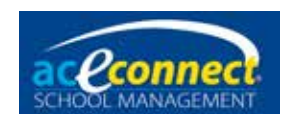

# **Chapter 3**

## **Login/Getting Started Section**

## **Login**

To begin, click the **School Management** icon in the Start menu.

The client component requires a connection to the server component. The application automatically searches for the server. If not found on the same PC, the school's local, private Windows network will be scanned for the PC with the SMS Server database. The name of the computer where the database is found displays as the Server. Enter the default user name **admin** and the default password **admin**.

**NOTE:** It is highly recommended that you change the default password for the admin user in Setup using the Staff and Users screen.

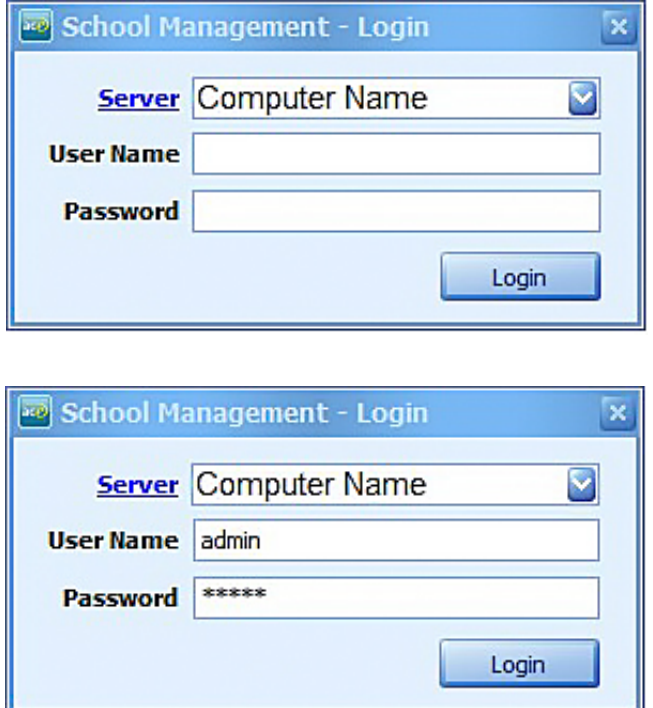

Once initialization is complete, the main School Management window is displayed on the Dashboard screen.

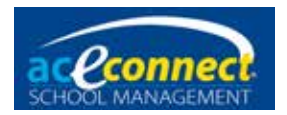

## **Getting Started**

To associate your server installation with the Portal account and your A.C.E. account, follow these steps to download the license and update the catalog.

#### **Download the License**

At installation, the program will open in Demo Mode with the school name as Demo School and will only allow working with one student. When the license is downloaded and activated, the software will show the school name as registered and permit access to all features of the program. The steps to activating the license are as follows:

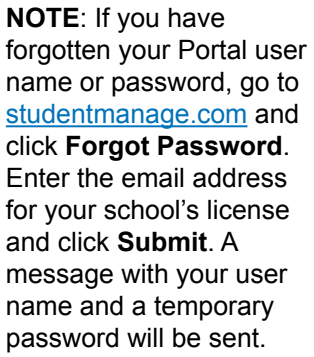

Activating the License with Internet Access

- 1. Open the **Home** menu and click **License**.
	- 2. Enter your school's **Portal User Name**.
	- 3. Click **Change…** to enter your school's **Portal Password**.
	- 4. The word "Success" should appear in the Portal Account Status box.
	- 5. Click **Download License**.
	- 6. Log out of School Management and log back in. The school name as registered will now appear in the program, which has opened to full access.

(To change the school name as it appears in the software, contact A.C.E. Technical Support by phone at **615-612-5288** or by email at [technicalsupport@aceschooloftomorrow.com](mailto:mailto:technicalsupport%40aceschooloftomorrow.com?subject=).)

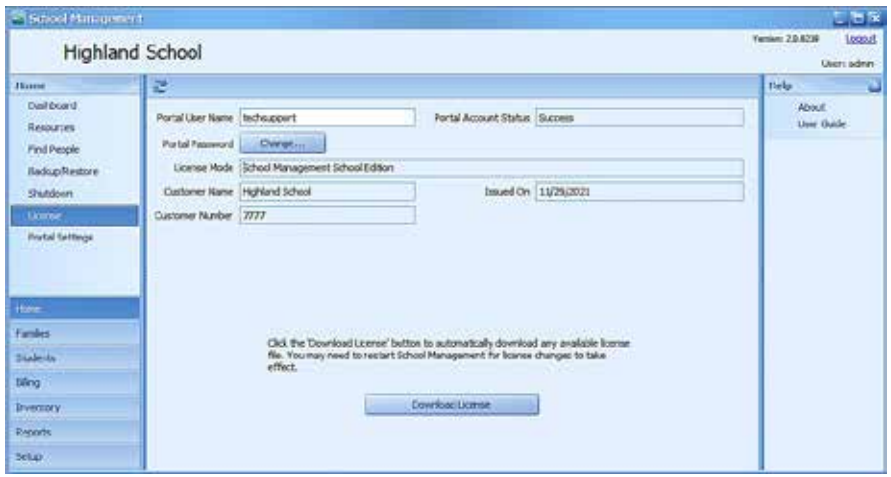

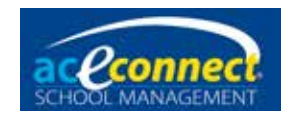

Activating the License without Internet Access

- 1. On a computer with Internet access, log in to the Portal at [studentmanage.com.](http://studentmanage.com)
- 2. Click the **Licenses** tab.
- 3. In the **License** column, click the **Download** link.
- 4. **Save the file** to an external hard drive, flash drive, or other portable device to transport it to the School Management server computer.
- 5. On the computer with the School Management server, **copy the license file** to the program folder: C:\Program Files (x86)\School Management System\
- 6. Restart the computer.
- 7. At next login to School Management, the school name as registered will appear in the program, which opens to full access.

#### **Software Updates**

With Internet access, when a newer (higher numbered) version of the software is released, an **Update Available** notification will display in the top right of the School Management window where the version number usually displays. For schools without Internet access on the server computer, please log in periodically at [studentmanage.com](http://studentmanage.com) and check the **Licenses** section to see if the **Latest Version** is a higher number than what is currently in use at your school. Software updates are made by downloading the installer for the higher version number and running it over the older installed version.

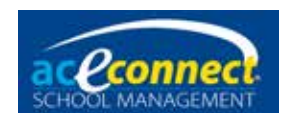

#### **Update the Catalog**

When School Management is first installed, it will include a basic (but outdated) A.C.E. curriculum catalog. It is important to run a catalog update after the installation is complete. The catalog must be updated from this default catalog for ordering to be possible through School Management. Shipping addresses for your account are included in this download.

Updating the Catalog with Internet Access

- 1. Open the **Home** menu and click **Portal Settings**.
- 2. With the Portal Account Status reading "Success," click **Update Now** in the Catalog and Orders section.
- 3. The **Catalog Last Updated at** field will display the date and time of the update.

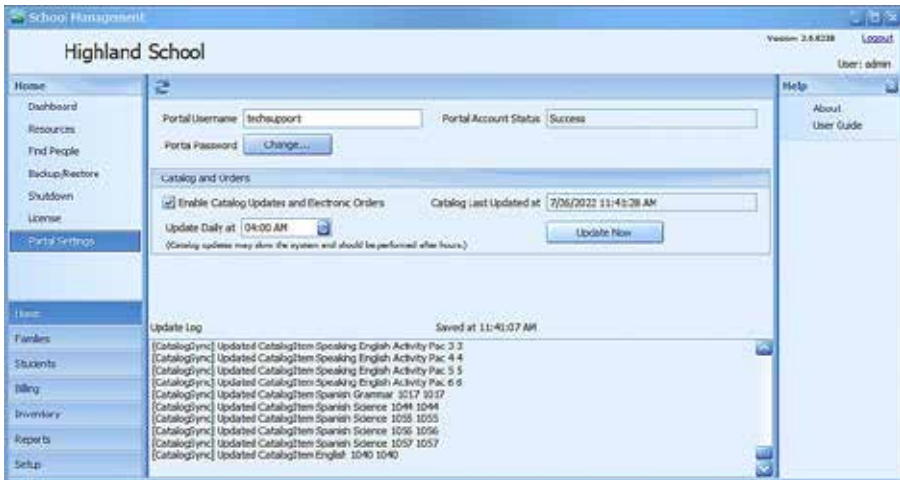

Updating the Catalog without Internet Access

- 1. On a computer with Internet access, log in to the Portal at [studentmanage.com.](http://studentmanage.com)
- 2. Click the **Updates** tab.
- 3. Click **Download Latest Catalog File**.
- 4. **Save the file** to an external hard drive, flash drive, or some other portable device to transport it to the School Management computer.
- 5. On the computer with School Management, log in to the program.
- 6. Open the **Inventory** menu and click **Catalog**.
- 7. Click **Manual Update** and select the catalog update file that you downloaded from the Internet.

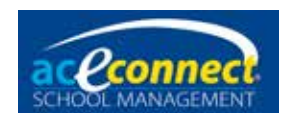

## <span id="page-15-0"></span>**Chapter 4**

## **Setup Section**

To set up School Management, click **Setup** in the left panel.

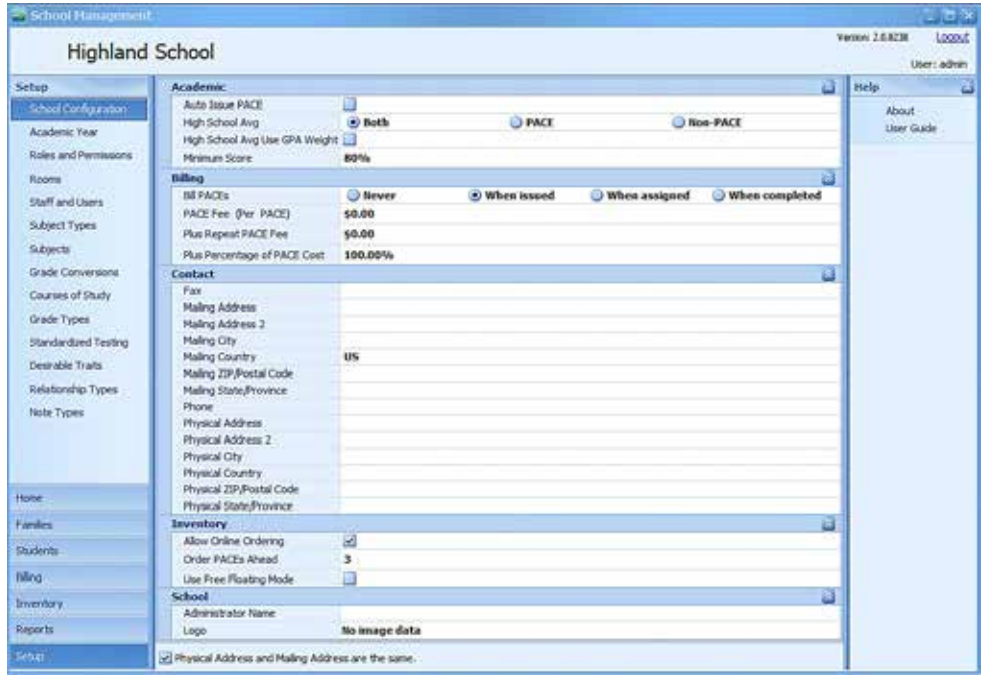

## **School Configuration**

The School Configuration page contains basic school information. As the top page in the section, the School Configuration page will appear first when you select the Setup section with the buttons in the lower left.

#### **Academic**

- Auto Issue PACE Automatically issues the next PACE in that subject (if in stock) when a passing score is entered for the student
- High School Avg Controls whether the overall high school average is calculated using only PACE subjects, only Non-PACE subjects, or both (default)
- High School Avg Use GPA Weight Controls whether the overall high school average is calculated using the GPA weight settings for each subject (off by default)
- Minimum Score The default minimum passing score for any PACE or academic item as established when setting up subjects

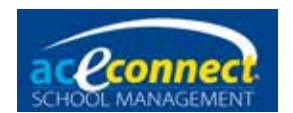

### **Billing**

• Bill PACEs – Determines if or when PACE charges are applied to the family for those used by each student

When Bill PACEs is set to something other than Never, use the settings below for how the PACE fee is calculated.

- PACE Fee (Per PACE) The amount billed for each PACE issued to a student
- Plus Repeat PACE fee The additional amount billed for each repeat PACE issued to a student
- Plus Percentage of PACE Cost Option to use actual cost of the PACE item (Inventory > Catalog) as a percentage when calculating the charge for each PACE used

To show how these settings work as a Bill Run posts PACE Fee charges for a student to his family, take, for example, a PACE that costs the school **\$2.48** per copy. This is how the charge would be calculated:

- If **150%** is entered in the Plus Percentage of PACE Cost field and the PACE Fee (Per PACE) is set at **\$0.00**, the amount to be billed is calculated as: **\$2.48** x **150%** = **\$2.48** x **1.5** = **\$3.72**.
- If the PACE Fee (Per PACE) is set at **\$3.00** and the Plus Percentage of PACE Cost is set at **50%**, the amount to be billed is calculated as: **\$3.00** + (**\$2.48** x **50%**) = **\$3.00** + **\$1.24** = **\$4.24**.
- If the student must repeat this PACE and Plus Repeat PACE fee is set at **\$2.00** with the PACE Fee (Per PACE) set at **\$3.00** and the Plus Percentage of PACE Cost is set at **50%**, the program will calculate the charge for the repeated PACE as: **\$3.00** + **\$2.00** + (**\$2.48** x **50%**) = **\$3.00** + **\$2.00** + **\$1.24** = **\$6.24**.

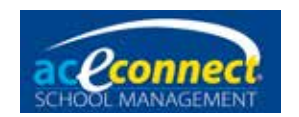

#### **Contact (School contact information)**

- Fax
- Mailing Address (where the school receives mail)
- Mailing Address 2
- Mailing City
- Mailing Country
- Mailing ZIP/Postal Code
- Mailing State/Province
- Phone

(Box at bottom for "Physical Address and Mailing Address are the Same" can be selected so data does not need to be retyped.)

- Physical Address
- Physical Address 2
- Physical City
- Physical Country
- Physical ZIP/Postal Code
- Physical State/Province

#### **Inventory**

- Allow Online Ordering Determines whether the system will automatically order PACEs
- Order PACEs Ahead Indicates the number of PACEs per subject to order ahead for each student when Allow Online Ordering is checked
- Use Free Floating Mode Determines how ordered and inventory PACE items relate to students
	- When using Free Floating Mode (checked), the program uses smart logic to determine when to order PACEs but does not assign them to a specific student. PACEs added to inventory manually will be assigned by the program to a student as the need for the PACE arises.
	- When not using Free Floating Mode (unchecked), PACE inventory is tracked by specific Assigned Student. PACEs ordered by the Automatic Order are in Inventory as Ordered and Assigned to the student that caused the item to be ordered. PACEs added to inventory manually without an Assigned Student will never show as In Stock for a student to be used and will remain in inventory unused with Automatic Order continuing to order new assigned PACEs for the students.

Schools in California, Indiana, or other areas awarding high school credit other than 1 credit for a full-year course, please pay special attention to "High School Subjects" on [page 27](#page-26-0).

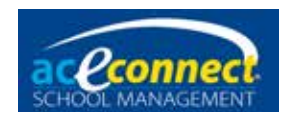

#### **School**

- Administrator Name
- Logo

To add Logo image, click in the area to the right of the label that defaults to the text "No image data," then right-click in the same area to access the image options menu to Paste if copied or Load to select an image file. Your logo will display in the upper left next to the school name in the software and on any printable report.

The program will scale your school logo to the correct size. However, to maintain the correct proportions, it is recommended that your school logo have the same horizontal and vertical measurements (a square).

## **Academic Year**

The Academic Year page contains date settings for all years with data in the program. Open the **Setup** section from the buttons in the lower left and click **Academic Year** in the links above.

To create and configure an academic year, click **New**. Type a Name for the year (e.g., "2022-2023"), enter the Begin Date and End Date values, and click **Save** at the top.

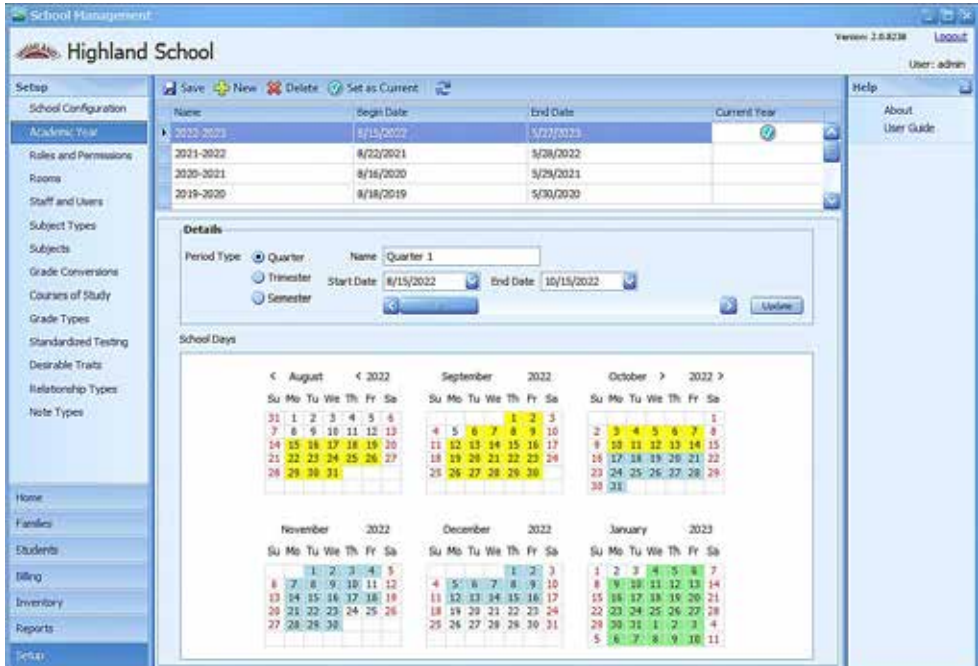

After saving, use the Details area to configure the grading periods for the academic year.

• Period Type – This is based on the number of grading periods during the year. Options are Quarter (4), Trimester (3), and Semester (2). After choosing the Period Type, each period

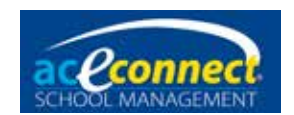

defaults with a Name and approximates for Start Date and End Date. Edit the details of the first period and click **Update**. Then use the slider to advance to the next period to edit and update its details. Continue this process until all periods are configured.

• School Days – Valid school days are highlighted by period on the School Days calendar. Click any day in the calendar to toggle (highlight) the school day on or off.

**NOTE:** The School Days calendar provides the record for the number of school days in session that appears on student record reports. It is important that any days school is not in session (such as days off surrounding Christmas) be toggled off and all days in session be toggled on for accurate attendance reporting.

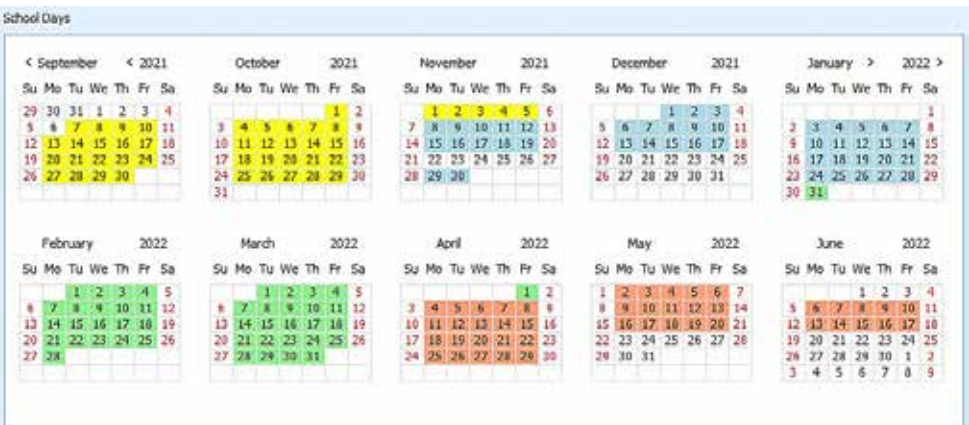

**Suggestion:** When editing the School Days calendar, maximize the School Management window to use the full screen and see more months (perhaps full year as above) on the calendar.

• Click **Set as Current** on the top menu. A green check mark will appear on the row for that academic year.

Additional actions include:

- Save Save the academic year that is currently being edited.
- New Add a new academic year.
- Delete Click the year you wish to delete and click **Delete**.
- Set as Current Click the year you wish to set as the current academic year, and click **Set as Current**.

If another year was current and a newly created year with no information is selected when **Set as Current** is clicked, a prompt will allow you to choose which students from the previously current

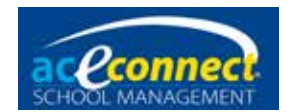

year to reenroll. For each returning student, complete the line by checking the Reenroll column and selecting the Level and Supervisor for the year beginning; then click **Save**. (Students can be enrolled individually later.)

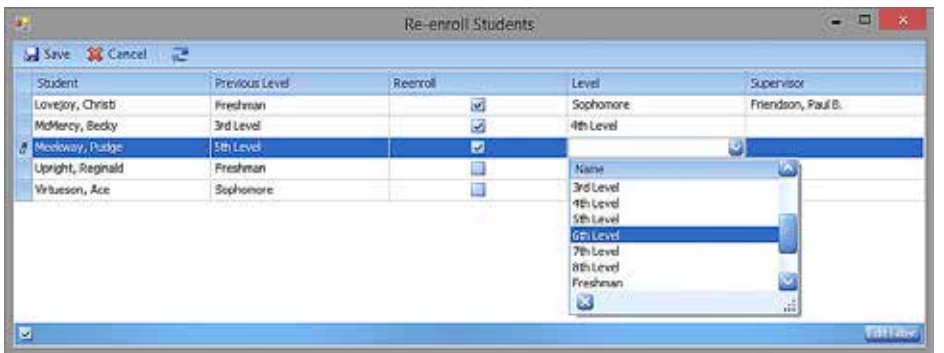

After saving the students for reenrollment, an option will be given to "Move Incomplete Subject Items to the New Academic Year." Selecting this as recommended (though a "Do Not Move Any Items" option is also given) will move all prescribed PACEs/Units without scores from the students' Progress Control screens for the year that had been current to the Progress Control screens of the new year so they can be completed.

## **Roles and Permissions**

School Management includes the following default roles.

- Administrators
- Supervisors
- Monitors
- Secretary

To add a new role, click **New**. The Roles and Permissions dialog box will appear.

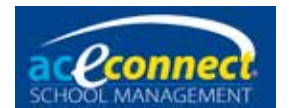

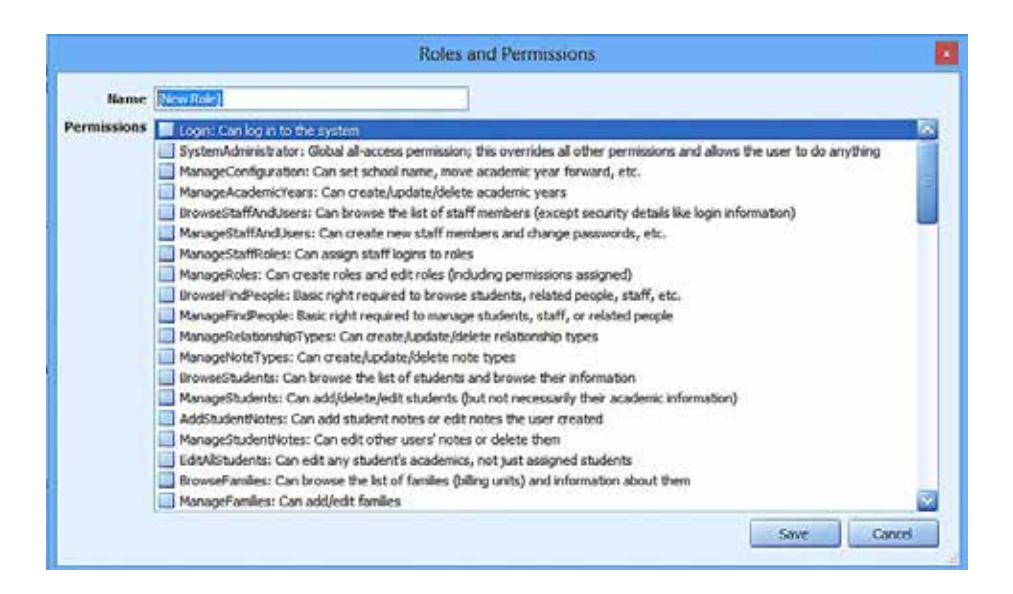

Enter a name for the new role and select the desired permissions. Click **Save**.

To modify the permissions for any role, select the role and click **Edit**.

#### **Rooms**

To add a new room, click **New** and enter the Name. To allow PACEs, resource books, etc. to be assigned to that room, set the Can Have Inventory and Is Learning Center values. Navigating to another row automatically saves the new room.

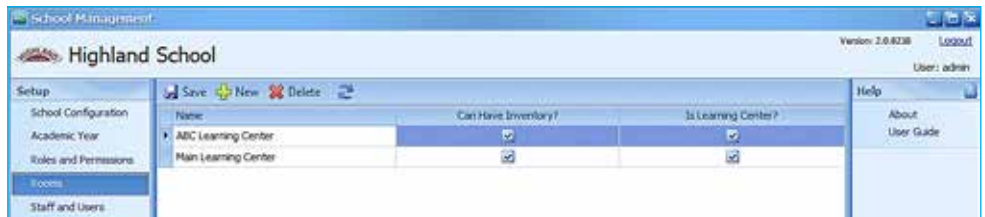

To edit a room, select it and modify the desired values.

To delete a room, select it and click **Delete**.

### **Staff and Users**

The program installs with one staff account named **admin**. If only one person will be accessing the program, one account may be sufficient. However, a second user in the role of Administrator is

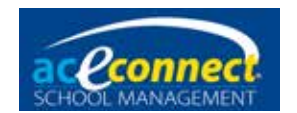

recommended. If one has login trouble, the other can log in to help make corrections. Additional users would be set up on this screen:

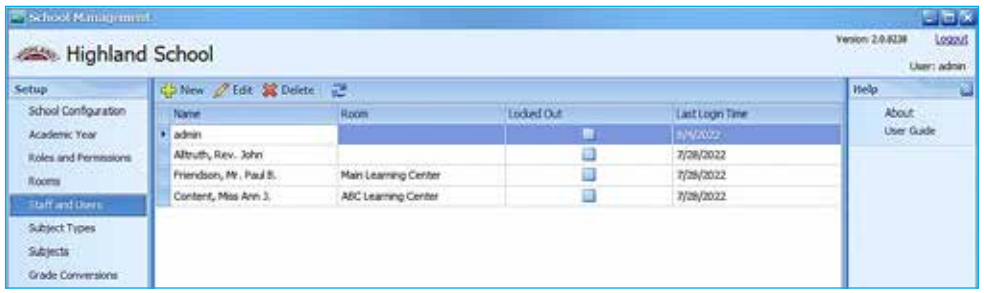

**NOTE:** Rooms must be added before adding Staff and Users. Staff cannot be assigned to a Learning Center until it is added in the Rooms section.

To set up a new staff person or user, click **New**. The Select Person dialog box will display. You may search for an existing person. If found (perhaps a past student or parent), click to select the line; then click **OK**. If the person becoming staff is not already in the system, click **Add New Person** at the bottom.

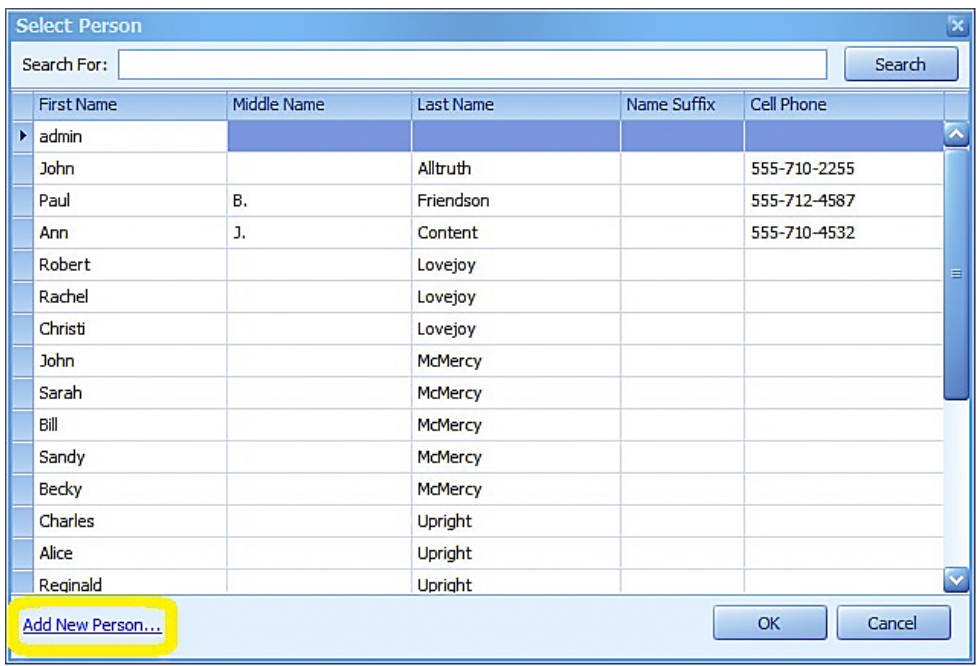

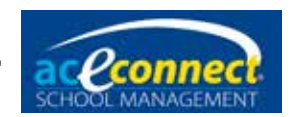

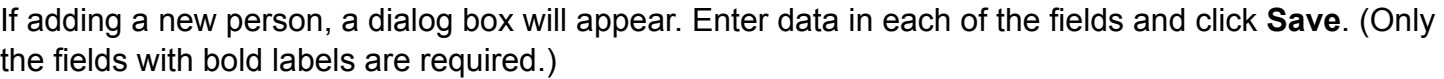

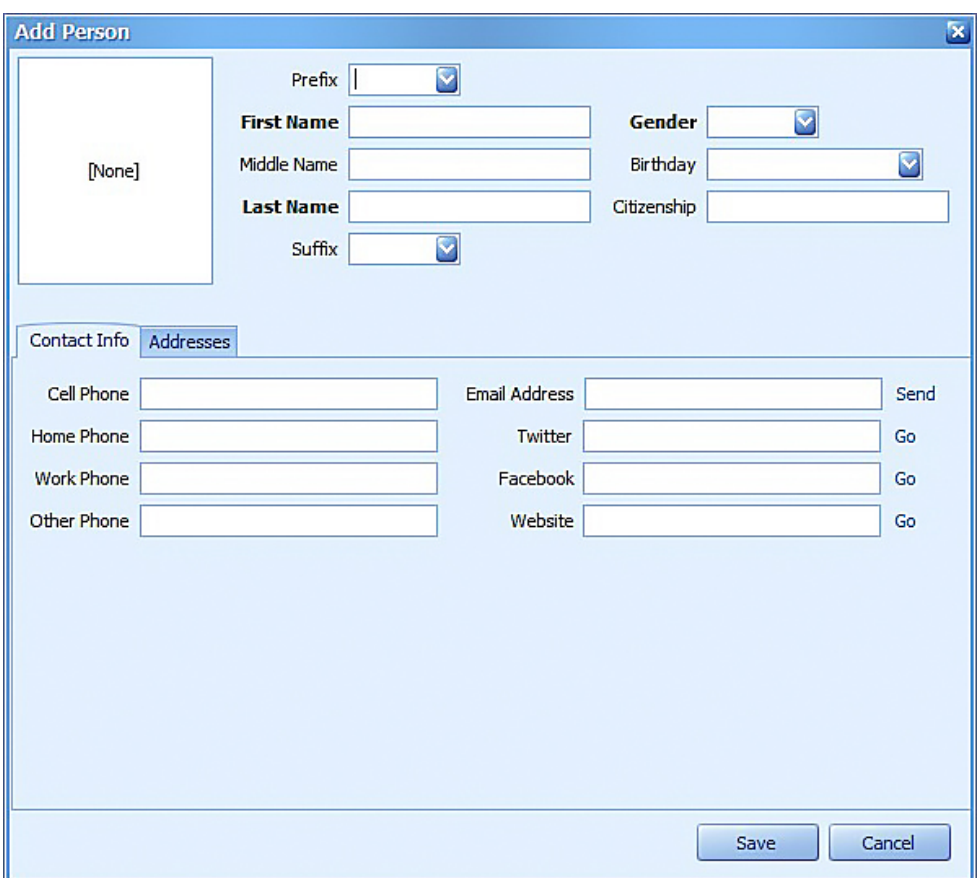

Whether a person was selected or a new person was added, the Edit Staff dialog box will appear with the Person and suggested User Name filled in.

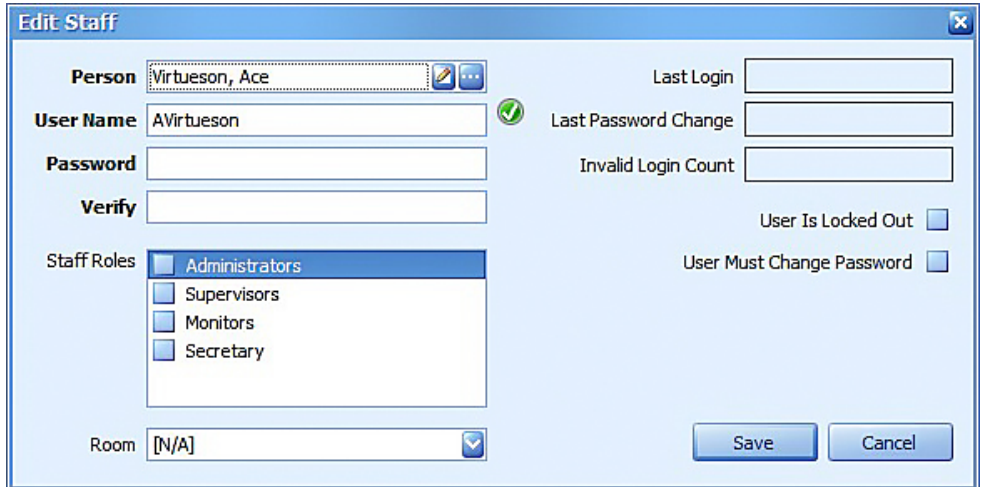

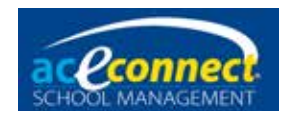

In the Edit Staff dialog box, enter the information for this user (bold fields required) before clicking **Save**:

- User Name Enter a user name for logging in. (If a red X shows, that user name cannot be used.)
- Password Enter the desired password in both the Password and Verify fields.
	- Passwords are case sensitive.
	- Be sure to reset the admin password.
- Staff Roles Select the desired role(s) for the user.
- Room Select the room to which the staff person is assigned (optional).
- User Is Locked Out If this box is checked (usually due to numerous failed log-in attempts), the user will not be allowed to access School Management until unlocked by an Administrator. **NOTE:** If the admin account experiences lockout, have another user in the Administrator role edit to unlock or, if none can log in, contact Technical Support for assistance.
- User Must Change Password Select this box to force the user to enter a new password the first time he logs in.

To edit a staff person or user, select the name and click **Edit**.

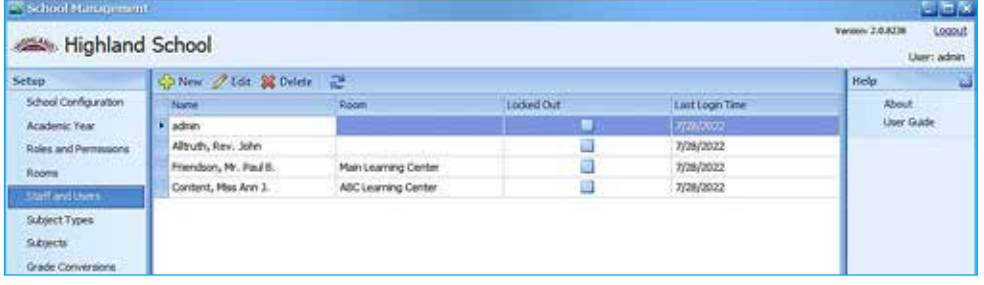

## **Subject Types**

The Subject Types associated with subjects and PACE items in the A.C.E. catalog appear on this list as default (blue shaded) subject types. These cannot be edited or deleted.

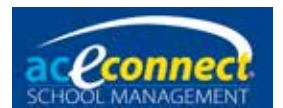

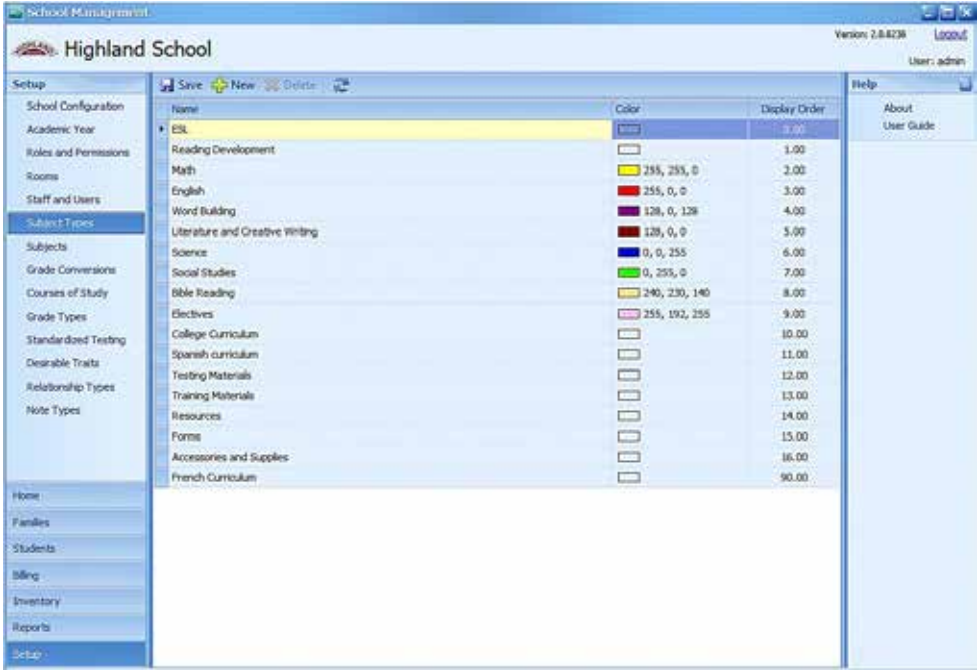

To add a new subject type, click **New**. Enter the desired name and a color (optional).

## **Subjects**

If your school has custom subjects that are not part of the A.C.E. curriculum catalog, add them to the School Management **Subjects** list on this page. (PACE subjects from A.C.E. appear shaded blue on this list. They cannot be deleted and are limited on what can be edited.)

To add a new subject, click **New**. The Subject dialog box will appear.

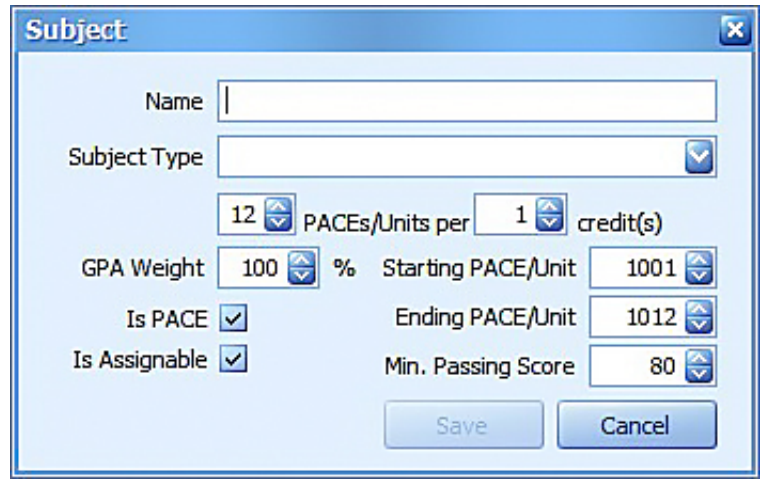

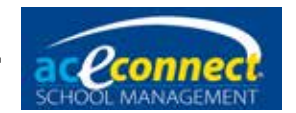

<span id="page-26-0"></span>Edit the information for the subject before clicking **Save**:

- Name Enter the name of the subject.
- Subject Type Select the desired subject type from the dropdown list.
- PACEs/Units per credit Select the number of PACEs/Units (scores) per credit.
- GPA Weight Select the weight (percentage) to be used for the subject when calculating the GPA. Depending on the High School Avg Use GPA Weight option in Setup > School Configuration ([see page 16\)](#page-15-0), these GPA weights may also be used to calculate the Overall High School Average.
- Is PACE Check the box if the subject has PACE-like units. (This links the unit score boxes in Students > Progress Control to Inventory and Billing like PACEs.)
- Starting PACE/Unit Set the starting number for units.
- Ending PACE/Unit Set the ending number for units.
- Min. Passing Score Select the minimum passing score for this subject. This will override the minimum score entered in the Academic section of School Configuration.

Click **Edit** or **Delete** at the top to edit or delete the selected subject. (A.C.E. subjects cannot be deleted and are limited on what can be edited.)

## **High School Subjects**

When adding a subject that can result in high school credits for multiple years, add separate subjects with a unique name for each year (e.g., Physical Education I, Physical Education II, etc.).

Some areas use a different value system for high school credits other than one credit for a full-year course. These schools must edit **all subjects** so the values indicate the correct number of credits before adding or importing any student records.

Example – California, 10 credits per year:

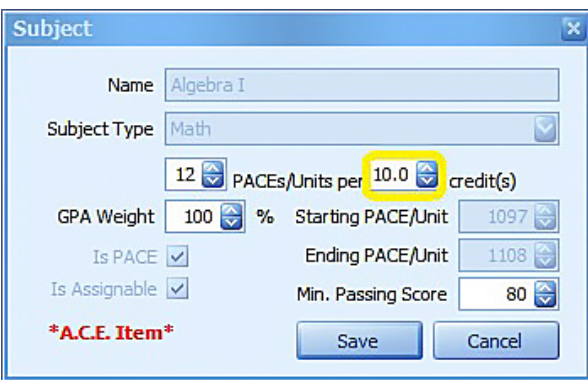

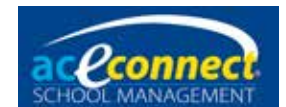

**NOTE**: You must set up the Academic Year prior to modifying Grade Conversions.

### **Grade Conversions**

The Grade Conversions menu item shows the grading scale used by School Management. The program defaults to a 4-point grading scale. If your school uses a different scale, set it here.

Grade Conversions settings determine the corresponding letter grade and grade points for the numeric scores. Settings are linked to each academic year, and for your first year, the default scale will be applied. The settings from the previous year are used when each new academic year is added.

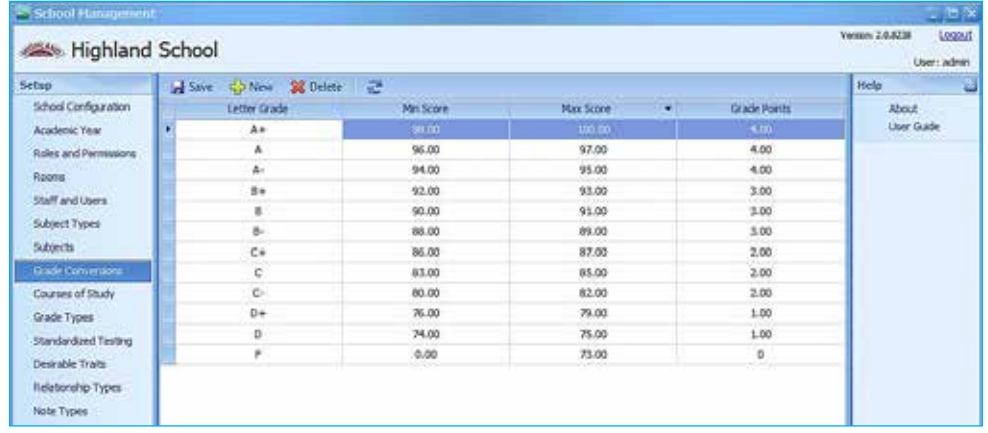

To edit an existing grade conversion, click on the item and modify the desired values.

- Letter Grade
- Min Score The minimum score for the letter grade
- Max Score The maximum score for the letter grade
- Grade Points The grade points for the letter grade (used when calculating student GPAs)

**NOTE**: If editing Grade Conversions, please make sure entries exist for all possible percentage scores (0.00 through 100.00).

## **Courses of Study/Graduation Requirements**

School Management is preconfigured with the graduation requirements for four courses of study:

- Honors
- College Preparatory
- General
- Vocational

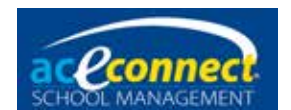

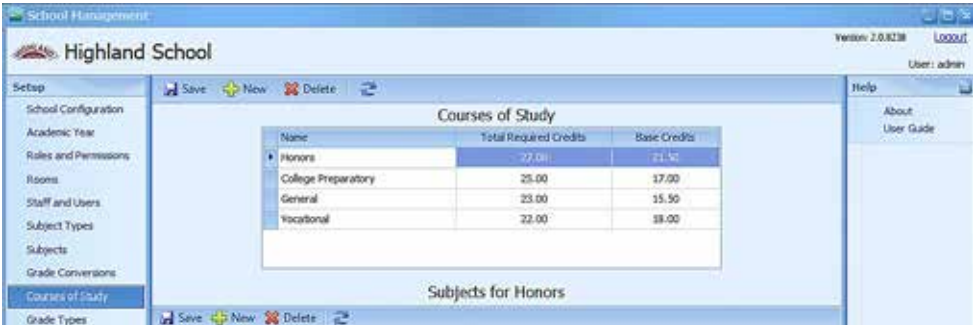

Only PACE subjects published by A.C.E. are included at installation, so it is recommended that you make adjustments to the default courses of study to reflect your school's requirements with any added non-PACE subjects.

A custom course of study can be added by clicking **New**. Enter a Name and number of Total Required Credits. The Base Credits will be automatically calculated as subject requirements are added to the subjects list.

To delete a course of study, select the line and click **Delete**.

To add subjects for a course of study, select the line in the Course of Study grid and click **New** in the Subjects grid. Enter the number of credits, select the subject type, and select the subject. Any subject your school requires for **all students** in a particular course of study should be added to that course of study. For example, if your school requires Chemistry for all students on the College Preparatory Course of Study, add that course to the College Preparatory Course of Study. (By default, the College Preparatory Course of Study allows a student to choose Chemistry or Physics for the third Science credit. These would not be on this list, but such "electives" would be added individually in the Students section.)

To delete a subject from a course of study, select the item and click **Delete**.

#### **Grade Types**

Grade Types are used to define student levels in School Management.

To add a new grade type, click **New** and enter the following information:

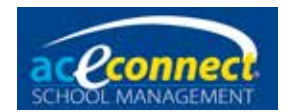

- Name The name of the grade level
- Short Name The number of the grade level
- Order The sequence options appear when selecting Level for a student throughout the program.
- Allow Kindergarten Checking this box makes kindergarten items available for this grade type.
- Allow ABCs Checking this box makes ABCs items available for this grade type.

To delete a grade type, select the item and click **Delete**.

Grade types can be deleted using the **Delete** option so long as no students have been assigned to them.

## **Standardized Testing**

Standardized Testing setup allows you to enter any number of standardized tests and score areas for storing in students' records.

Click **New** for the Add New Standardized Test dialog box. Enter the Name and Provider. In the Score Areas, click **New** to Enter Name with minimum and maximum numeric scores for each Score Area being added. Click **Save** when settings are complete.

A standardized test can be edited by clicking **Edit** or (if no student records have been added) deleted by clicking **Delete**.

## **Desirable Traits**

Desirable Traits are preconfigured in School Management. It is recommended that you do not modify or delete them.

Desirable Traits are grouped by category. To collapse a category, click the **"-"** symbol. To expand a category, click the **"+"** symbol. You can also collapse or expand all categories using the appropriate buttons on the toolbar.

Though not recommended, a desirable trait can be added to an existing category using **New** to add a line to enter the Name, Category, and Sequence. An added trait will go to the proper sequence order when you click **Refresh 2**. An existing trait can be edited by modifying that line. Clicking on another line automatically saves changes to the trait.

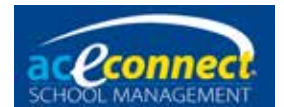

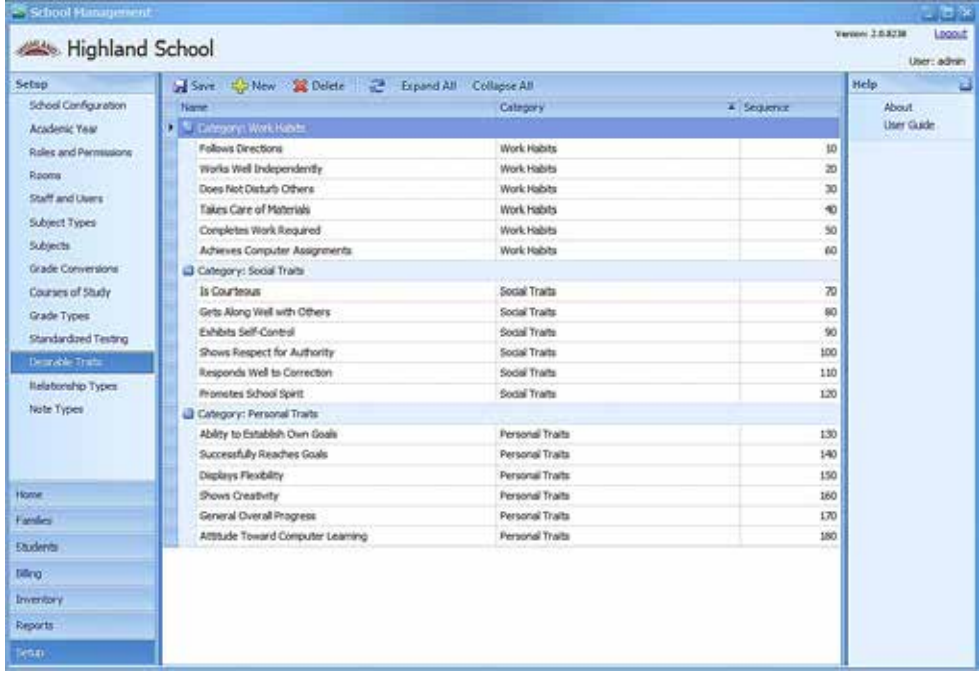

To delete a desirable trait, select the item and click **Delete**.

#### **Relationship Types**

Family members of students are recorded according to their relationship to the students. Many options for Relationship Types are included in this list at installation.

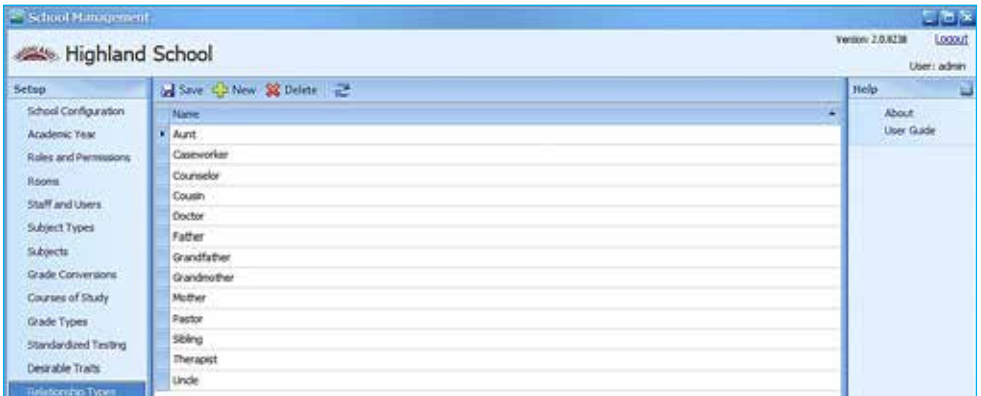

To add a new relationship type, click **New** and enter the Name. Clicking on another row automatically saves the new relationship type.

To edit a relationship type, select the item and modify the name.

If a relationship type has not been used, you can click **Delete** to remove it.

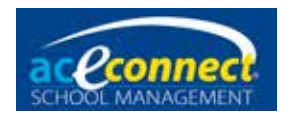

## **Note Types**

School Management allows you to add notes to certain areas of the program. The type of note determines its behavior in the area in which it is used.

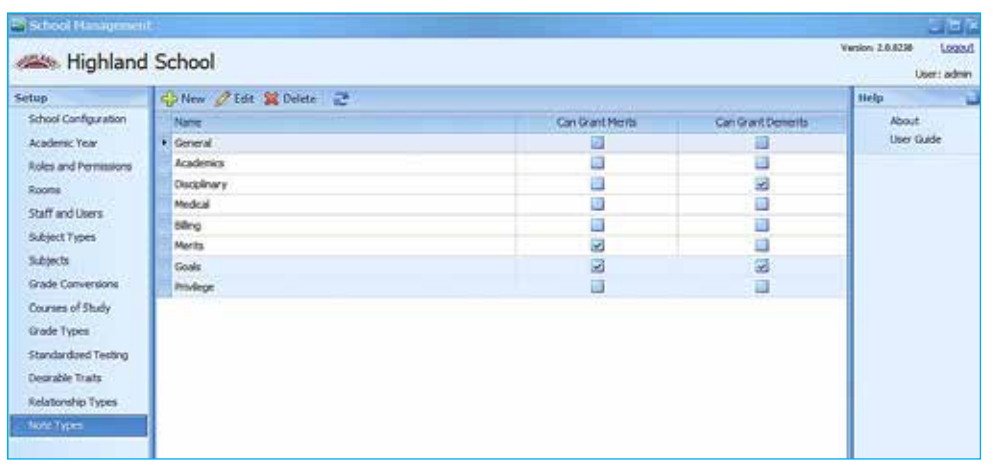

To add a new note type, click **New**. The Note Type dialog box will appear.

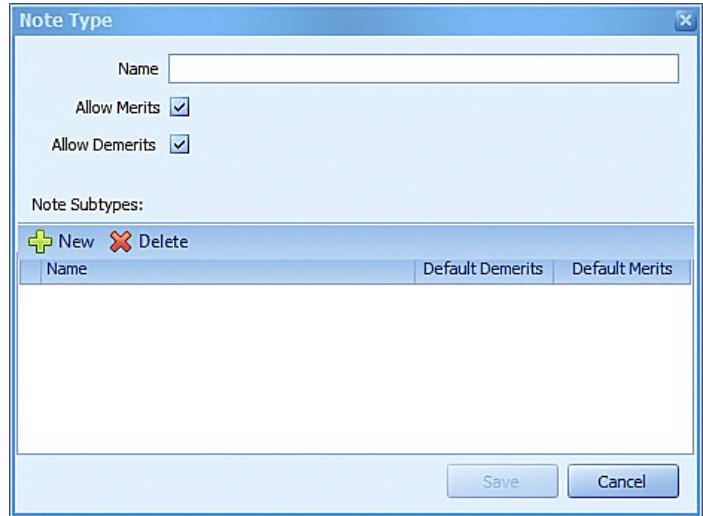

Enter the desired Name and options to Allow Merits or Allow Demerits. Next, add Note Subtypes (at least one needed for note to work) by clicking **New**. Enter the Name and, if desired, Default Merits or Default Demerits. Click **Save** when finished.

To edit a note type, select the item and click **Edit**.

To delete a note type, select the item and click **Delete**.

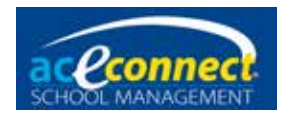

## **Billing Plan**

Though not in the Setup section of the software, before adding families to School Management or importing families from School of Tomorrow Management System, you must first set up at least one billing plan.

Open the **Billing** menu and click **Billing Plans**. For additional information, [see page 75.](#page-74-0)

**Note:** If not previously done, restart the program (log out and back in) after the license is activated in order for the Billing Plans option to display.

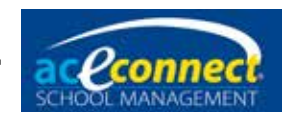

## **STMS Data Import Section Chapter 5**

STMS Data Import will import your existing records from the School of Tomorrow Management System into aceconnect School Management. The import will copy existing records for any families you select, all the students in that family, and all the students' subjects and grades. The import will not include attendance records, discipline records, Scripture memory, Readmaster Plus® records, standardized tests, photographs, financial records, or inventory.

## **Preparation**

Before importing records from the School of Tomorrow Management System, you must first complete the steps listed in the Setup section beginning on [page 16.](#page-15-0) The STMS Data Import cannot be run until you first set up your current school year and at least one billing plan. In case you miss any of these preparatory steps, the STMS Data Import will alert you before allowing any records to be imported.

Since STMS only displays a completion date for completed subjects, School Management imports PACEs based on the beginning and ending dates (month and day) the user inputs when the initial school year is set up. These beginning and ending dates (month and day) become the default beginning and ending dates for all prior-year subjects imported into School Management.

It is possible that credits for some subjects (those completed outside the range of dates entered above) may be assigned to an incorrect school year. To minimize the number of times this happens, the user has two options.

1. **(Recommended)** Set up the initial school year with a beginning date of August 1 and your school's actual ending date.

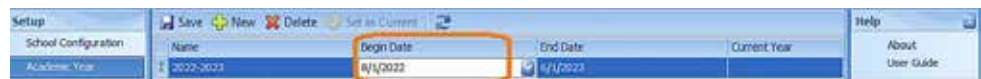

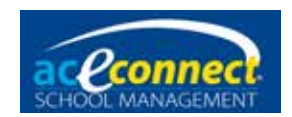

 Once the import process is complete, go back into the Setup menu and change Begin Date to your school's actual beginning date.

2. In the Setup menu in School Management, set up previous school years with the actual beginning and ending dates of each school year prior to the current one (as far back as you want to be certain all credits import in the correct school year).

### **Selecting a Backup from School of Tomorrow Management System**

The STMS Data Import requires a backup of your current School of Tomorrow Management System records. If you don't already have a current backup, you must make one.

- 1. Open School of Tomorrow Management System.
- 2. Click **File** > **Utilities** > **Backup Data**.
- 3. Select a location to place your backup.
	- a. If the aceconnect School Management server is running on the same computer as your School of Tomorrow Management System, you can save the backup in the C:\STMS\ folder.
	- b. If the aceconnect School Management server is running on a separate computer, save the backup to a portable external hard drive or flash drive so you can transport the backup file to the computer with the School Management server.

## **Running the Data Import**

The steps to open and run the STMS Data Import are as follows and must be completed on the aceconnect School Management server computer. The STMS Data Import cannot be run from a client computer.

#### **Start the Import**

On the Windows Start Menu, select **All Programs**, then select **School Management System**. Select **STMS Data Import**.

For Windows 8, select **Start**, then open **STMS Data Import**.

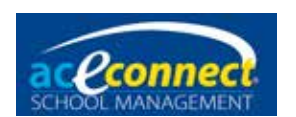

#### **Step 1 – Select Data**

- 1. Click **Select** and find your backup file from School of Tomorrow Management System.
- 2. Select the server for School Management. The server should be located automatically; however, you can type in the location.

#### **Step 2 – Select Families and Students to Import**

- All family accounts included in your backup from School of Tomorrow Management System will display in a list. Select the families you wish to import into School Management. It is recommended that you import all the families with currently enrolled students. If you wish, you can import a single family to see how the process works and run STMS Data Import again to import the remaining families.
- The students in the currently selected family will display on the right. Although only students for one family will display, all students for each family you select will be imported.
- The option to Import PACEs as Billed displays on the bottom right. Choose **Yes** or **No**, or click **What's this?** for more information.

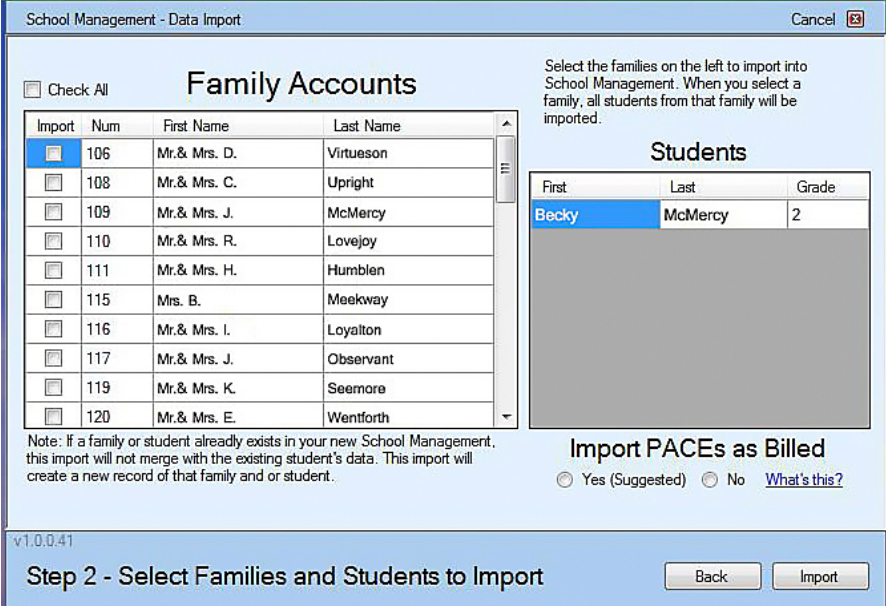

#### **Step 3 – Import**

During this process the families and students you selected will be imported and the progress will display. Dialog boxes may ask for input throughout the process.

**NOTE**: Only records from School of Tomorrow Management System version 3.1.1 can be imported into aceconnect School Management. If your STMS version is not 3.1.1, contact Technical Support for assistance. The import utility will not import from older versions.
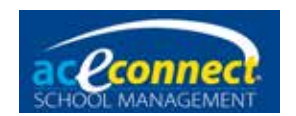

• Link or Add a Subject – This message will appear if a subject from your School of Tomorrow Management System records is not found in School Management.

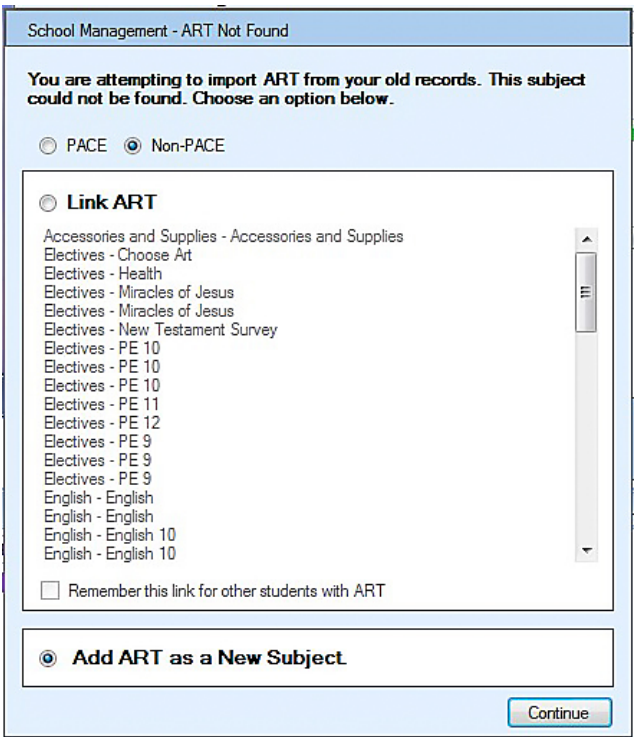

• Enter a Subject Grade – This message will appear if a student's subject does not have a valid grade to import into School Management. Review the student's past records to determine what grade to input.

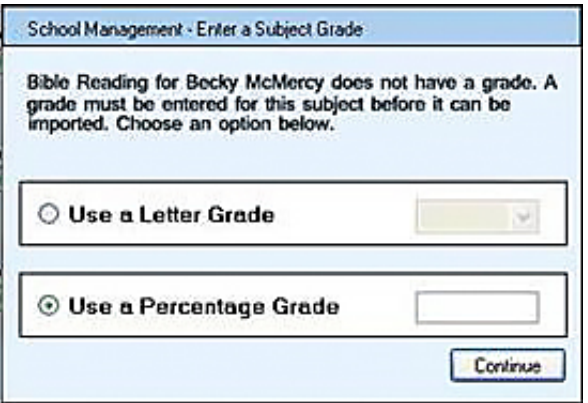

• Enter a Valid Date – This will appear if an invalid date is encountered during the import. You will need to enter a correct date.

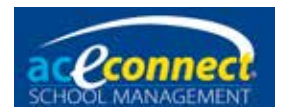

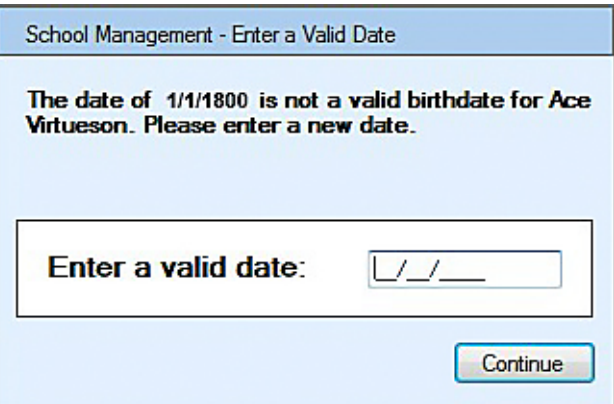

#### **Step 4 – Review**

A final report displays three lists to indicate any errors within the import. You will need to manually add those items to School Management. **It is very important that you write down any errors before closing the STMS Data Import.** 

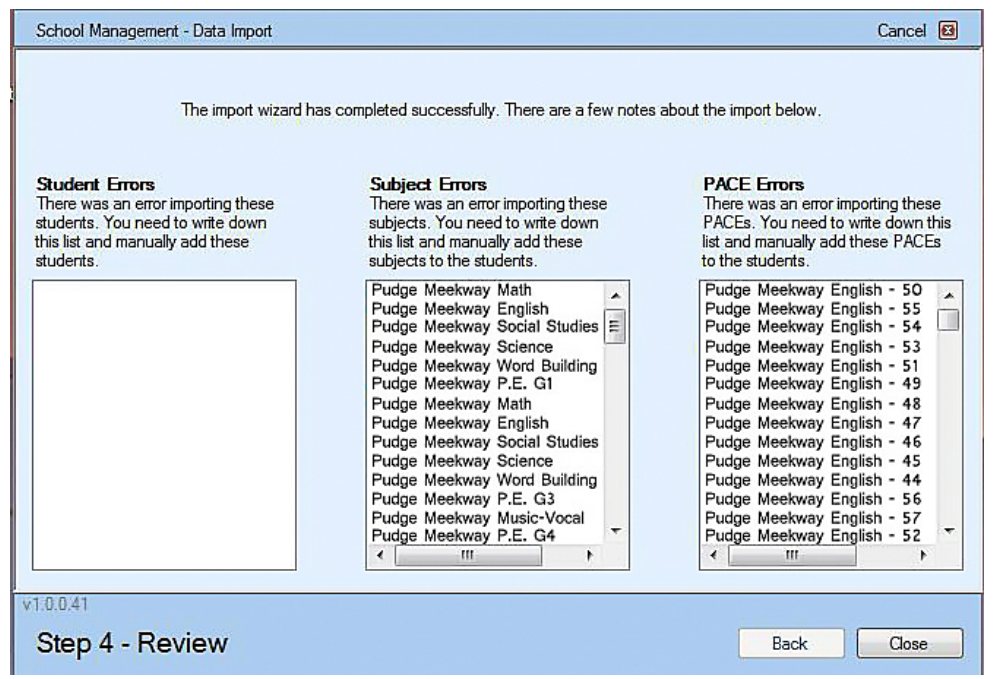

## **Follow-Up**

After running the STMS Data Import, you are now ready to finish setting up School Management.

• Assign a staff member and a Learning Center for each student. This must be done since STMS Data Import assigns all students to the School Management default staff member. If you

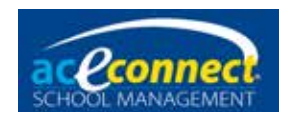

 have multiple supervisors, assign each student to the proper supervisor. This can be done on the student's enrollment screen for the current year. Previous years are assigned to the default supervisor.

- The School of Tomorrow Management System program defaulted to a 3.0 GPA and used a grading scale that did not allow pluses and minuses (A-, B+, B-, C+, C-) for PACE scores. The School Management program defaults to a 4.0 GPA and does allow pluses and minuses for PACE scores. Because of this upgrade, the GPA for a particular student in a particular year in School of Tomorrow Management System may be slightly different than the GPA for the same student in the same year in School Management. This is not an error; it is the result of an upgraded method of calculation.
- Carefully check each high school student's Academic Projection.
	- Any incorrect subjects can be deleted or edited in the Graduation Requirements section of the Academic Projection.
	- Since non-PACE subjects entered in School of Tomorrow Management System do not have a completion date, any non-PACE subjects listed as Current on the Academic Projection in School of Tomorrow Management System are imported into the academic year you set as the current year when you set up School Management. (For example, if you select the 2022-2023 school year as your current year in Setup of School Management, non-PACE subjects listed as Current on the Academic Projection in School of Tomorrow Management System will be imported into that year, regardless of the actual school year in which they were completed.)
- Following the completion of the import process, a Supervisor's Progress Report and a Permanent Record will be available for all previous years a student was enrolled in your school. Transcripts will be available for all current high school students. Kindergarten Progress Reports and ABCs Progress Reports will not display completed PACEs. The Student Progress Report will only display completed PACEs for the current academic year.

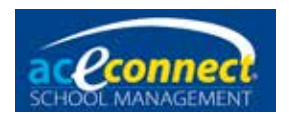

- Set each family's billing plan. The STMS Data Import assigns each family to your first billing plan. If you have multiple billing plans, review each family in the Browse Families menu item to verify that they are properly assigned.
- Inventory is not imported through STMS Data Import. Any PACE prescribed to a student in School Management that is not complete must be manually added into inventory before placing orders. [See page 85](#page-84-0) for the steps to add PACEs to inventory.
- Before importing any records, the STMS Data Import first makes a backup of your School Management records. This can be very helpful if you make a mistake during the import and need to undo the changes and run the import again. You can restore the backup in School Management by opening the **Home** menu and clicking **Backup/Restore.** With this in mind, you can import your School of Tomorrow Management System records, use the program for a while to become comfortable with it, and then restore the backup to start over.
- If your current backup from School of Tomorrow Management System only contains current students, you can run the STMS Data Import multiple times with older backups to import other students. Keep in mind that if you import a family multiple times, duplicate families will display in School Management. You will need to delete the duplicates.

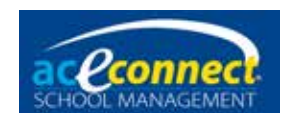

# **Chapter 6**

## **Home Section**

The Home section is displayed each time you start the aceconnect School Management client.

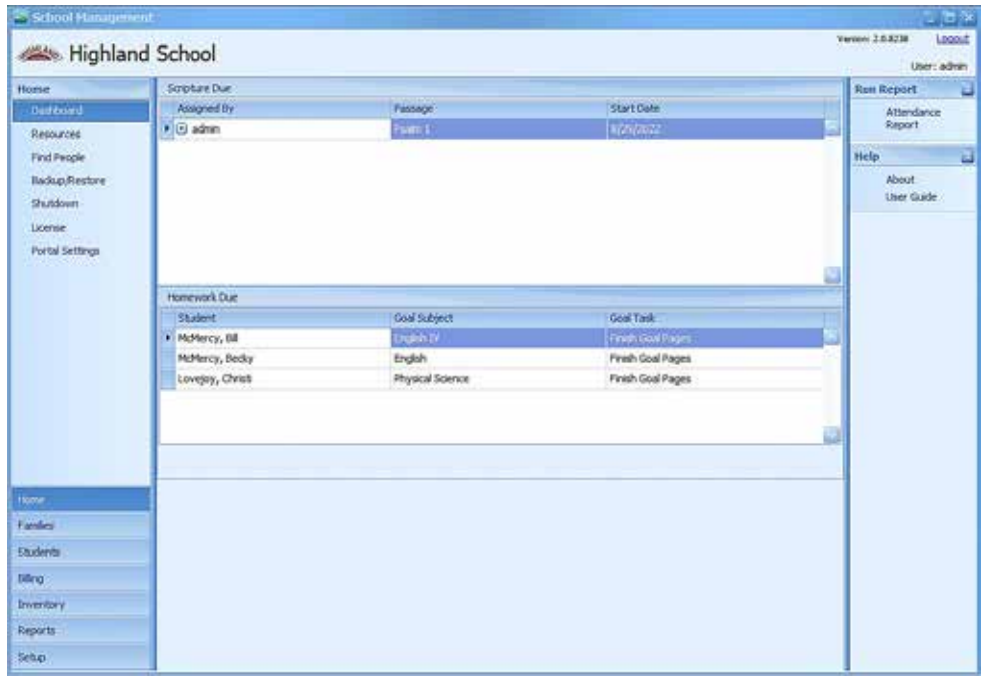

## **Dashboard**

The Home section first displays the Dashboard, providing a quick view of Scripture Due and Homework Due.

## **Resources**

Manage resource books with this option.

To add a new resource item, click **New** and enter the appropriate information. ("Book No." can be used to identify multiple copies of the same title. "Location" would be the room where the book is stored when not checked out by a student.) Click **Save** to store the added resource book.

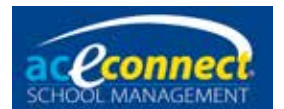

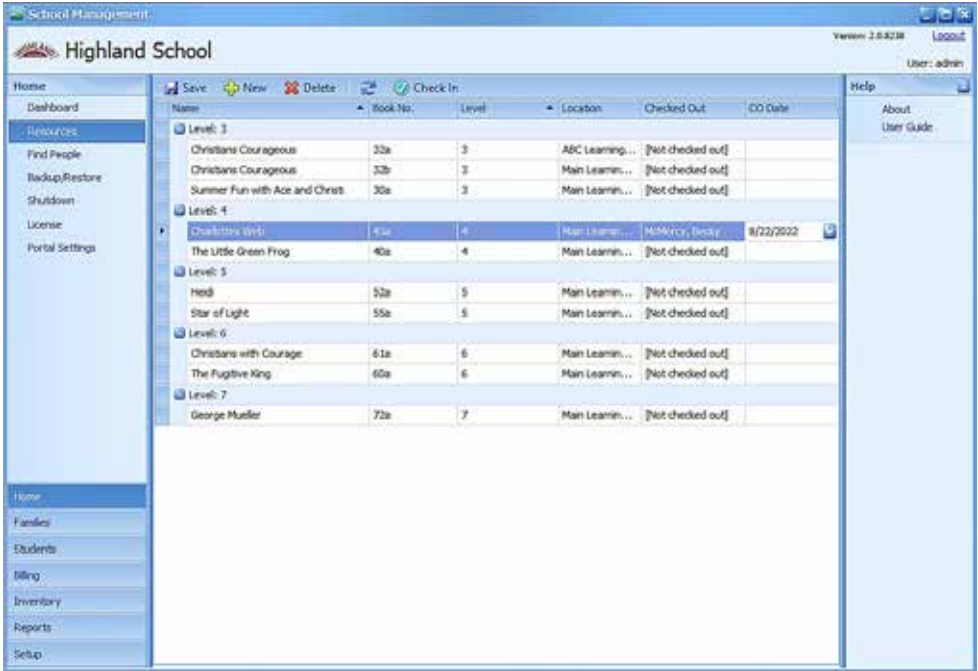

To check out a book, select a student name.

Click **Check In** when the resource book is returned to remove the "CO Date" and student name from "Checked Out" (will be reset to Not Checked Out as above).

To edit a resource, click on the item and modify the desired information.

To delete a resource, select the item and click **Delete**.

## **Find People**

The Find People screen provides a searchable list of all the people (staff, students, family members, etc.) in your database.

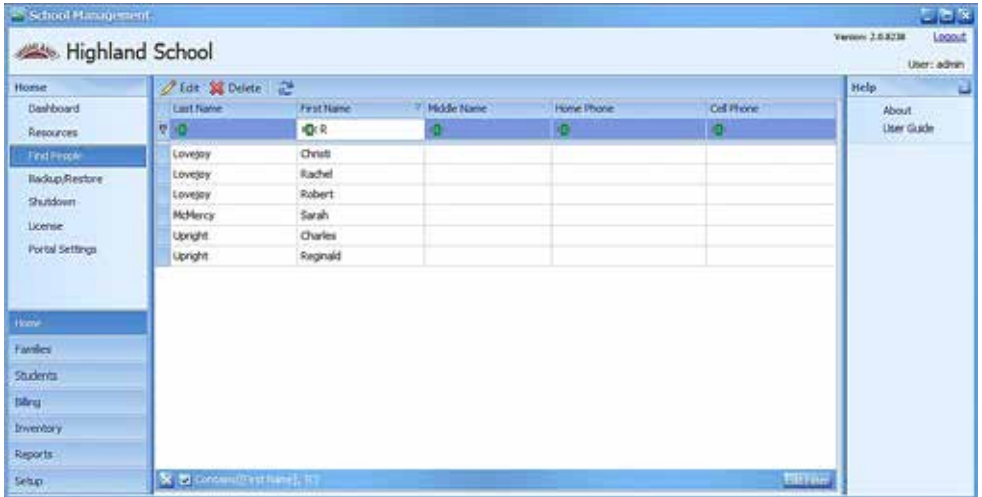

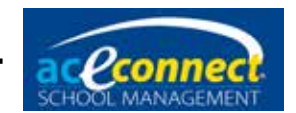

All individuals show on the list, but the visible list can be limited by typing in the line below the column name. It defaults to show all entries that "contain" what is typed, and only entries matching criteria are displayed in the data grid. Clicking the icon at the left of the column in which you typed can change the kind of search ("Begins with," "Ends with," "Equals," etc.).

Click **Edit** to see more about the highlighted individual. The Edit Person dialog box will display. Additional information may be viewed and, if desired, edited and saved.

## **Backup/Restore**

To create a backup file or restore the program database from a backup file, click **Backup/Restore**. A list of backup files in the default location will display.

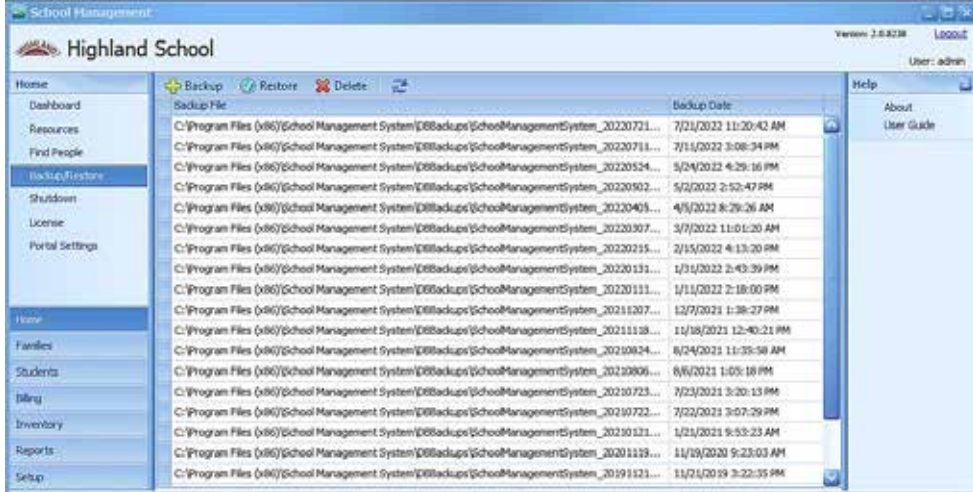

To create a backup file of your database, click **Backup** at the top. When you choose **Backup Database Now** from the Backup dialog box, you can choose to back up to the default location (folder on the hard drive of the SMS Server with files visible in the list of backup files) or to a custom location (allowing you to create the backup file in another folder on the computer, network, flash drive, or external hard drive). **NOTE:** The Custom Location option will only work from the SMS Server computer.

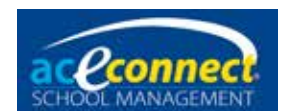

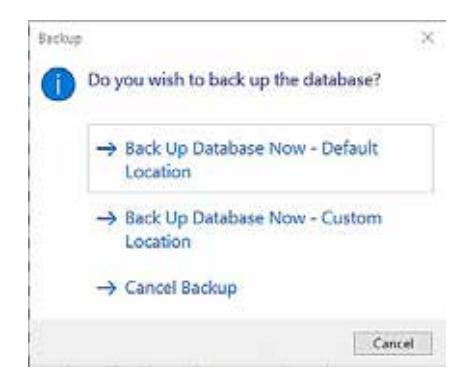

To restore a backup, select it in the list and click **Restore**. Choose **Restore Database Now** on the dialog displayed.

## **WARNING: Restoring a database backup file will overwrite any existing database information.**

When you click **Restore**, you can also click **Browse for Other Backup File** and select a backup you have saved in another folder on the computer, network, flash drive, or external hard drive.

To delete an existing backup, select the backup in the list and click **Delete**.

## **Shutdown**

The Shutdown feature allows you to shut down the SMS Server for maintenance. A message will be sent to all connected SMS client computers. It is not recommended that you use this feature unless directed by Technical Support.

## **License**

School Management requires a valid license file to be fully functional. As outlined on [page 13](#page-12-0), **License** is the screen where you can manage your license file and Portal connection. Your Portal User Name and Portal Password stored here must match those used on the Portal website [studentmanage.com](http://studentmanage.com) for Portal Account Status to be "Success."

**NOTE:** Your school name is automatically set in the program from your license file. To change it, contact Technical Support for help to update the license and **Download License** again.

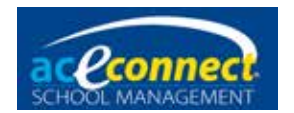

## **Portal Settings**

The Portal is the communications site for schools with a valid license to use their Portal user name and Portal password to communicate with A.C.E. The account information used to log on at the Portal website [\(studentmanage.com\)](http://studentmanage.com) should be stored in the School Management database for your school so the Portal Account Status will be "Success," signifying that the software is connected as your school.

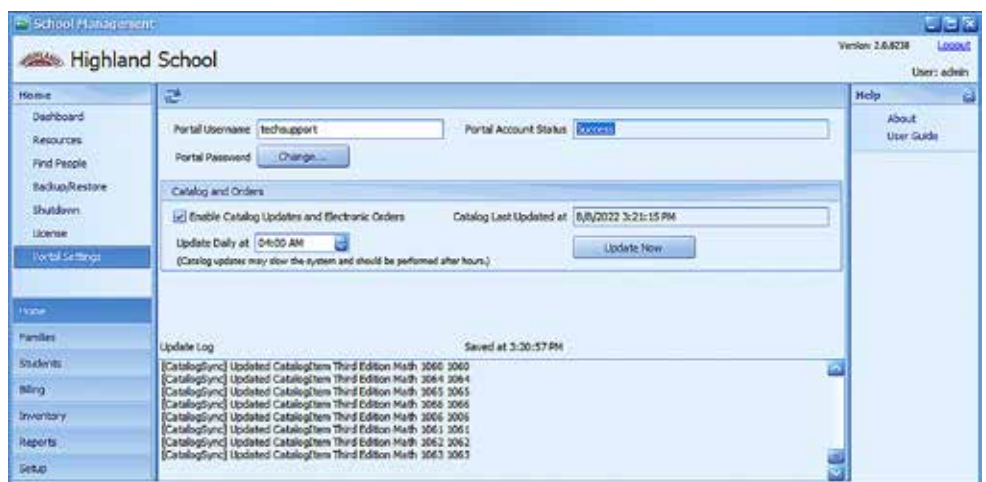

With Portal Account Status as "Success," selecting **Enable Catalog Updates and Electronic Orders**  allows the software to use the connection to help you with keeping up to date.

- You can use the **Update Now** button to request the current catalog information specific for your school at any time. Setting an **Update Daily at** time downloads the updates at the selected time each day.
- At login, the version running is compared with the Latest Version available through the Portal. When a newer (higher numbered) version of the software is released, an **Update Available** notification will display in the top right of the School Management window where the version number usually displays.

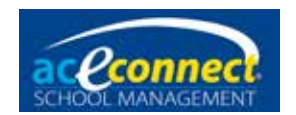

# **Chapter 7**

## **Families Section**

Families must be entered in School Management before adding students. Families are added, edited, and managed from the Families menu. **NOTE:** A billing plan must be set up before adding families. [See page 75](#page-74-0).

## **Browse Families**

The Browse Families feature provides a quick view of all families. Families are added, edited, and deleted here.

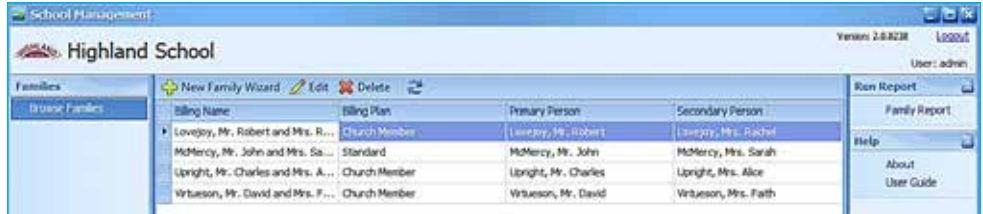

## **Adding a Family**

To add a family, click **New Family Wizard**. The following steps will display. **NOTE:** Items in bold in the wizard are required fields.

• Adding a new family – This is the startup screen for the wizard. Click **Next**.

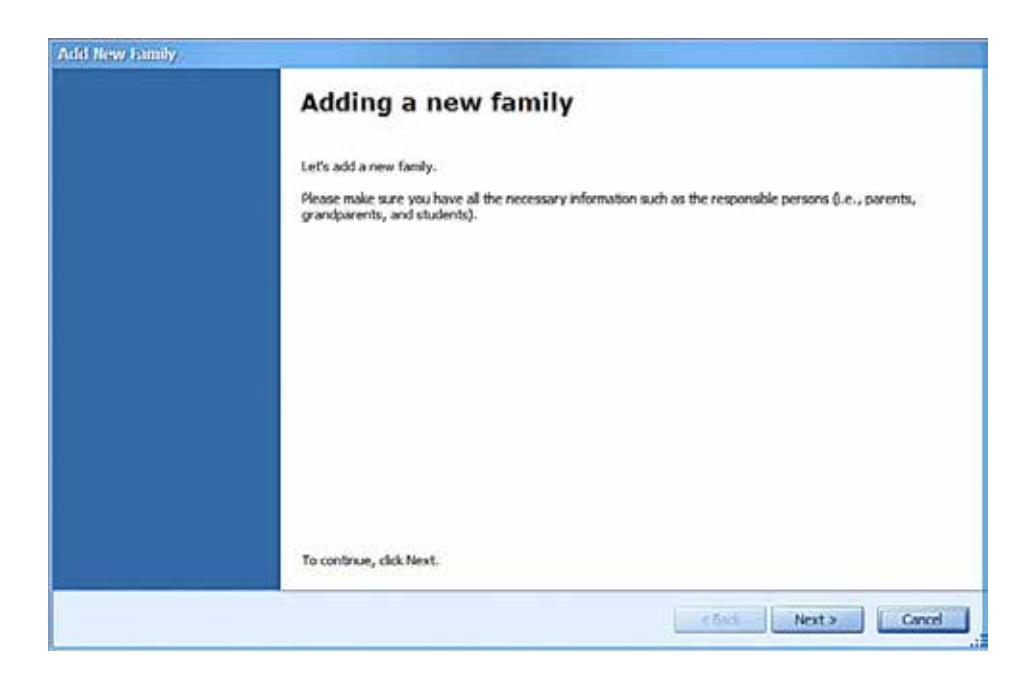

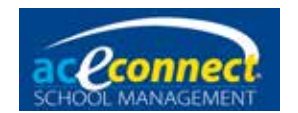

• The Add New Family dialog box will appear.

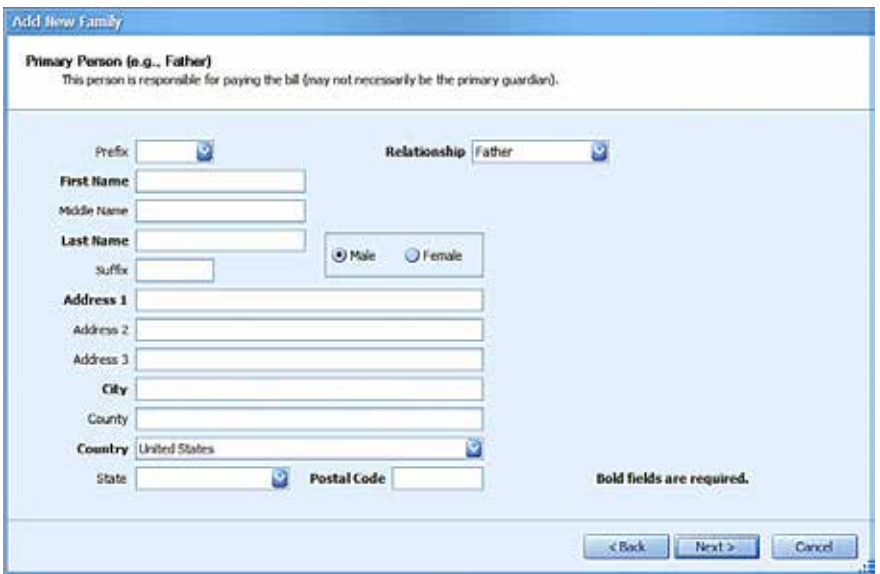

- Primary Person Enter the information for the head of the family and click **Next**.
- Secondary Person Enter information for the secondary adult for the family (not required) and click **Next**.
- Billing Information Select the mailing address and choose a Billing Plan. Click **Next**.
- Students Enter student information. Including Level and Supervisor enrolls the student in the current year. To enter multiple students, click the **green +** icon. To remove a student, click the **red x** icon. When you have finished entering students, click **Next**.
- Ready to Create Family Review the summary of actions to be taken. If correct, click **Finish**.

#### **Editing a Family**

To edit an existing family, select the family in the list and click **Edit**. Enter text in the following fields in the Edit Family dialog box.

- Primary Person Click  $\Box$  at the end of the name field to select a person or to add a new person. Click the **pencil** to edit the current person's information. A primary person is required for each family.
- Secondary Person Click  $\Box$  at the end of the name field to select a person or to add a new person. Click the **pencil** 2 to edit the current person's information. Click **the set of the pencil 2** to delete the secondary person.

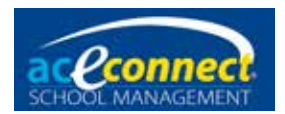

- Mailing Address Select an address from the dropdown list. Addresses entered for the primary and secondary persons are displayed.
- Billing Plan Select a billing plan from the dropdown list.
- Billing Name The billing name for the family is created automatically from the names of the primary and secondary persons, but the billing name can be entered as desired. Clicking **Automatically Set Billing Name** returns Billing Name to the default setting.
- Students Tab Add and manage student information for the family. It is important that you click **Edit** on the Students tab, then click the **Address** tab and select the appropriate mailing address. The program defaults to Use Custom Address and will print blank student address labels if an address is not selected.
- Notes Tab Add notes for the family.

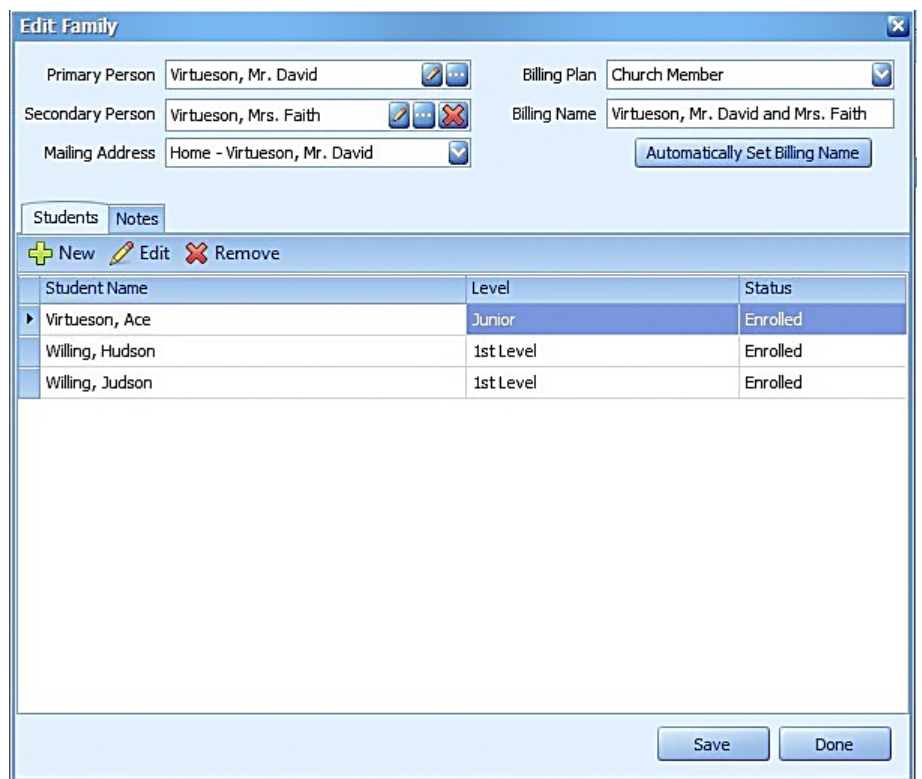

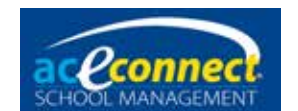

## **Deleting a Family**

To delete a family, select the family in the list and click **Delete**. A confirmation dialog box will be presented.

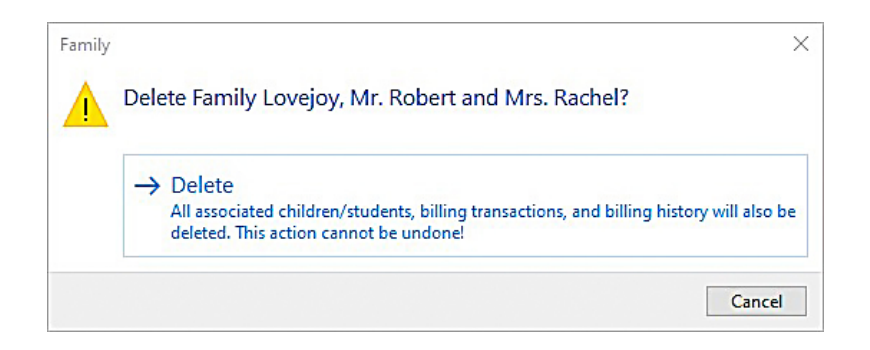

Click **Delete** and the family will be removed.

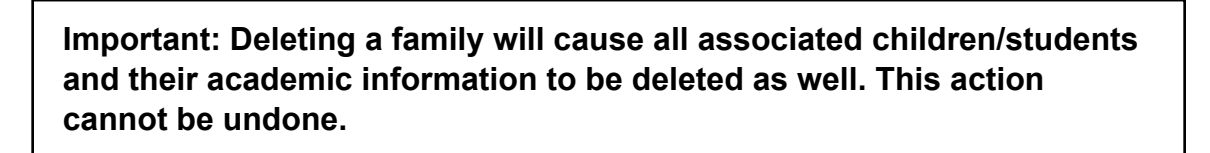

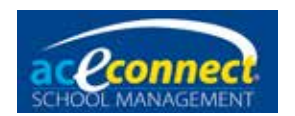

# **Chapter 8**

## **Students Section**

Academic components are managed and tracked in School Management in a variety of ways. The student must be added before entering and managing student data. The Add Student menu item can be accessed in one of two ways:

- It is always recommended that students be added in connection to a family. Students are enrolled in the Families section (previous chapter) when the family is first added. To add a student to an existing family, edit the family by clicking **New** in the Students area.
- Though not recommended, the **Students Browse Students** page has an option to click **New** for the Add Student dialog box to appear.

## **Progress Control**

The Progress Control page is where each student's subjects and scores are entered. The Academic Year dropdown list defaults to the current academic year but also allows you to view previous academic years. When a student is selected, the grade level for the selected academic year displays in the header row.

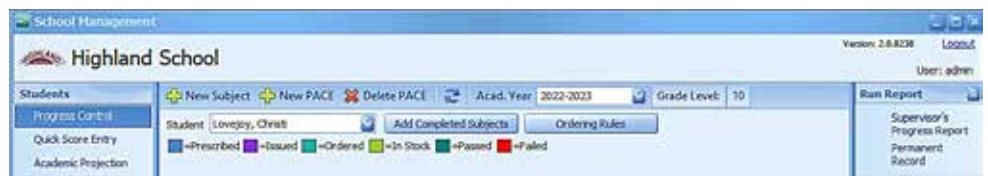

To view subjects and scores, select the desired student from the dropdown list. Once a student's information is added, his subjects and assigned PACEs will display. Each PACE is color coded by status–Prescribed, Issued, Ordered, In Stock, Passed, or Failed.

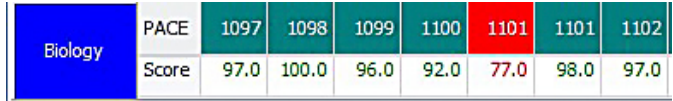

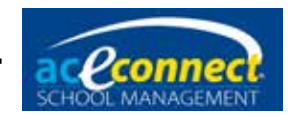

The following menu items are included on the Progress Control page:

• New Subject – Click to add a new subject for a student. A Student Subjects dialog box will display.

Non-High School Student

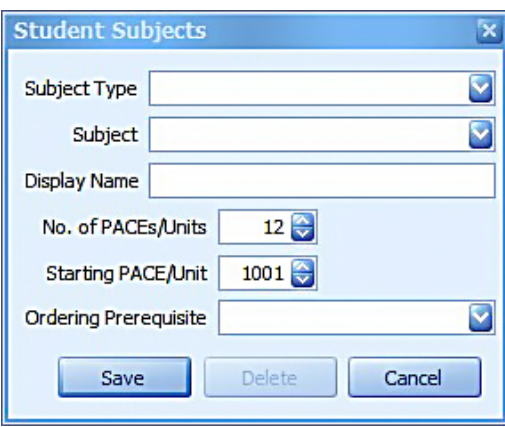

High School Student

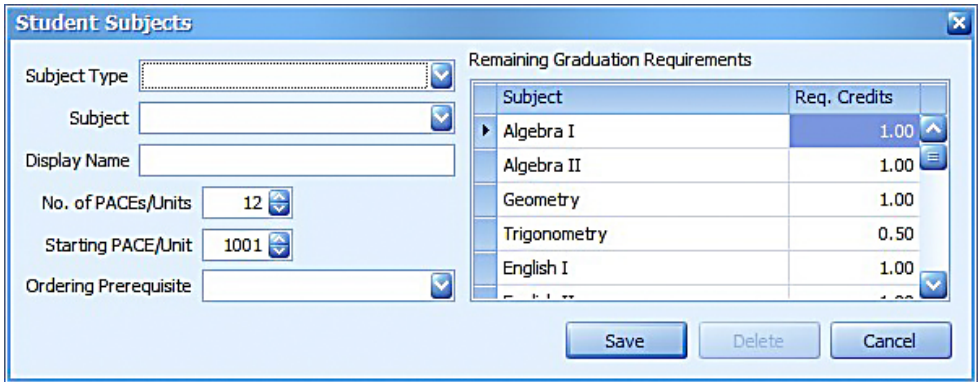

Select the Subject Type from the dropdown list to populate the available subjects; then choose the desired subject. The Display Name defaults to the subject name and is how this subject will appear on this student's reports, but it may be individualized. Select the No. of PACEs/ Units and Starting PACE/Unit.

The Ordering Prerequisite dropdown list allows you to choose to prevent School Management from ordering two subjects within a subject type at the same time. For instance, if you do not want to automatically order Geometry PACEs until Algebra I PACEs are complete, select Algebra I from the dropdown list when adding Geometry. Leave this value empty if it does not apply.

Click **Save** to add the subject.

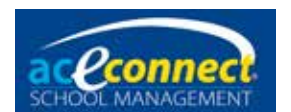

• New PACE – Click to add PACEs to the current subject, such as gap PACEs. The Add PACE dialog box will appear. Enter the Starting PACE/Unit number (defaults to the next PACE not prescribed) and the No. (of PACEs) to Add. Click **Insert** to add the score boxes.

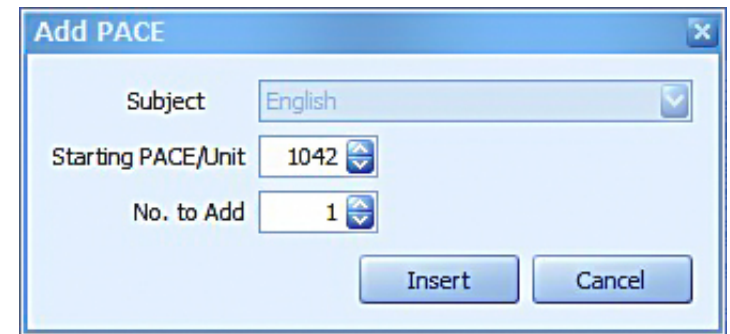

• Delete PACE – Click to delete a PACE. Make sure to click on the **PACE** you wish to delete prior to clicking **Delete**. A confirmation dialog box will display, allowing you to confirm the delete.

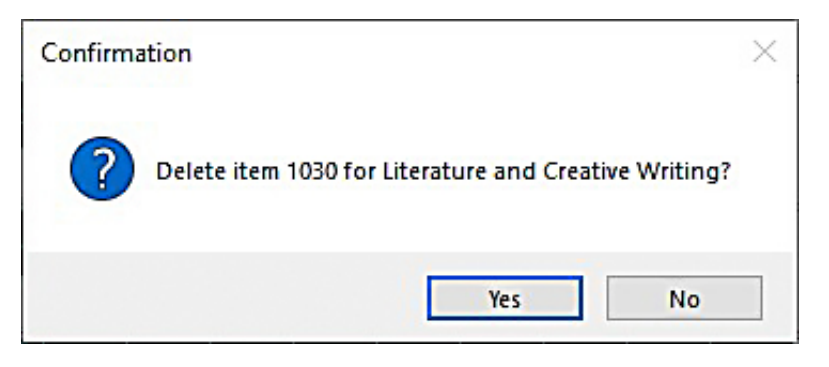

- Acad. Year Defaults to the current academic year. Other years are accessible using this dropdown list.
- Grade Level Displays the student's grade level corresponding to the academic year selected.
- Add Completed Subjects The Add Completed Subject(s) wizard will walk you through the process of adding subjects and scores to past years with just the final average or letter grade.

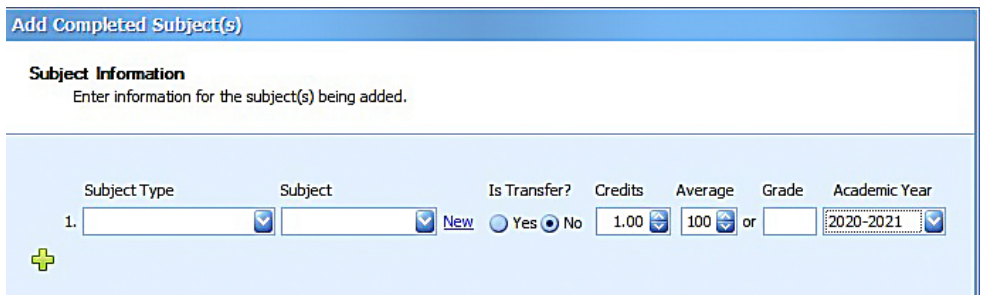

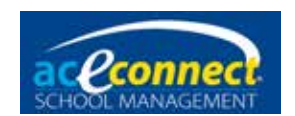

**NOTE**: If a letter grade is added in the Grade field, the letter grade will override a numerical grade entered in the Average field.

• Ordering Rules – These settings default to the school settings on the **Inventory**  $\rightarrow$  **Subject Ordering Rules** page. If a student is using a different edition, use this button to edit the Preferred Edition field of the subject you wish to change.

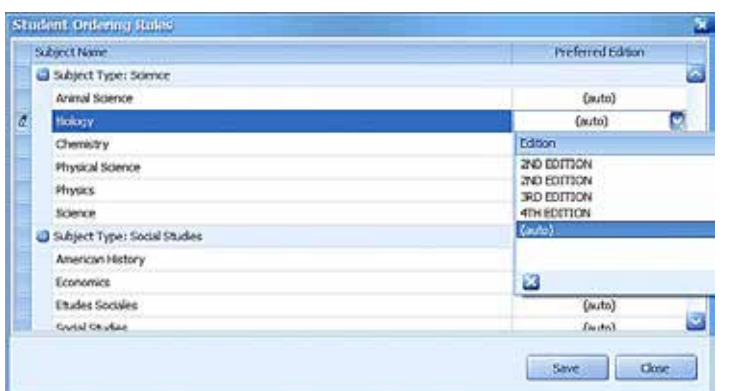

- Subject Names/Buttons Each subject name is a clickable button, allowing you to edit the existing subject. Click the subject name to open the Student Subjects dialog box. Modify the values as desired and click **Save**.
- Run Report The right panel displays shortcuts to applicable reports for the student. Click any link to run that report for the selected student.

#### **Editing Items in Progress Control**

After PACEs/Units have been prescribed to a student in Progress Control, they may be edited by right-clicking the item to display a pop-up menu.

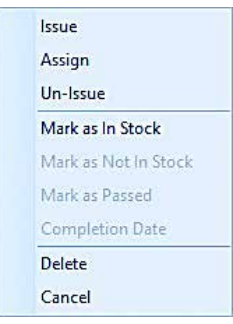

The options work as follows:

• Issue – This allows you to issue the item to the student. This should be done when you are physically handing the PACE to the student. A PACE can only be issued if it is available in inventory. If your School Management user account has administrator permissions or has

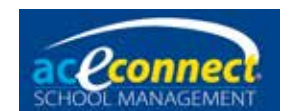

 permission to "Override Inventory," you can override the requirement to have the PACE in inventory before issuing. The PACE is not subtracted from inventory. Caution should be used when overriding inventory to avoid causing errors in inventory amounts. Non-PACE subjects are issued without being tracked in inventory.

- Assign This option will reserve the PACE in your inventory for the selected student.
- Un-Issue This allows you to un-issue a PACE for a student and adds it back into the available inventory. If the PACE was issued by overriding the inventory, it is not added back into the available inventory.
- Mark as In Stock This adds a copy of that PACE item into the inventory assigned to the current student so that it appears in the "In Stock" color.
- Mark as Not In Stock This removes the copy of the PACE item assigned to the current student from the inventory so that it will no longer appear as "In Stock."
- Mark as Passed / Mark as Failed When a score is entered, School Management will automatically mark the item as passed or failed according to the "Min. Passing Score" set for the subject through the **Setup**  $\rightarrow$  **Subjects** list. This option allows you to switch the status of a PACE from failed to passed or from passed to failed respectively.
- Completion Date The completion date is automatically set as the date you enter the score. If needing to change the completion date of an item, select this option and enter the alternative date.
- Delete This option deletes the selected item from the student's records but does not alter the inventory.
- Cancel This option closes the menu.

## **Adding Basic Literature 7 and 8 to Progress Control**

Basic Literature 7 and 8 must be added as non-PACE subjects to allow you to enter grades for each individual Study Guide.

• First, add the non-PACE subject to your school's database: From **Setup Subjects**, click **New**. Enter a unique subject name (such as Literature 7 or Literature 8), select the Literature and Creative Writing subject type from the dropdown list, and enter 12 PACEs/Units per 1.0 credit(s). Click the **Is PACE** box to remove the

**NOTE**: Because Basic Literature 7 and 8 are set up as non-PACE subjects, they have to be billed manually.

default checkmark. Enter the starting and ending PACE/Unit for the level and click **Save**.

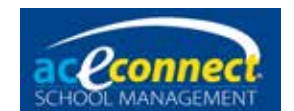

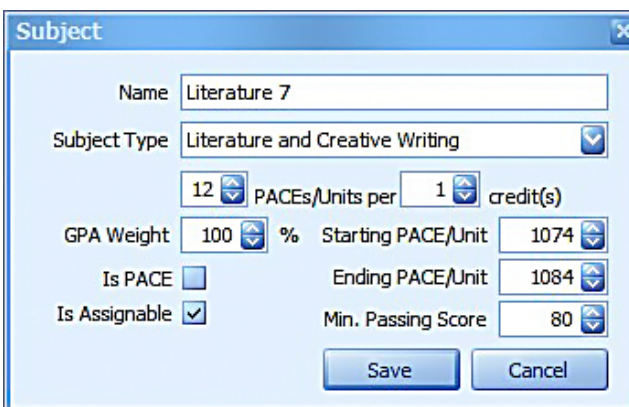

• With the non-PACE subject in the school's settings, it can now be added to **Students Progress Control** to record scores. Click **New Subject** to select Literature and Creative Writing as the Subject Type and then the new, non-PACE subject from the dropdown list. Set the No. of PACEs/Units to 12, and verify the Starting PACE/Unit. Click **Save** and the subject will display in Progress Control.

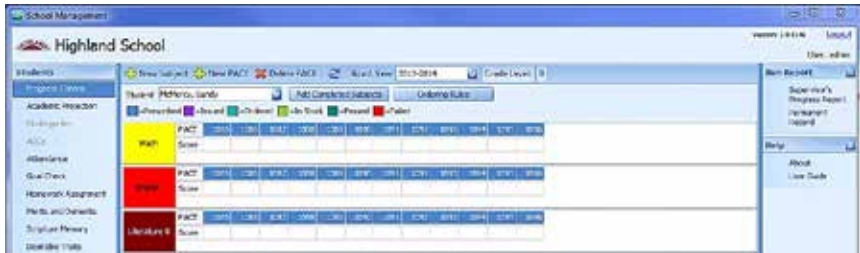

• Literature 7 and 8 do not have tests for all the PACE numbers of the levels. Right-click each PACE/Unit number not needed to choose **Delete**.

## **Quick Score Entry**

This screen provides an entry point for the scores of the currently issued PACE/Unit for multiple students or multiple subjects on one screen. The screen initially opens with one line that can be filled in from left to right with the Student, Subject, PACE/Unit, and Score. The Completion Date defaults to the day of entry, but the Completed column can be edited if necessary. To add an additional line to enter another score for a different subject and/or student, click "**+ Add**" at the top.

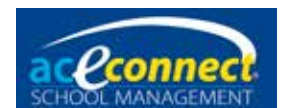

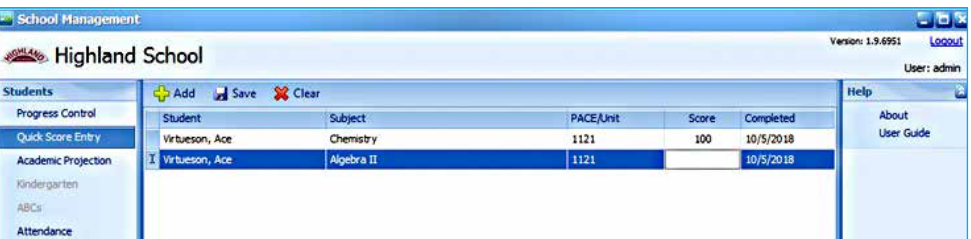

**Note:** While entries will remain visible on this screen during the same logged in session, scores are not written to students' records until the **Save** option is clicked. Both the Save and Clear option clear all entries.

## **Academic Projection**

In Academic Projection, each student's high school graduation requirements, listing subjects to be awarded high school credit, are managed. The Graduation Requirements area is where most of the editing takes place, with Current Year Subjects, Credits/GPA, and Previously Completed Subjects areas.

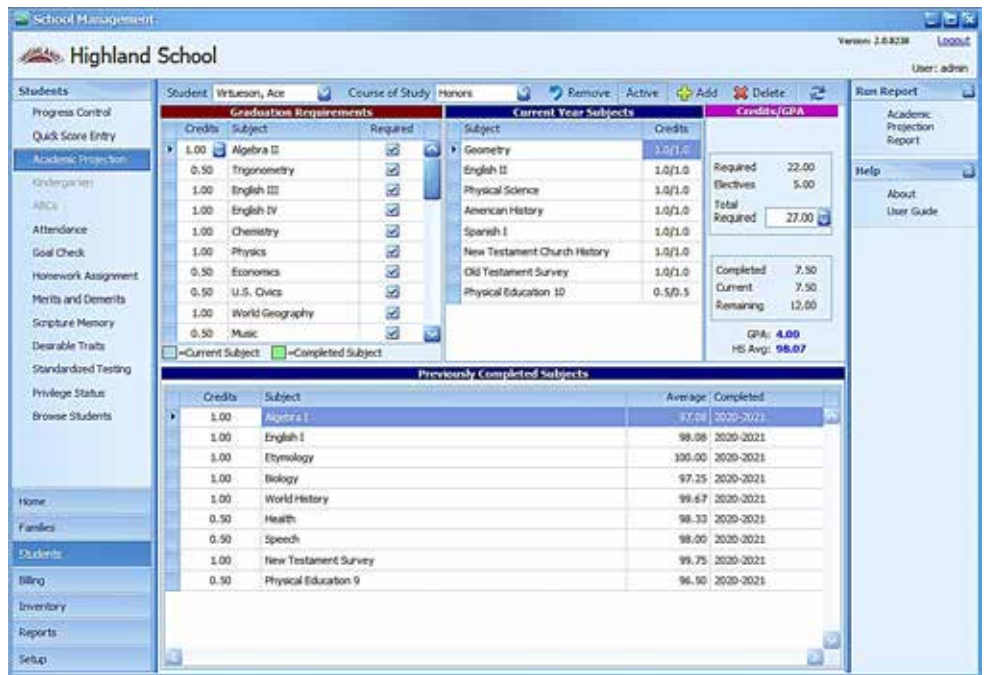

#### **Assigning a Course of Study**

First, fill in options across the top. If not already selected, choose a student from the dropdown list.

To assign or change a student's course of study, make a selection from the dropdown list. Assigning a course of study puts its required subjects into the student's Graduation Requirements list.

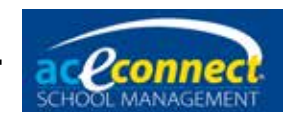

To remove a student's assigned course of study, click **Remove**. After confirmation, all graduation requirements (including any that have been added) will be removed.

Click the **Active** button to allow not only enrolled students but all students with records to be selected from the Student list.

Add a new subject to the Graduation Requirements list by clicking **Add** in the menu bar. Enter the credits and subject.

Delete an existing graduation requirement by selecting the subject on the list and clicking **Delete** in the menu bar.

#### **Graduation Requirements**

The individualized graduation requirements for the selected student display in the Graduation Requirements area. This list includes columns for Credits, Subject, and Required.

**Only subjects included in the Graduation Requirements list of the student's Academic Projection will be awarded high school credit and appear on the student's transcript**. Subjects added to the graduation requirements by the course of study will have a checkmark in the Required column. Use the Add option at the top to add subjects to the Graduation Requirements list for high school credit and appearance on the student's transcript.

**NOTE**: Items modified in the Graduation Requirements grid affect the selected student **only**. Modifications in this section do not change the Course of Study default values.

For example, the College Preparatory Course of Study requires New Testament Survey as a Bible elective. However, a student may also take Old Testament Survey. Old Testament Survey must be added to graduation requirements for that student, or high school credit will not be given and the course will not display on the transcript.

The program highlights lines in the Graduation Requirements list in blue or green to indicate which subjects have scores in the current or previous academic years.

The student is automatically given high school credit as he completes PACEs or Non-PACE Units that match his graduation requirements. In some cases the program is not able to assign these credits automatically. In those situations you can manually link the PACE/Unit scores to the graduation requirement in order to give credit. Some examples of when you might need to link subjects are as follows:

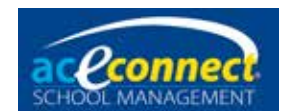

- You are awarding high school credit to a vocational student for PACEs below 1097 (such as linking Math PACEs 1091-1096 scores to a Math Graduation Requirement for a half credit).
- A student transfers a subject from another school and space. (Example: English I was added for a student as a completed transfer subject. You would link the score in his records named English I\* to the English I Graduation Requirement to indicate he met the requirement.)

To link specific subject scores to a graduation requirement, right-click the subject in the requirements list and click **Link Completed Subjects**. A form will display showing all completed PACEs/Units of that subject type. Check the **Link** column for each score to link it to the graduation requirement and click **Save**.

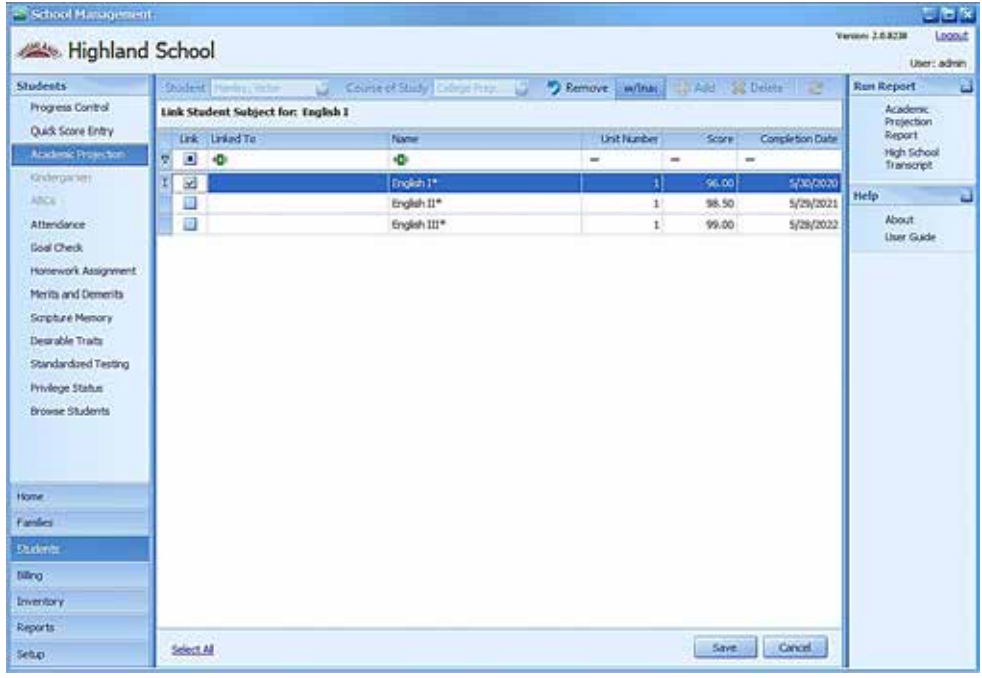

#### *Current Year Subjects*

Subject and Credits columns display in the Current Year Subjects grid. The Credits column shows the number of credits completed and the number of credits possible for each subject.

#### *Previously Completed Subjects*

Subjects with scores in previous years display in the Previously Completed Subjects area. This area includes Credits, Subject, Average, and (academic year) Completed.

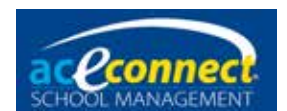

- The Credits column displays awarded credits. In order for the student to receive credit for previously completed subjects, the subjects must be listed in the Graduation Requirements list.
- You can right-click a line to choose **Change Subject Name** from the pop-up menu. A dialog box displays that will prompt you for the new name. Enter the desired name and click **Save**.

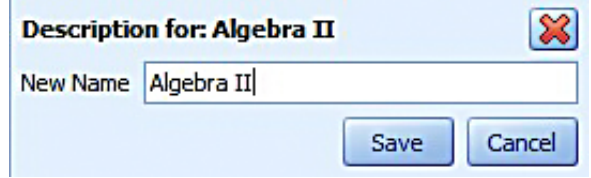

#### *Credits/GPA*

This area displays information related to the student's required credits and GPA.

- Required The number of base credits required for graduation for the course of study
- Electives The number of elective credits required for graduation
- Total Required The total number of credits required for graduation. This value can be modified by entering a new value. **NOTE**: Modifying the total required credits will automatically recalculate the values in this area.

## **Kindergarten**

This menu item is only enabled when a student is enrolled in a grade level that allows the Kindergarten program.

#### **Kindergarten Lessons**

The first time the Kindergarten menu item is accessed for a student, you will be asked if you wish to add Kindergarten lessons. Kindergarten lessons must be added to make use of the Kindergarten Progress Report for this student. Choose **Add** to assign the lessons. For each lesson displayed, the following areas are available for review.

- Sound Recognition
- Auditory Comprehension
- Oral Work
- Physical Development

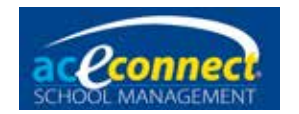

Review values for each area are entered using the scale below.

- $\cdot$  E Excellent
- G Good
- S Satisfactory
- N Needs Improvement

**NOTE:** Grades entered for Kindergarten lessons do not save automatically. Make certain to click **Save** before closing or all grades entered will be lost.

## **ABCs**

This menu item is only enabled when a student is enrolled in a grade level that allows the ABCs program.

## **ABCs Lessons**

The first time the ABCs menu item is accessed for a student, you will be asked if you wish to add ABCs lessons. ABCs lessons must be added to make use of the ABCs Progress Report for the student. Choose **Add** to assign the lessons. For each lesson displayed, the following areas are available for review.

- Letter Recognition
- Sounding of Letter
- Letter Formation
- Blending of Sounds
- Physical Development
- Bible Memorization (for reference only—this item is not reviewed)

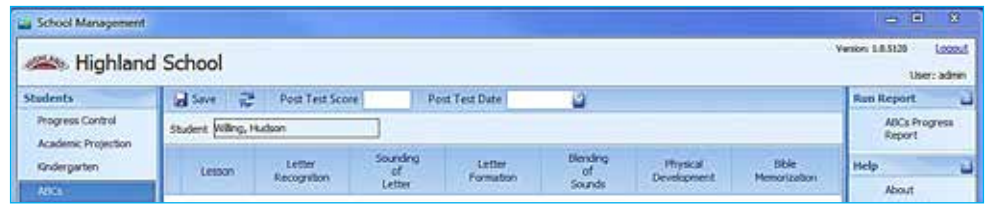

Review values for each area are entered using the scale below.

- $\cdot$  E Excellent
- $\cdot$  G Good
- S Satisfactory
- N Needs Improvement

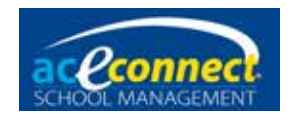

**NOTE**: Grades entered for ABCs lessons do not save automatically. Make certain to click **Save** before closing or all grades entered will be lost.

#### **Post Test**

Enter the Post Test Score and the Post Test Date in the header row. These items are automatically saved when entered

## **Attendance**

School Management offers two options in the Students section for entering attendance: Attendance page and Goal Check page.

The Attendance page allows the logged-in staff member to see all of his students (or All Students by checking the box) for the selected school day to set the attendance for each of them.

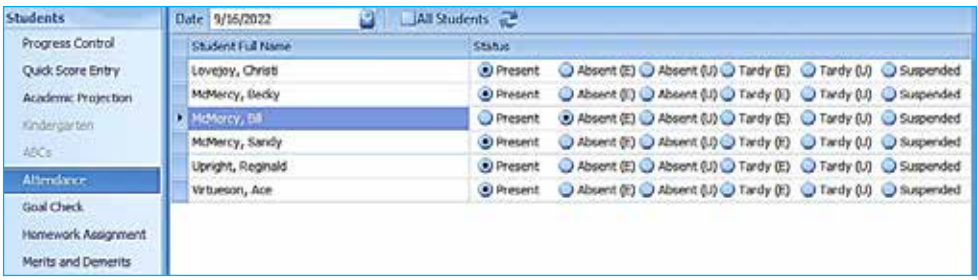

By default the date is set to the current day. If the date is not a school day, Not a valid School Day shows with no students listed.

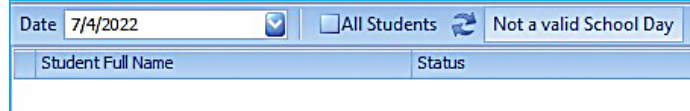

The date can be changed by typing a date into the field or using the dropdown calendar. The following values are available to set for each student's attendance that school day. Values are saved automatically.

- Present The default selection for each student
- Absent (E) Excused absence
- Absent (U) Unexcused absence
- Tardy  $(E)$  Excused tardy
- Tardy (U) Unexcused tardy
- Suspended

Attendance may also be entered for specific students on the Goal Check page.

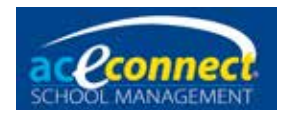

## **Goal Check**

Use the Goal Check page to enter goal check information for a specific student. Select the student from the appropriate dropdown list. The Week Including date defaults to the current day but may be changed as needed.

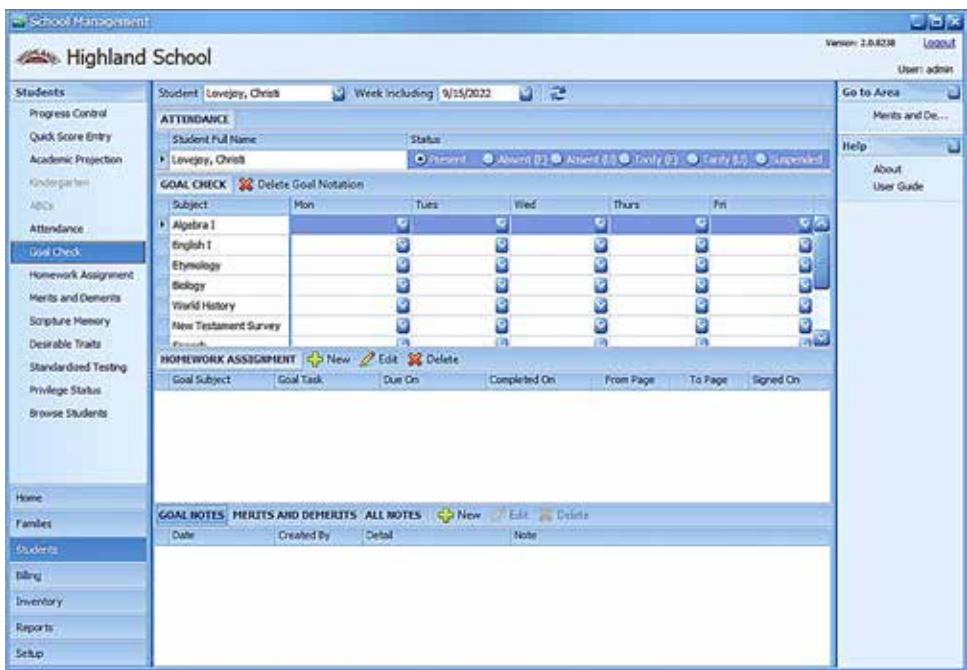

#### **Entering Attendance Information**

With the student selected and current day selected in the Week Including field, select the attendance status for the day in the Attendance area.

#### **Entering Goal Check Information**

The student's subjects display for the Goal Check status to be selected from the dropdown list for each day of the week for each subject. Selections are saved automatically.

#### **Adding a Homework Assignment**

Homework assignments can be added from the Goal Check page or from the Homework Assignments page.

From the Goal Check page, add a homework assignment for a selected student by selecting **New** beside the Homework Assignment header. The Add New Homework Assignment form will display with the selected student filled in.

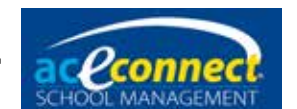

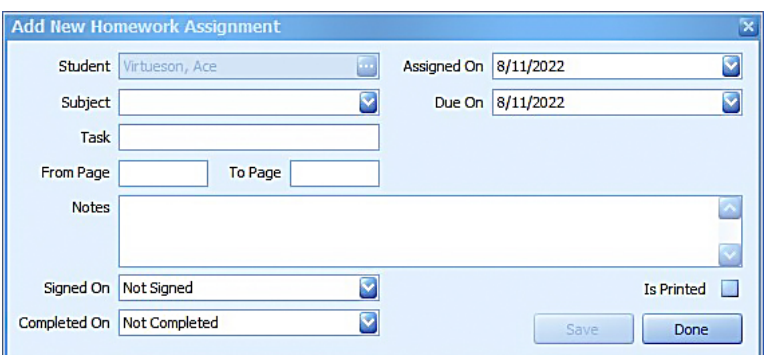

Enter necessary information into each field:

- Assigned On Defaults to the current date
- Due On Select the date following the Assigned On date. **NOTE:** Dates can be changed by typing the desired date or by using the dropdown calendar.
- Subject Select a subject from the dropdown list.
- Task Defaults to Finish Goal Pages. Modify this field by typing in a different task.
- From Page / To Page Enter the pages of homework.
- Notes Type a message about the assignment to print on the Homework Assignment report if desired.

Click **Save** when all information has been entered. If the selected student has homework in other subjects, add it by following the above steps. When all homework for the selected student has been entered, click **Done**.

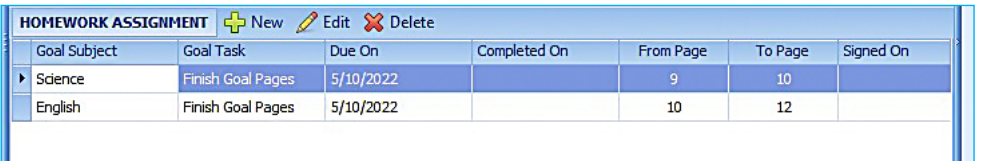

A line for each homework assignment will appear in the Homework Assignment area.

To edit a homework assignment, select the line and click **Edit**. Edit Homework Assignment will open to let you make necessary changes and click **Save**. When finished, click **Done** to close Edit Homework Assignment.

Click **Delete** to delete the selected homework assignment.

(Homework may also be managed on the **Students Homework Assignment** page.)

#### **Student Notes**

Student notes are managed in the bottom area. There are three display options.

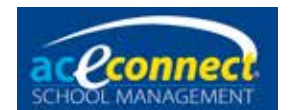

- Goal Notes The default display shows notes of the Goal Notes type for the selected student.
- Merits and Demerits Click to display a list of notes for this student with merits and demerits.
- All Notes Click to display notes of all types for the selected student.

Options are given to edit notes, add new notes, or delete notes.

- New Used to add a note for the selected student. Add Note will display for you to use the dropdown lists to select the Date, Note Type, and Note Subtype. Type the content of the note in the text box and then click **Save**. The note will appear in the Notes list (if the display selection matches).
- Edit Used to edit the note for the selected line
- Delete Removes the selected note (when confirmed)

## **Homework Assignment**

Homework assignments for all students can be managed on this page. By default, only incomplete homework assignments are displayed. To show all assignments, click **Show Completed** at the top. Other options at the top are:

• New – Will display Add New Homework Assignment containing these fields: Student, Subject, Task, Assigned On, Due On, From Page, To Page, Notes, Signed On, Completed On, and Is **Printed** 

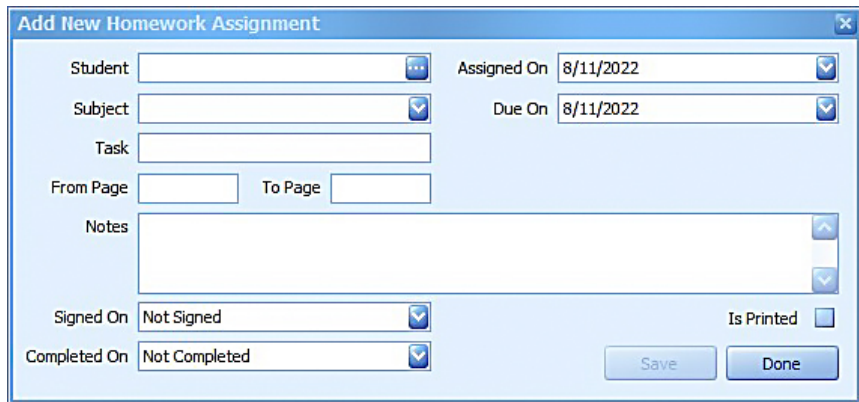

Enter the appropriate values and click **Save** to create the printable Homework Assignment.

- Edit Displays Edit Homework Assignment to make changes to the selected assignment. After making edits, click **Save.**
- Delete Removes the selected assignment (when confirmed)

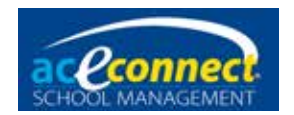

- Print Selected Prints the homework assignment report for only the assignment on the selected (highlighted) line
- Print Unprinted Prints homework assignment reports for all homework assignments with Printed unchecked

### **Merits and Demerits**

Merits and demerits are added through the student notes and are managed on this page. Select a student from the dropdown list to work with the notes with merits or demerits for the student.

• New – Opens the Add Note form. Selecting a Note Type (like Goals) that allows for merits and/ or demerits will give fields and allow you to enter a value. Complete all fields and click **Save**.

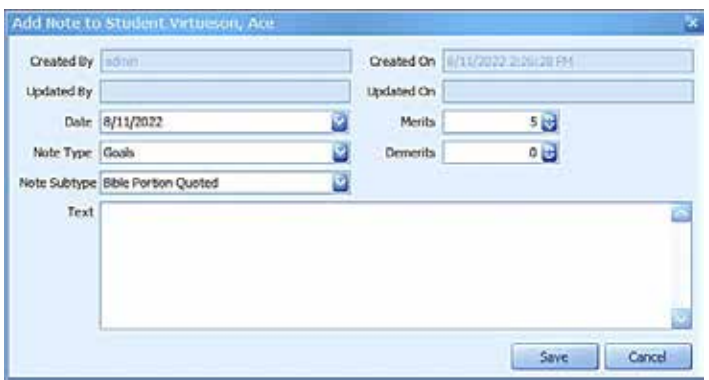

A note saved with Merits or Demerits values will display in the Merits and Demerits grid.

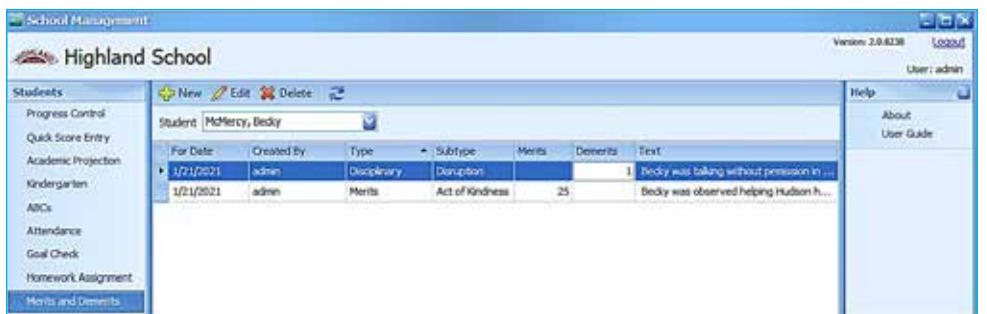

- Edit Opens Edit Existing Note to make changes to the selected note. Click **Save** to store the changes.
- Delete Removes the selected note (when confirmed)

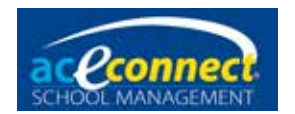

## **Scripture Memory**

Manage Scripture Memory assignments on this page. All assignments for the current year will be listed.

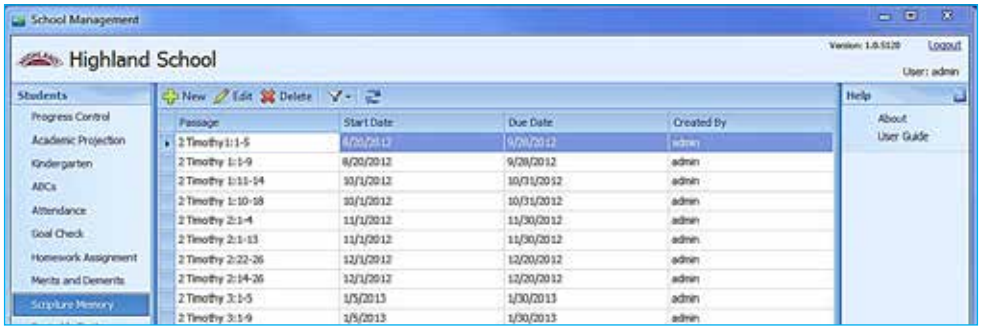

The actions available on the Scripture Memory page are:

- New Opens Add New Scripture Assignment to create a new Scripture Memory passage to assign to students
- Edit Opens Edit Scripture Assignment for the selected passage (to change or record completion for students)
- Delete Removes selected passage (when confirmed)
- Filter Select this to toggle between Just My Students or All Students in the Scripture assignment grid.

#### *Add/Edit Scripture Assignment*

When adding or editing a Scripture Memory assignment, the following fields can be modified:

- Passage Enter the Scripture reference.
- Start Date Enter the date by typing or select using the dropdown calendar.
- Due Date Enter the date by typing or select using the dropdown calendar.

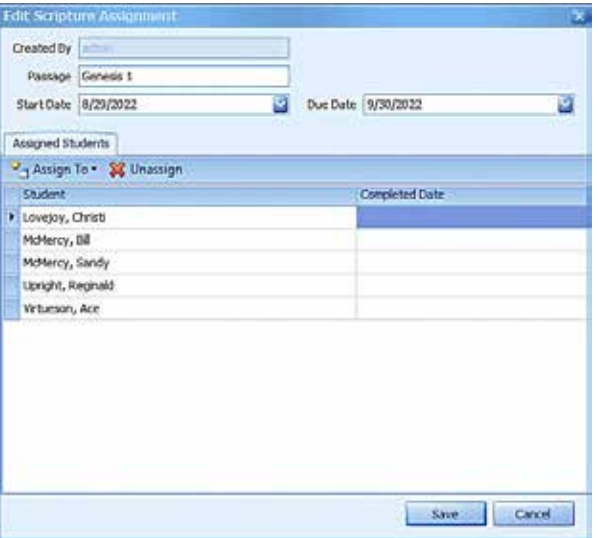

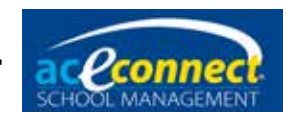

Click **Assign To** for options to assign the Scripture to My Students, All Current Students, Select (individual) Student, or Select Learning Center.

To unassign a student, select the student and click **Unassign**.

To enter a completion date for a student, edit the Completed Date field by the student's name by typing the date or select the date using the dropdown calendar. Click **Save** when you have finished modifying items.

## **Desirable Traits**

Enter the Desirable Traits scoring for each student on this page.

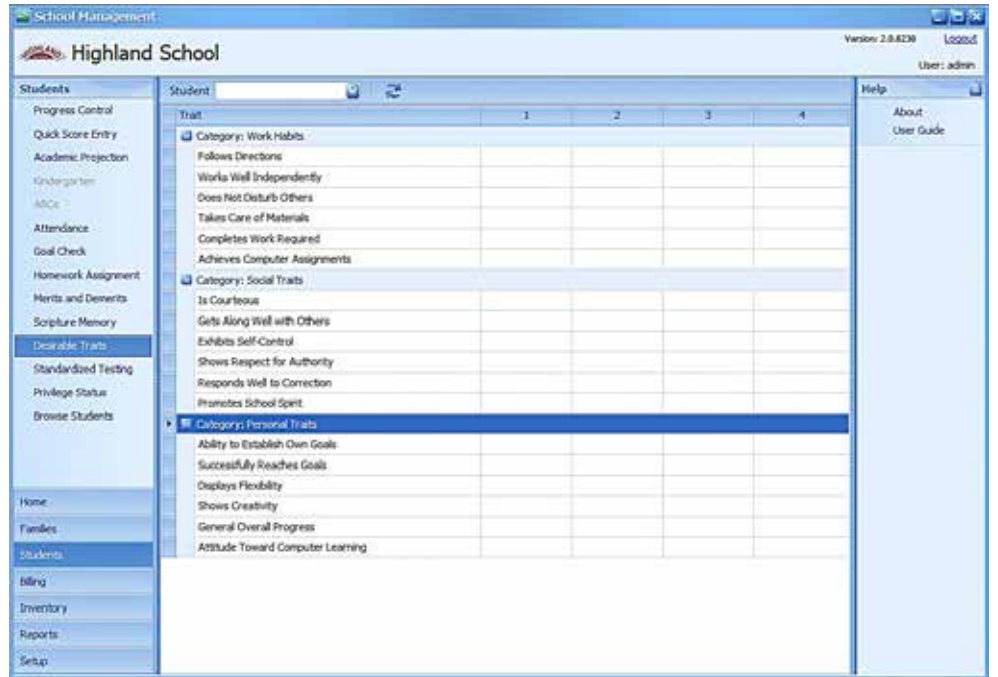

Select the desired student from the Student dropdown list. Lines for each desirable trait are displayed with names at the left and columns to enter scores for each academic year period. Enter values in the columns using the following scale:

- $\cdot$  E Excellent
- G Good
- S Satisfactory
- N Needs Improvement

Entered items are automatically saved.

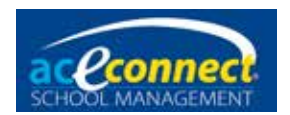

## **Standardized Testing**

The Standardized Testing page allows you to record standardized test scores for students. Before entering scores, you must configure Standardized Tests in the Setup section. See [page 30.](#page-29-0)

- New Click **New** to display the Add New Standardized Test Score form.
	- $\circ$  Student Select a student to add scores.
	- Test Select the standardized test for which you are adding scores.
	- $\circ$  Taken On Select the date the test was taken.
	- Score Areas Enter the score for each section. Click **Save**.
- Edit To edit an existing test record, select the line and click **Edit**. The Edit Standardized Test form displays. Make all changes and click **Save**.
- Delete Select the line of the test record you wish to delete, click **Delete,** and confirm.

## **Privilege Status**

The Privilege Status page allows for quick entry of weekly privilege status for all students.

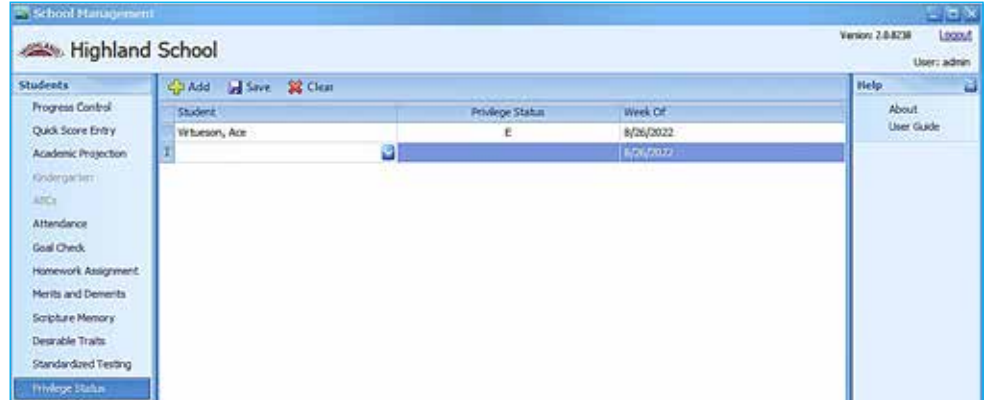

Action options for the Privilege Status page are:

- Add Puts an additional entry line on the page. Enter columns on each line by selecting a student and privilege status from the dropdown lists. The Week Of field defaults to the current date but can be changed.
- Clear Clears all data from the Privilege Status page
- Save Stores the visible entries as student notes

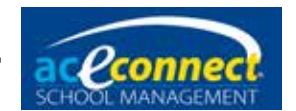

Entries only show on the Privilege Status page while being entered. When saved, Privilege Status is stored as a Privilege Note for each student. Privilege status notes can be seen in **Students Goal Check** in the Notes area by clicking **All Notes**. The Privilege Note type will display with the letter selected as Detail.

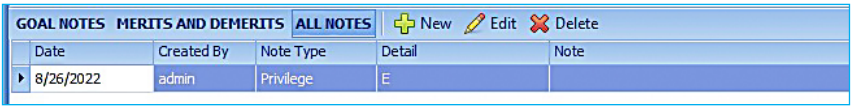

## **Browse Students**

The Browse Students page allows for a quick view of all students by academic year.

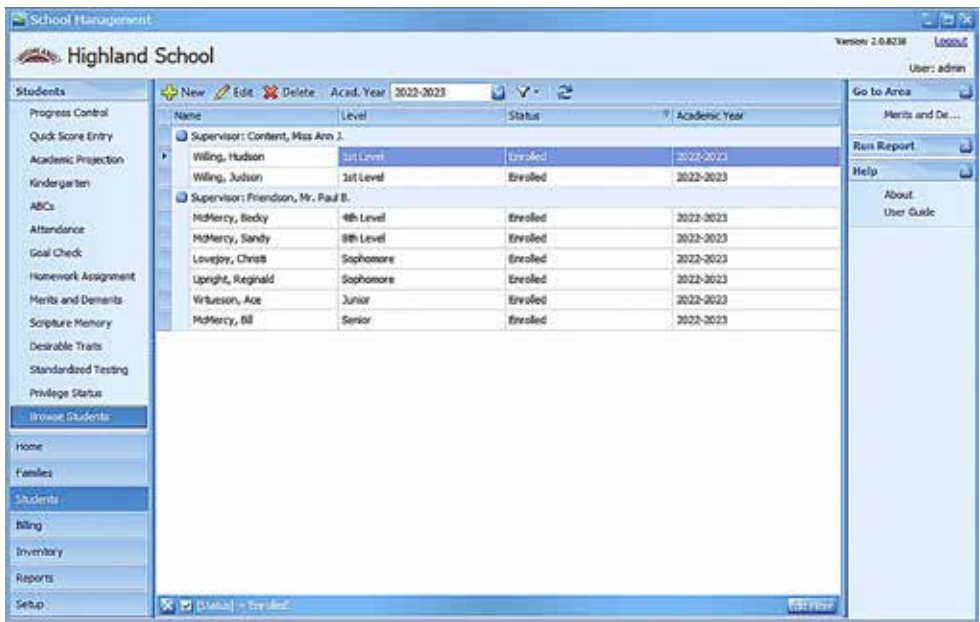

It defaults to the current year, but selecting another year in the Acad. Year dropdown list will display the students for that academic year.

**Note:** Browse Students defaults to show only enrolled students grouped by supervisor. The filter button can be used to change which students are displayed and how/if they are grouped.

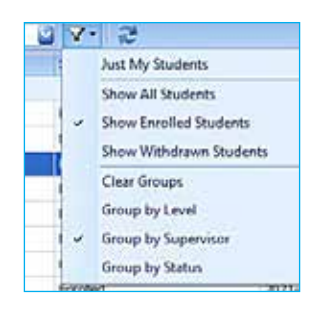

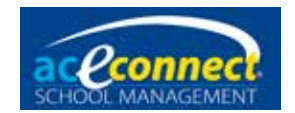

Action options for the Browse Students page are:

- New Opens Add Student to create a new student (It is recommended to create students through Families rather than using this option.)
- Edit Displays the Edit Student form, allowing the user to make changes to the student's information
- Delete Permanently removes all records of the selected student

#### **Adding a Student**

Click **New** for Add Student to create a new student. (It is best to create students through Families to ensure that important connection.) Edit the fields as outlined below and click **Save**. (Clicking Done closes without saving entries.)

#### **Editing a Student**

Click **Edit** to open Edit Student to alter the information for the student highlighted in the list. The top portion of Edit Student (or Add Student) has the following fields to enter information (bold fields are required):

- **First Name**
- Middle Name
- **Last Name**
- Family (select from existing families)
- **Gender**
- Birthday
- Student ID
- Citizenship
- Graduation Date
- Withdrawal Date

Additionally, there is a frame for including a picture in the upper left. Right-click inside the frame for options to load an image from a file or paste a copied image.

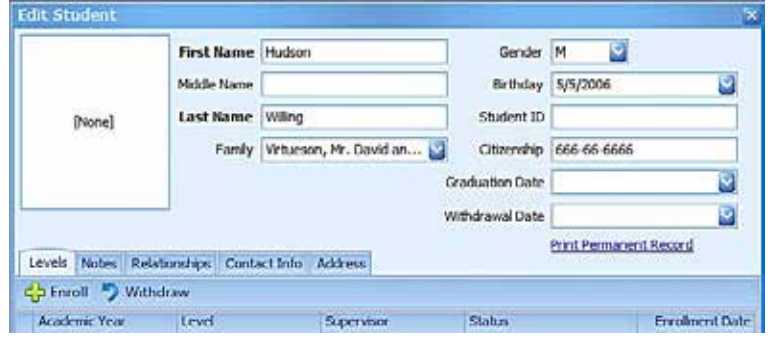

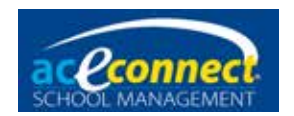

The bottom portion of Edit Student (or Add Student) has the following tabs for accessing additional student information:

#### *Levels*

This tab displays lines for each year/level the student has records. Each line has information for Academic Year, Level, Supervisor, Enrollment Status, and Enrollment Date.

- To enroll the student in a new level, click **Enroll** and enter information for all columns of the added line.
- To withdraw the student who leaves before the end of a school year, click the line for the level and click **Withdraw**. The option will be given to withdraw or delete the student from the year. If the student has records in the year, Withdraw is recommended to retain records.

#### *Notes*

This tab displays the notes for the student.

- To add a note, click **New** and enter the note information in the Add Note form.
- To edit an existing note, select the note and click **Edit**.
- To delete an existing note, select the note and click **Delete**.

#### *Relationships*

This tab displays relationships for the student.

- To add a relationship, click **New**. Select a person (or add a person) using the **button** Set the Relationship and Guardian, Pickup, and Medical privileges; then click **Save**.
- To delete a relationship, click the line of the relationship to highlight it, click **Delete**, and confirm.

#### *Contact Info*

This tab displays fields for the contact information listed below.

- 
- Home Phone **•** Twitter
- Work Phone Facebook
- Other Phone Website
- Cell Phone Email Address
	-
	-
	-

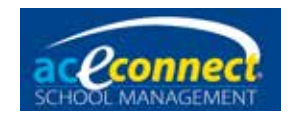

#### *Address*

This tab displays addresses for a student. If a guardian is defined in Relationship, you can use his address for the student, or enter a custom address for the student.

**Final Edit Student Reminder:** Click **Save** to close Edit Student and save any changes. Clicking Done or the X to close will not save any changes.

#### **Deleting a Student**

To delete an existing student, select the student and click **Delete**. This action will delete **all** existing information for the student, including school progress, grades, notes, and anything else you have entered for that student. **IMPORTANT: This action is permanent and cannot be undone!**
<span id="page-72-0"></span>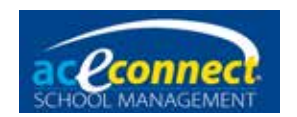

# **Billing Section**

Family account balances, financial transactions, and billing activity are managed on the pages of the Billing section.

#### **Balances**

The Balances page allows you to view the current outstanding balance for each family in School Management. The Print action option runs the printable Balance Report.

#### **Transactions**

The Transactions menu item allows you to view, enter, and manage transactions for a family. Choose the family account to manage from the Family dropdown list.

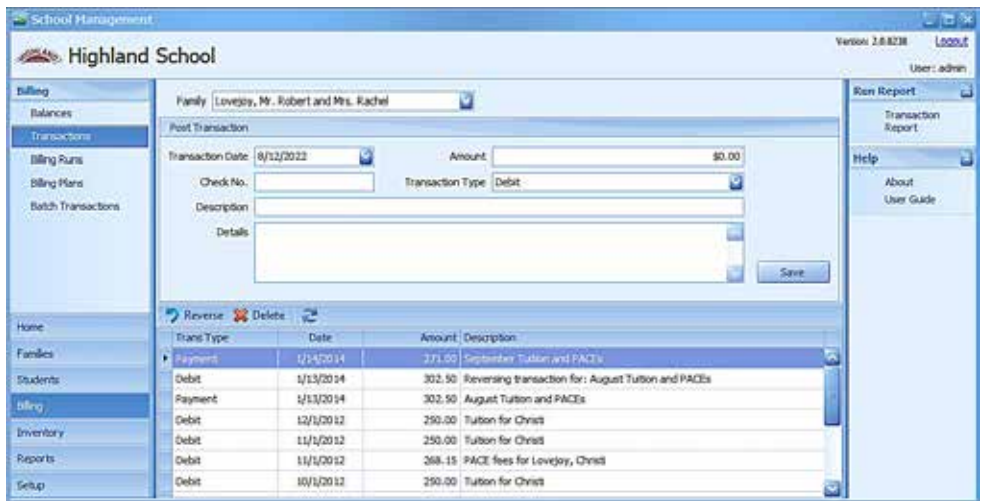

#### **Adding a Manual Transaction**

To add a manual transaction, enter the information in the Post Transaction area fields:

- Transaction Date Date of the transaction (defaults to current date, but can be edited)
- Amount Amount of the transaction
- Check No. (optional) The number of the check, if applicable, when the transaction type is Payment
- Transaction Type Type of transaction, including Debit (charge), Payment, or Credit

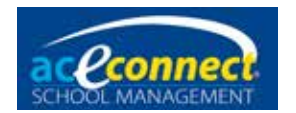

- Description A brief description of the transaction (appears on statement)
- Details (optional) A more detailed description of the transaction

Click **Save** to post the transaction.

#### **Viewing Transactions**

The lower half of the Transactions page displays transactions for the currently selected family.

#### **Reversing a Transaction**

Reversing a transaction enters a corresponding transaction of the opposite type into the system. This action has the effect of canceling a previous transaction. To reverse a transaction, select the transaction in the grid and click **Reverse**.

#### **Deleting a Transaction**

When a transaction is deleted, unlike when reversing a transaction, the record is completely removed. To delete, select the line of the transaction in the list and click **Delete**. You will only be allowed to delete transactions entered since the last billing run (more recent in list than all tuition debit transactions). Transactions from previous billing runs cannot be deleted.

### **Billing Runs**

The Billing Runs page is the heart of the billing section. The billing run is the monthly process that posts all tuition and PACE charges since the previous billing run. It also posts and reconciles all accounts and transactions that have been entered since the last billing run. The page lists previous billing runs for the current academic year. Family account statements print based on these billing runs.

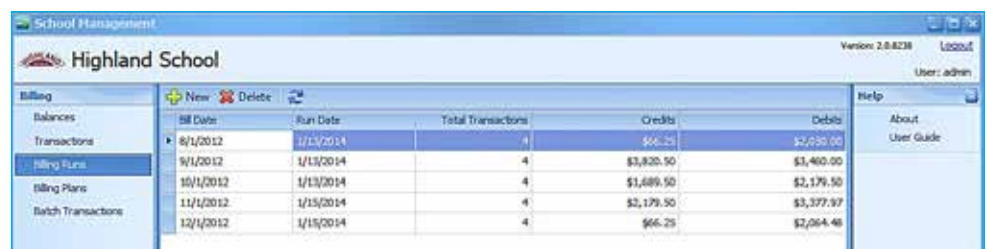

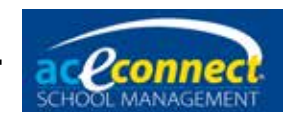

The following actions are available:

• New – Starts the process for a new, monthly billing run. The first option will be to select the date for the Bill Run (defaults to current, but can be set to a past date) and click **Process**.

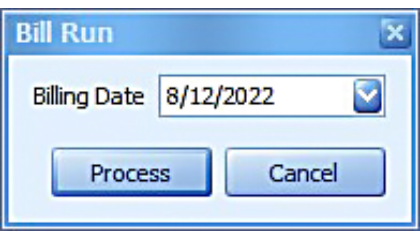

The Bill Run works to apply all transactions to family accounts, apply PACE fees based on Bill PACEs settings ([see page 17\)](#page-16-0), and apply tuition charges based on Billing Plan settings (see next section). The new billing run will appear on the list, and all transactions included in the billing run will then be able to appear on the statement report for each family account.

• Delete – Deletes the selected billing run. This action will remove all transactions (calculated or added) that were posted with the billing run.

# **Billing Plans**

The Billing Plans page displays all billing plans currently configured in School Management.

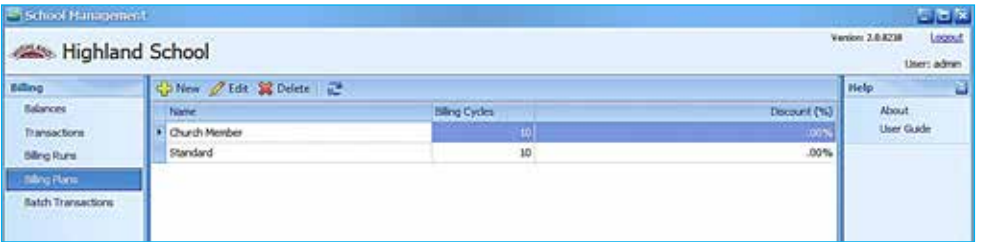

The following actions are available:

- New Opens Add Billing Plan to create a billing plan
- Edit Allows you to edit the selected billing plan
- Delete Allows you to delete the selected billing plan (if not assigned to any families)

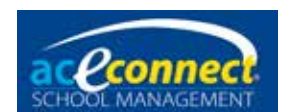

#### *Adding/Editing a Billing Plan*

When adding a new billing plan, enter the Name and the number of Billing Months desired. Click **Save** for the additional entry options to appear.

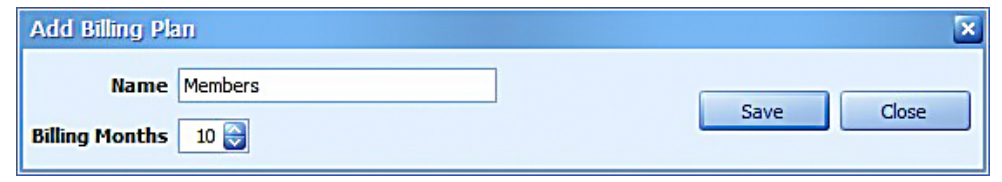

After saving a new billing plan or editing an existing plan, the following areas and fields are available for modification:

- Tuition Amounts (Annual) Allows you to designate the **Annual Tuition** for each level. To set all levels the same, enter the Annual Tuition amount in the line at the top of the list, click to another line, then click **Make All Same**.
- Discounts Allows you to add discount percentages for this billing plan (calculated as a percentage of the annual tuition installment). While the overall annual tuition settings can be used for a different tuition rate for all families assigned a plan, Discounts allows Statements to show families their discounts off the tuition charges. For billing plans with discounts, Bill Runs creates transactions for not only a debit (charge) labeled "Tuition for [Student Name]" for each student, but also for a credit labeled "Discount" for those that apply. The discount options available are:
	- Overall discount: Will add a credit labeled "Discount for [Student Name]" to all students in the family account (can combine with the family's multiple student discounts below).
	- Additional student discounts: For families with more than one child, percentage discounts for students after the first (up to ten) can be set. Credit transactions are labeled "Discount for child #." If you wish to make all discounts the same, enter a value on the **2nd Child** line, and click **Make All Same**.
- Months to Bill Allows you to designate which months to bill for tuition. Click the box by the months you plan to bill tuition. The Billing Months number will update as the number of months selected changes. This determines the number of installments for the annual tuition. With Billing Months at 10, a debit for one-tenth the annual tuition would be charged by the bill run in each checked month. With Billing Months at 4, one-fourth of the annual tuition would be charged by the bill run in checked months.

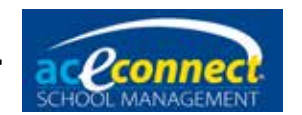

Be sure to click **Save** when all entries are as desired. (Close will not save entries.)

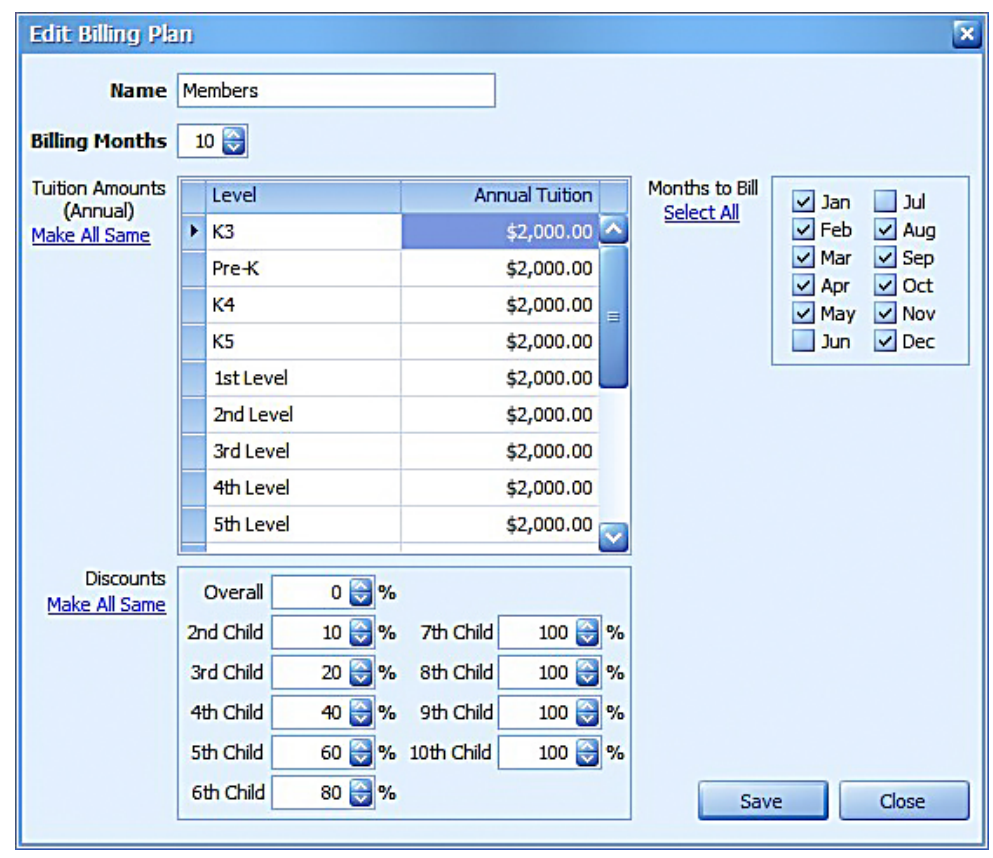

#### **Miscellaneous Fees**

Miscellaneous fees (non-PACE curriculum charges, graduation fees, activity fees, etc.) can be billed to a family account several ways.

- 1. Fees can be charged manually to each individual family to which they apply by adding a manual debit transaction. [See page 73](#page-72-0).
- 2. Fees can also be included with the annual tuition for a specific level within a billing plan that includes the fee as a part of the families' tuition cost. For example, the annual tuition for 7th level can be raised to include costs for the non-PACE Basic Literature 7 subject. The cost is then included in the tuition installments for the student rather than a separate transaction on any statements.
- 3. Batch Transactions see below

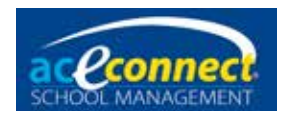

## **Batch Transactions**

The Batch Transactions page allows you to create transactions that can be entered once and applied to multiple families or students. This can be used for any transaction that would be applied similarly to multiple families. Examples are field trip fees, non-PACE curriculum charges, graduation fees, staff family credits, and scholarships. After adding a batch transaction to the list, it can be used repeatedly, affecting selected families or students each time.

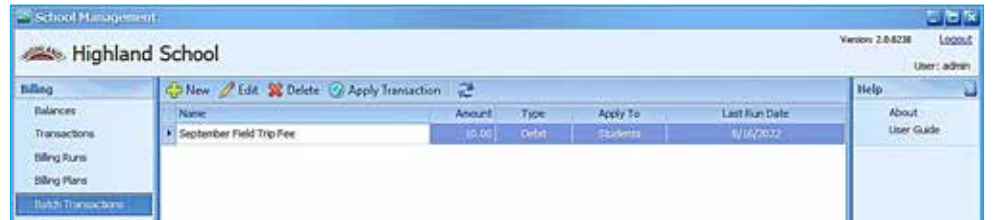

The following actions are available:

- New Opens Batch Transaction to add a new batch transaction to the list
- Edit Opens Batch Transaction to edit the selected batch transaction
- Delete Allows you to delete the selected batch transaction (requires confirmation cannot be undone)
- Apply Transaction Allows you to select the families or students to apply the selected batch transaction. This adds the transactions to the family accounts.

#### *Adding/Editing a Batch Transaction*

When adding or editing a batch transaction, enter data in all the fields and click **Save**.

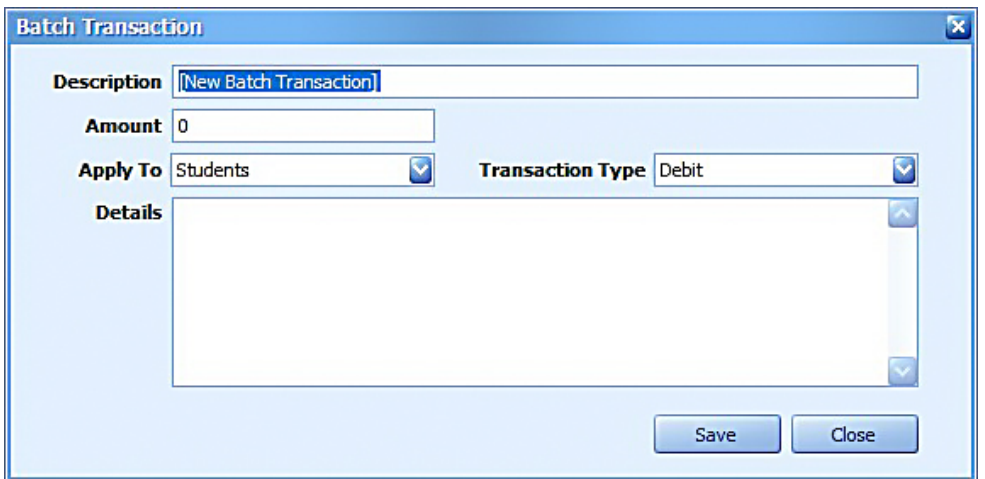

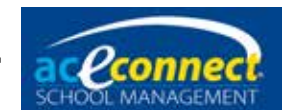

When adding or editing a batch transaction, the following fields are available for modification:

- Description The label for the batch transaction. This is how the transaction will appear when added to each family's account (with student name if applicable).
- Amount Allows you to enter the monetary amount for the batch transaction
- Apply To Sets whether the batch transaction is a per-student transaction or per-family transaction. This determines if the list of families or the list of enrolled students displays when you apply the transaction.
- Transaction Type Options are Debit (charge), Payment, or Credit.
- Details Visible only when editing a batch transaction, this allows you to add notes about the purpose of and uses for this transaction.

#### *Applying a Batch Transaction*

Selecting **Apply Transaction** allows the selected batch transaction from the list to be applied to family accounts. Batch Transaction – Apply will open, displaying Description, Amount, and Transaction Type with options to set the Transaction Date and Applies To list of either students or families based on the Apply To setting for the selected batch transaction.

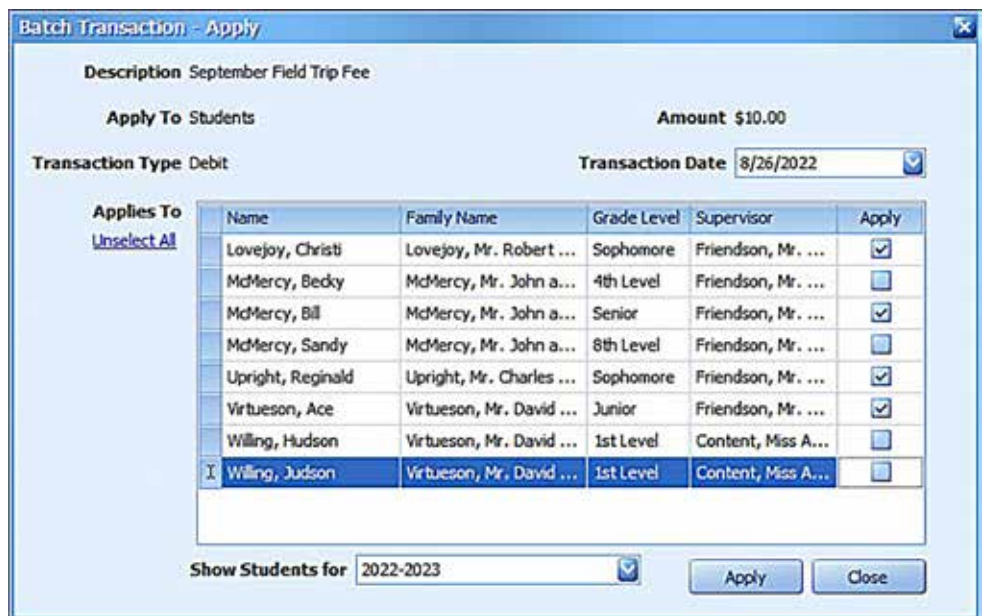

Enter a **Transaction Date**, select the students or families to apply the transaction to, and click **Apply**. This will add the transaction to the account of each selected family (adding the student's name with the Description if it is an Apply To Students transaction).

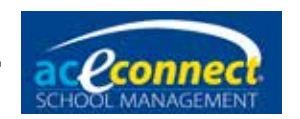

# **Inventory Section**

Ordering, inventory, and catalog items are all managed from the Inventory section.

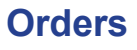

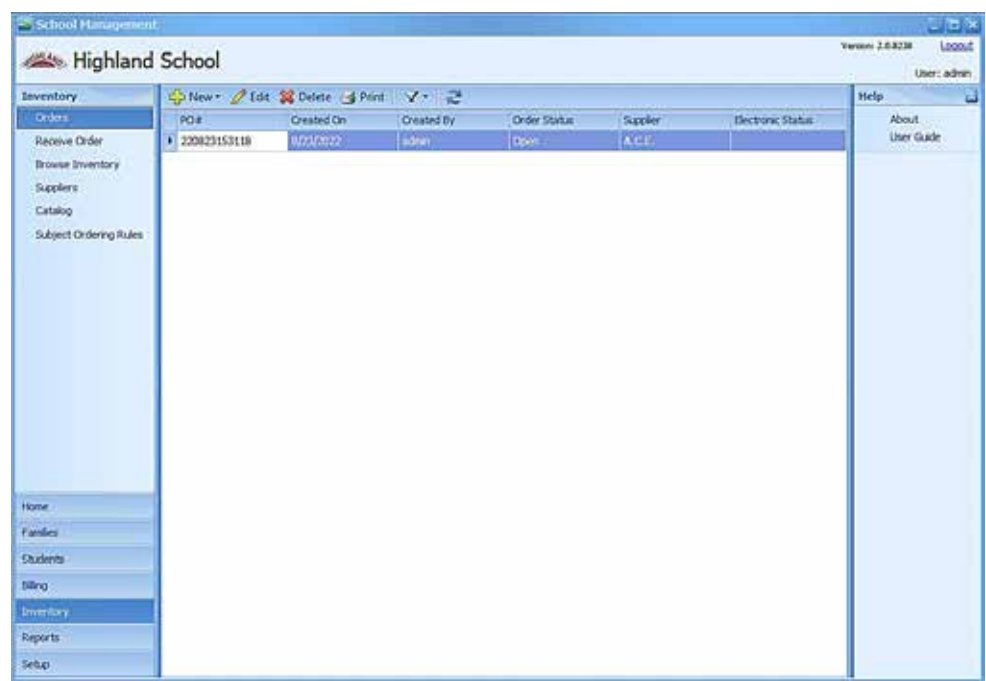

The Orders page allows you to create and manage inventory orders. The following actions are available:

- New Allows you to create a new automatic or manual inventory order. Create Order will display with options for your choice (see below).
- Edit Opens Edit Order to manage the selected order
- Delete Allows you to delete the selected order (removes all record of the order from your database, but does not cancel the order with the supplier if transmitted)

#### **Filtering Orders**

By default, the Orders page only shows orders from the last 90 days that have not been received. The filter button on the menu bar allows you to change what orders display. Options selected include a check mark beside them in the dropdown filter menu. Available filters include:

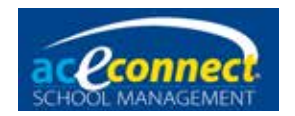

- Include Received Orders (on or off)
- Only one of the following options:
- Past 90 Days
- Past 180 Days
- Past Year
- All Past Orders

The Order Status for all listed orders shows where they are in the process. Orders start in the Open status while being edited. Only open orders can be altered. When editing is completed, orders are marked with a status as Ready To Send. (An order at Ready To Send can be re-opened to make changes, but orders with any other status can no longer be returned to Open.) After this, other statuses signifying the order's state in the process (Printed, Submitted, etc.) appear until the order becomes Received.

#### **Creating an Automatic Order**

Automatic ordering adds PACE items to an order by reviewing the academic prescription for the selected students. When selecting students, you can change the number of PACEs to "Order Ahead" for a student.

On an automatic order, you can also check the box to **Replenish PACE Inventory** to manage the inventory of extra PACEs available at your school. Selecting this will add to the order any items needed to bring inventory to the auto-stock level set for each item number in the Inventory > Catalog screen. See [page 87](#page-86-0) for editing auto-stock levels.

The PO number is automatically created for you. However, if you wish to create a new PO number, click the **plus** button. Finally, click **Apply and Order** to start the automatic order processing. This will take you to the Edit Order form with the added items.

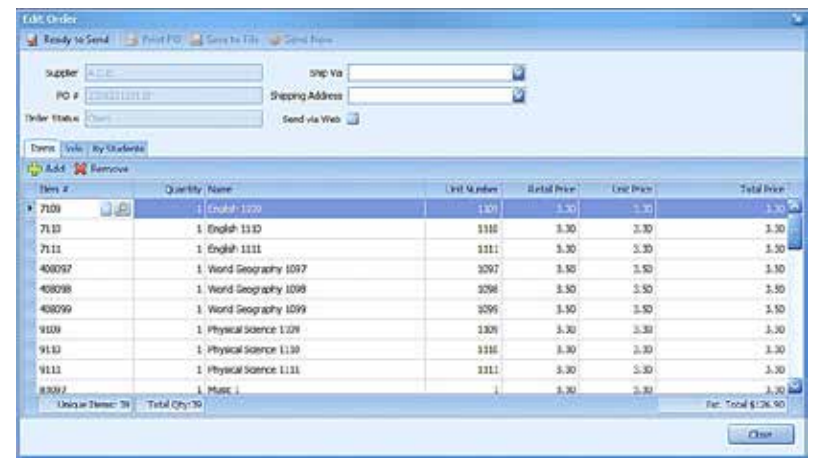

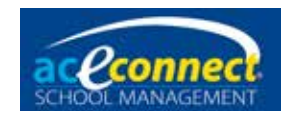

To complete and submit this order, take the following steps:

- On the **By Students** tab, a line for each individual item on the order will be listed. Items can be removed from the order by selecting a line and using the X for Remove.
- Additional non-PACE items (such as Score Keys, forms, and resource books) can be added to the order. Click the **Add** button to add a line, select the Item # from the dropdown list, and enter the quantity.
- Select a shipping method using the Ship Via dropdown list.
- Select the desired shipping address from the Shipping Address dropdown list.
- If this order will be submitted via the Internet from School Management, make sure the Send via Web check box is selected.
- Click **Ready to Send** to prepare the order for submission.

#### **Creating a Manual Order**

Manual ordering is for ordering Non-PACE items from A.C.E. or creating an order for materials from other suppliers. To create a manual order, click **New** and select **Manual Order**. Select the desired supplier from the Supplier dropdown list. The PO number is automatically created for you. However, if you wish to create a new PO, click the **plus** button. Finally, click **Create Order** to continue to the Edit Order form.

On the Edit Order form, you must enter a line for each item you wish to order. Select **Add** to create a line on the order. Use the down arrow in Item # to select an item from the list. (You can type an item number to jump to it in the list.) If you do not know the item number for an item, use the search button to open "Find Catalog Item," where you can type parts of the name, subject, or Unit (PACE) number to find the catalog item.

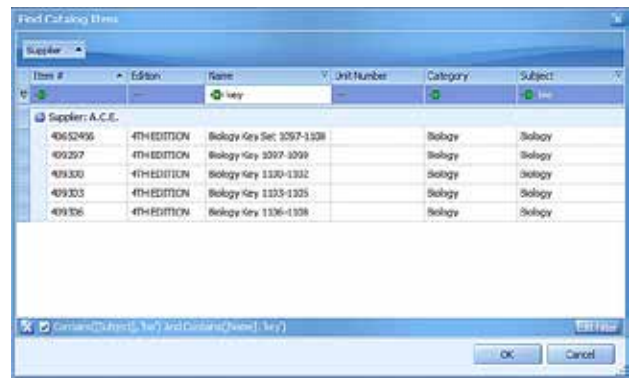

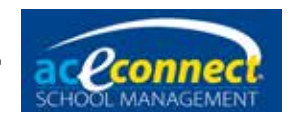

<span id="page-82-0"></span>After choosing the item, enter the quantity desired. After completing the added line, click **Add** to insert a new line. Continue this process, editing each added line until you have completed the order.

To prepare an order for submission, take the following steps:

- Select a shipping method using the Ship Via dropdown list.
- Select the desired shipping address from the Shipping Address dropdown list.
- If this order will be submitted via the Internet from School Management, make sure the Send via Web check box is selected.
- Click **Ready to Send** to prepare the order for submission.

#### **Submitting an Order**

Once the order has been prepared for submission, the following actions are available for the order:

- Re-open Order Allows you to re-open the order for editing
- Print Copy Prints the Order Report for this order
- Save to File Saves this order to a file for manual off-site submission (see below)
- Send Now Submits this order to A.C.E. via the Internet

The status of submitted orders is updated periodically at the School Management web portal. Submitted orders can be seen at [studentmanage.com.](http://studentmanage.com) Orders sent with Send Now will also show these status updates in the Electronic Status column:

- Received Order has been received by the Portal website. The Portal reviews each order and if any discontinued items were included, they will be removed and replaced by the equivalent current item when possible. These changes are noted in the Order Status.
- Submitted Order has been submitted to A.C.E. order processing.
- OnHold Order has entered processing by A.C.E. but cannot proceed. Most often, it is awaiting payment. A **Pay for Order** link will appear when an order has this status. Clicking the link will open a payment page in your web browser showing the total cost for the order with a Pay Now option to pay online via credit card. You can also contact A.C.E. Customer Service to make a payment for the order.
- Processing Order is being prepared for shipment.
- InvoicedComplete Order processing is completed. It is either awaiting shipment or has been shipped.

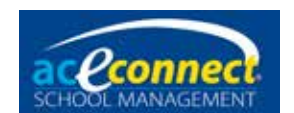

#### **Uploading a Manual Order File**

Orders can also be saved as a file to be uploaded later at the Portal website. For an order that is Ready to Send:

- From the Edit Order menu item, click **Save to File**.
- **Save** the file to an external hard drive, flash drive, or other portable device to transport it to a computer with Internet access.
- Log on to the Portal at [studentmanage.com](http://studentmanage.com).
- Click the **Orders** tab.
- Click **Upload Manual Order File**.
- Navigate to the order file to select it and click **Upload**. The order will appear in your Recent Orders list.
- The order status is updated periodically in the School Management web portal. Though it will not be visible as Electronic Status in the software, the status history can be seen by going to [studentmanage.com.](http://studentmanage.com) (See [Submitting an Order](#page-82-0) above for more on these statuses.)

#### **Editing an Order**

You can select any order and click **Edit** to open Edit Order. This will allow you to see more details about the order.

Only orders with Open as the order status can be edited. (A "ReadyToSend" order can be "reopened," but all others will be display only.) Orders submitted using Send Now will show more detailed order status updates. (Example: Orders showing an electronic status of InvoicedComplete may show a tracking number for a shipped order.)

#### **Deleting an Order**

To delete an order, select the desired order and then click **Delete**. You will be prompted for confirmation before the delete occurs. **IMPORTANT! This action does not contact the supplier to cancel any orders. If the order has already been submitted to A.C.E. or another supplier, you must contact them to complete the cancel/delete process.**

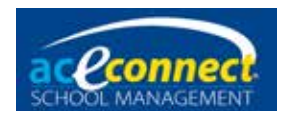

## **Receive Order**

The Receive Order page allows you to receive an order into School Management inventory. Select an order from the Receive Order dropdown list. Items from the order are displayed. To mark all items from the order as Received, click **Receive All Items** on the menu bar. To only receive some of the order items, modify the Qty Received column for each individual item.

#### **Browse Inventory**

The Browse Inventory page allows you to see current inventory items that have been ordered or received as In Stock. Note that items already issued to students are not displayed, since they are in the possession of the student rather than the school.

#### **Adding Inventory**

To manually add an item to inventory, click **Add**. This will open the Add Inventory Manually form.

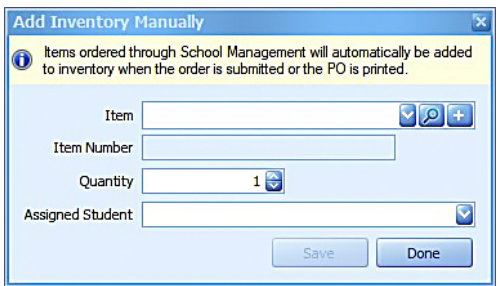

To add to your inventory using this form:

- Use the down arrow for Item to select an item from the list. (You can type an item number to jump to it in the list.) If you do not know the item number for an item, use the search button *ID* to open "Find Catalog Item." If the item you are adding to inventory is a new catalog item from another supplier, click to add the details of the new item to your school's catalog.
- Enter the quantity being added to inventory.
- Select the student this item is being assigned to (optional).
- Click **Save**. The form remains open, allowing you to enter more items to inventory if desired.
- When you are finished adding inventory, click **Done** to close the form.

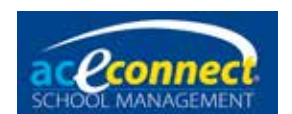

#### **Issuing PACE Inventory**

Though more common to issue from the PACE score boxes on Progress Control (see [page 54](#page-53-0)), PACE items with a student name in the Assigned Student column and the PACE on the current year's Progress Control can be issued by selecting the line and clicking **Issue**. With the PACE in the possession of the student, it will no longer appear in Browse Inventory.

#### **Assigning Inventory**

To assign an inventory item to a student, select any item that does not have Assigned Student and click **Assign**. You will then be given the option to select a student. Assignments can only be made to a student with that PACE on the Progress Control of the current year.

#### **Unassigning and Reassigning Inventory**

To unassign an inventory item, select any inventory item that has been assigned to a student and click **Unassign**.

To reassign an inventory item to a different student, select any assigned item and click **Reassign** to both remove the student name and let you select another to put in its place. The Select Person form will be displayed, allowing you to choose the student you wish to reassign the item to.

#### **Changing Inventory Status**

To manually change the status of an inventory item, select the inventory item and click **Change Status**.

### **Suppliers**

To add items to track using Inventory settings, another supplier must be added to the Suppliers page. The following actions are available to manage suppliers:

**NOTE**: A.C.E. is the default supplier in School Management and cannot be deleted from the system.

- New Displays the Add New Supplier form to add an entry to the page. Enter values as needed (only Name is required) and click **Save**.
- Edit Select a line and click **Edit** to open Edit Supplier to change information for the supplier. (A.C.E. opens only for display, as it cannot be edited.)
- Delete Click the supplier you wish to delete and click **Delete** (unavailable for A.C.E.).

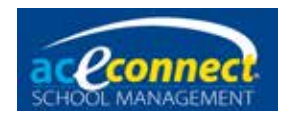

# <span id="page-86-0"></span>**Catalog**

Select **Catalog** to view and manage catalog items in School Management. Text boxes below each column heading allow you to type to find items. Entered text filters the catalog list to show only items that match any part of the text entered. You can enter values in multiple text boxes to filter the result as much as desired. The following actions are also available:

- Manual Update This option is used to manually update the catalog using a downloaded catalog file. To get the file, log in to the Portal at [studentmanage.com](http://studentmanage.com) and download a catalog file from the Update tab. The Manual Update button allows you to select the downloaded file to update the A.C.E. items in your catalog.
- New Adds an item from a supplier other than A.C.E. to the catalog. The Catalog Item form displays for you to enter information for the new item. Click **Save** to add the entered item.
- Edit Allows you to edit a catalog item. Only catalog items that have been added can be edited.
- Delete Allows you to delete a catalog item. Only added items from a supplier other than A.C.E. can be deleted.

In the Auto-Stock column, you can enter the quantity that you would like to keep in stock for that item. When you create an automatic order, you can choose the option to **Replenish PACE Inventory.** This option will add to the order any items needed to maintain the auto-stock quantity.

# **Subject Ordering Rules**

The Subject Ordering Rules section allows you to manage ordering rules for the subjects found in School Management. By default, all subjects are set to (auto) to order the latest edition printed PACEs for the subject. To modify the Preferred Edition, select a new value from the dropdown list and click **Save**.

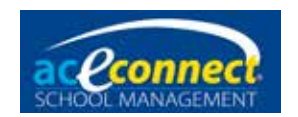

# **Reports Section**

The Reports menu displays a listing of all the reports in the system, sorted by category.

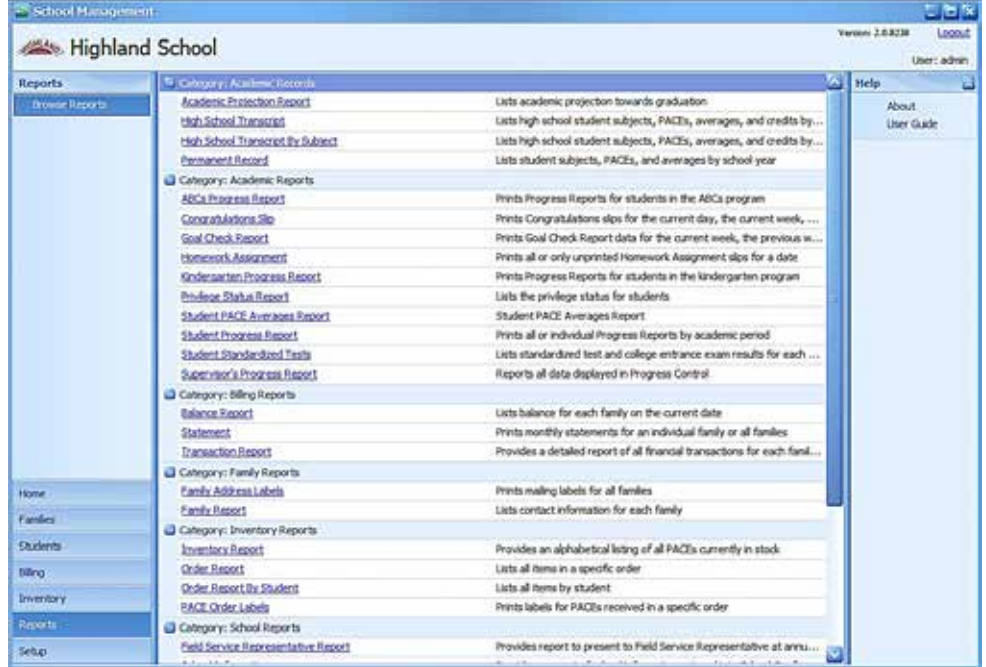

To run a report, click the report name and the report to open the report Preview window. While some reports display right away, most reports show a Parameter panel for you to select the desired parameters for the report. Make your selection and click **Submit** to run the report.

When the report is displayed, various options are available from the menu bar, including Search, Save, Print, and Zoom.

When you are finished with a report, close the Preview form by clicking the red **X** in the menu bar, clicking the **X** in the upper right of the form, or choosing File > Exit.

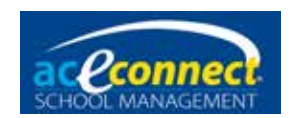

# **iPad Application**

The School Management iPad application can be used to assist with goal check, homework, and attendance. In addition, the iPad can be used to take student photos. In order to use the iPad application, a wireless network is required in your school or Learning Center. **NOTE**: The current iPad application is supported on iPads running iOS 13 or higher.

Within the iPad application, floating panels can be expanded by swiping to the left and can be collapsed by swiping to the right.

## **Logging In and Out**

After starting the iPad application, you will be presented with the Login option. The Connection dropdown list will contain the School Management server name. If the server name is not displayed in this dropdown list, you will not be able to connect to School Management and should troubleshoot your wireless network.

Enter your username and password, then tap **Login**. If the login is successful, you will see the message "Connected successfully!"

To logout at any time, tap the Home menu and **Logout**.

#### **Student Goals and Homework**

To manage student goals and homework, tap the Students menu. A list of students is displayed. Selecting any student name allows you to manage homework, goals, and notes for the student. This screen defaults to the current date. Navigate to a different date by using the arrows on either side of the displayed date.

#### **Homework Slips**

Existing homework slips for the displayed date are shown under the Homework Slips heading. To view or edit an existing homework slip, tap the item. To add a new homework slip, tap **Add Homework Slip**.

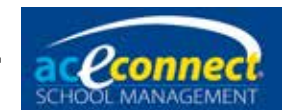

When adding or editing a homework slip, the following fields are available:

- Subject A dropdown menu for selecting a subject
- From Page The beginning page for the homework assignment
- To Page The ending page for the homework assignment
- Task Include additional information if desired.
- Due The due date for the homework assignment
- Status button Choose Incomplete, Not Signed, or Signed as appropriate.

Additional details can be added in the note area below the Status buttons.

Select **Save** when you have entered the information desired.

### **Attendance**

To manage attendance, select the Attendance menu. A list of students is displayed, along with their attendance status for the selected date. To change the attendance for any student, select the student name and select the desired status from the list presented. Changed items are automatically saved to School Management.

#### **Review Items**

Review items are items that require special attention, such as overdue items or items that require a supervisor's approval. Tap the Review menu to see outstanding review items. Select any item to see more detail or to modify the item.

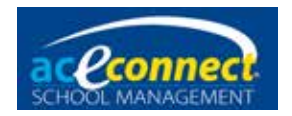

# **Details**

The Details section allows you to view student notes and homework items in list form.

#### **Notes**

To view existing student notes, tap the Notes menu, then select the desired student. Notes for the selected student are displayed. Tap a note to modify it, or select the **+** sign to add a new note.

### **Homework**

To view existing student homework, tap the Homework menu, then select the desired student. Homework items for the selected student are displayed. Tap a homework item to modify it, or click the + sign to add a new homework item.

#### **Photos**

To view existing student photos, select the Photos menu. Thumbnail photos for each student are displayed beside the student's name. Select the student name to view a larger version of the student's photo. To take a new photo for a student, use the following steps:

- Select a student.
- Tap **Take Photo** to take a new image.
- Use a two-finger pinch gesture to scale the image as desired. Drag the image to move it as desired.
- To retake the image, tap **Retake**.
- To accept and use the image, tap **Use**.

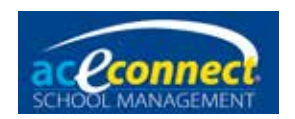

# **Release History**

# **Version 2.0**

#### **Released Version: 2.0**

Date: 9/2022

Transition SMS Server foundation from Microsoft® SQL Server 2012 Express to Microsoft® SQL Server 2019 Express

#### **Version 1.9**

#### **Released Version: 1.9.7573**

Date: 9/2020

Updated iPad application (v. 1.22) to run iOS 13 or higher

Addressed formatting and reporting issues for Academic Records Reports

Added Quick Score Entry for PACE/Unit Scores to the Students section

Added Issued (I) and Ordered (O) dates for incomplete PACEs to Supervisor's Progress Report

## **Version 1.8**

#### **Released Version: 1.8**

Date: 11/15/2016

Made program modifications to support ordering through School Management after Distribution Center software update

Maintenance updates released addressing bugs reported by users up through 7/2018

# **Version 1.7**

#### **Released Version: 1.7**

Date: 9/29/2016

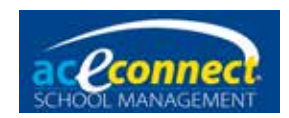

Added a check on Family Save to make sure a valid Mailing Address has been entered

Fixed Congratulation Slips fail in Spanish (Mexico) Region settings

Fixed Supervisor's Progress Report not printing correct Supervisor

Added new layout for High School Transcript report

Allowed Permanent Record to be printed when standardized test scores are missing

Fixed foreign Key errors on Academic Projections

Fixed non-PACE items not displaying on transcript

Changed popup when running reports to only present if the Academic Year is being changed to a new one in which no students have been enrolled yet

#### **Version 1.6**

#### **Released Version: 1.6**

Date: 3/2016 Removed compatibility with Windows XP Added compatibility with Windows 8 Added compatibility with Windows 10 Various bug fixes

# **Version 1.5**

#### **Released Version: 1.5**

Date: 7/2015

Added ordering features to select individual students

Added ordering features to replenish inventory

Added reenroll feature when switching to new school year

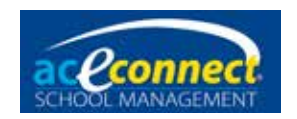

Added Batch Transactions to Billing Added a Merits Report Added an Order Report by Student Added backup location selection Added the Overall High School Average Added feature to remove or replace inactive items on orders Various bug fixes

#### **Version 1.4**

#### **Released Version: 1.4.5538**

Date: 5/29/2015

Fixed display issue on Academic Projection Report and Goal Check Report

Fixed permissions to allow photos to be taken with iPad and browsing finances

Fixed GPA calculation to use the student's final academic year

Fixed bug if Administrators Role is renamed

Fixed error with 0 credit subjects

Fixed errors billing for PACEs

Fixed error changing the quarter dates for the current school year

#### **Version 1.3**

#### **Released Version: 1.3**

Date: 1/20/2015

Added a default permission for admin and supervisors named Override Inventory to override inventory requirements when assigning PACEs

Allowed a user to issue an inventory item, override the requirement to have that PACE in inventory, and not subtract the PACE from inventory when issued

Bug fixes on Inventory and Student Progress Report

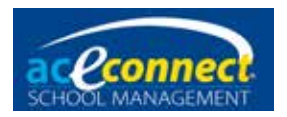

# **Version 1.2**

#### **Released Version: 1.2.5373**

Date: 9/17/2014

Bug fixes to the following items:

- California grading scale
- Printing Congratulations slips
- PACE order labels
- Billing statement
- Subject ordering prerequisites

# **Version 1.1**

#### **Released Version: 1.1.5330**

Date: 8/5/2014

Academic Projection Toward Graduation added as a new report

A quarterly average added for each subject on the Student Progress Report in addition to the yearly average

Various Bug Fixes

#### **Released Version: 1.1.5339**

Date: 8/14/2014

Bug fixes on Goal Check

# **Version 1.0**

#### **Released Version: 1.0.5305**

Date: 7/11/2014

First release of aceconnect School Management